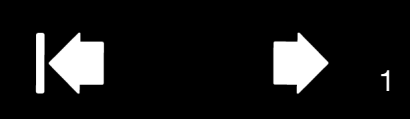

# BENUTZERHANDBUCH Interaktives Stift-Display

## Modell:

Interaktives Stift-Display DTU-1031 und DTU-1031X

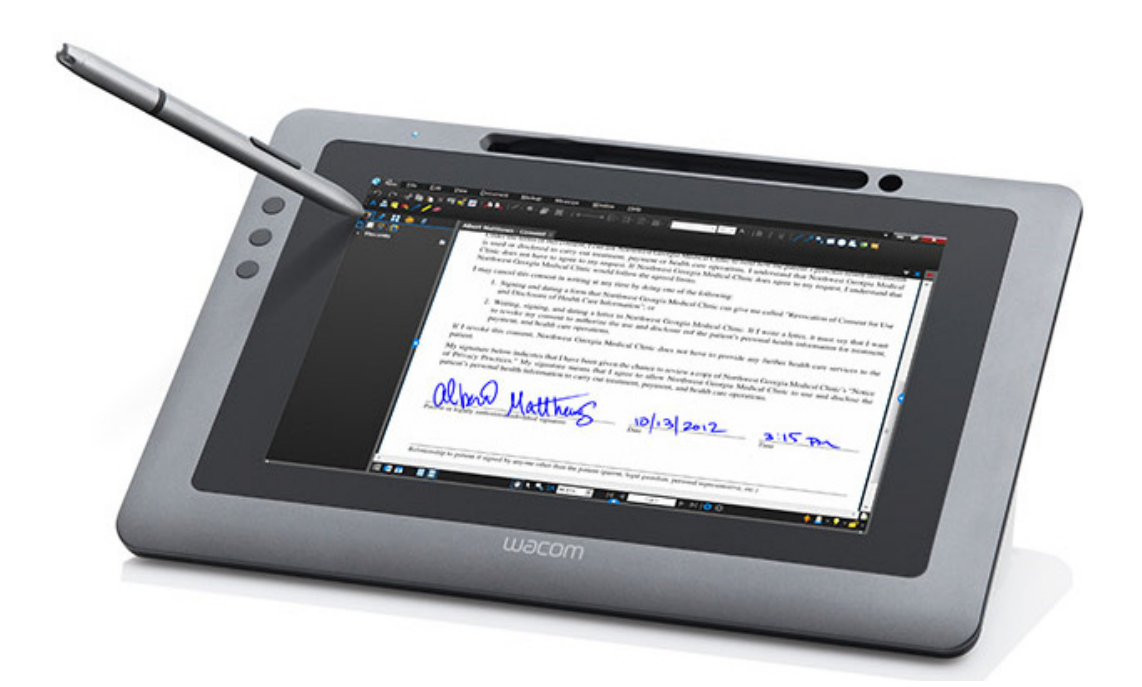

**[Installation](#page-10-0)** [Verwenden des Stiftes](#page-15-0) [Verwenden und Anpassen des Radialmenüs.](#page-31-0) [Anpassen der ExpressKey-Tasten](#page-26-0) [Anwendungsspezifische Einstellungen](#page-33-0) **[Fehlerbehebung](#page-36-0)** [Optionen zum technischen Kundendienst](#page-46-0)

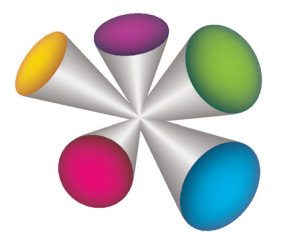

1

## **W**acom<sup>®</sup>

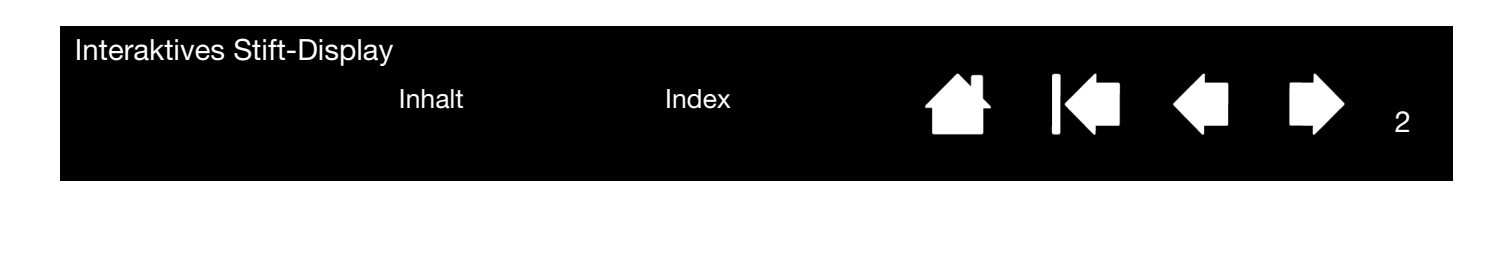

Interaktives Stift-Display

Benutzerhandbuch

Version 2.0, H1914

Copyright © Wacom Co., Ltd., 2014

Alle Rechte vorbehalten. Kein Teil dieses Handbuchs darf außer für Ihren eigenen Bedarf vervielfältigt werden. Wacom behält sich das Recht vor, ohne vorherige Ankündigung Änderungen an diesem Dokument durchzuführen. Wacom ist stets bestrebt, in diesem Handbuch nur aktuelle und exakte Informationen zu veröffentlichen. Dennoch behält sich Wacom das Recht vor, Spezifikationen und Produktkonfigurationen nach eigenem Ermessen ohne vorherige Mitteilung und ohne Aufnahme in dieses Handbuch zu ändern.

Das oben angegebene Jahr gibt an, wann dieses Benutzerhandbuch erstellt wurde. Das Datum der Veröffentlichung des Benutzerhandbuchs für die Anwender entspricht jedoch dem Datum der Markteinführung des entsprechenden Wacom Produkts.

Wacom ist eine eingetragene Marke der WACOM Co., Ltd.

Adobe und Reader sind eingetragene Marken oder Marken von Adobe Systems Incorporated in den USA und/oder anderen Ländern. Microsoft, Windows und Vista sind eingetragene Marken oder Marken der Microsoft Corporation in den USA und/oder anderen Ländern. Apple, das Apple-Logo und Macintosh sind Marken von Apple Computer, Inc. in den USA und anderen Ländern.

Alle weiteren in diesem Handbuch erwähnten Firmen- und Produktnamen können Marken und/oder eingetragene Marken sein. Die Erwähnung von Produkten von Drittherstellern dient Informationszwecken und stellt weder eine Billigung noch eine Empfehlung dar. Wacom übernimmt keinerlei Verantwortung hinsichtlich der Leistung und der Verwendung dieser Produkte.

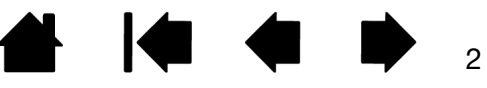

### Interaktives Stift-Display

[Inhalt](#page-2-0) [Index](#page-60-0)

## <span id="page-2-1"></span>[INHALT](#page-3-0)

<span id="page-2-0"></span>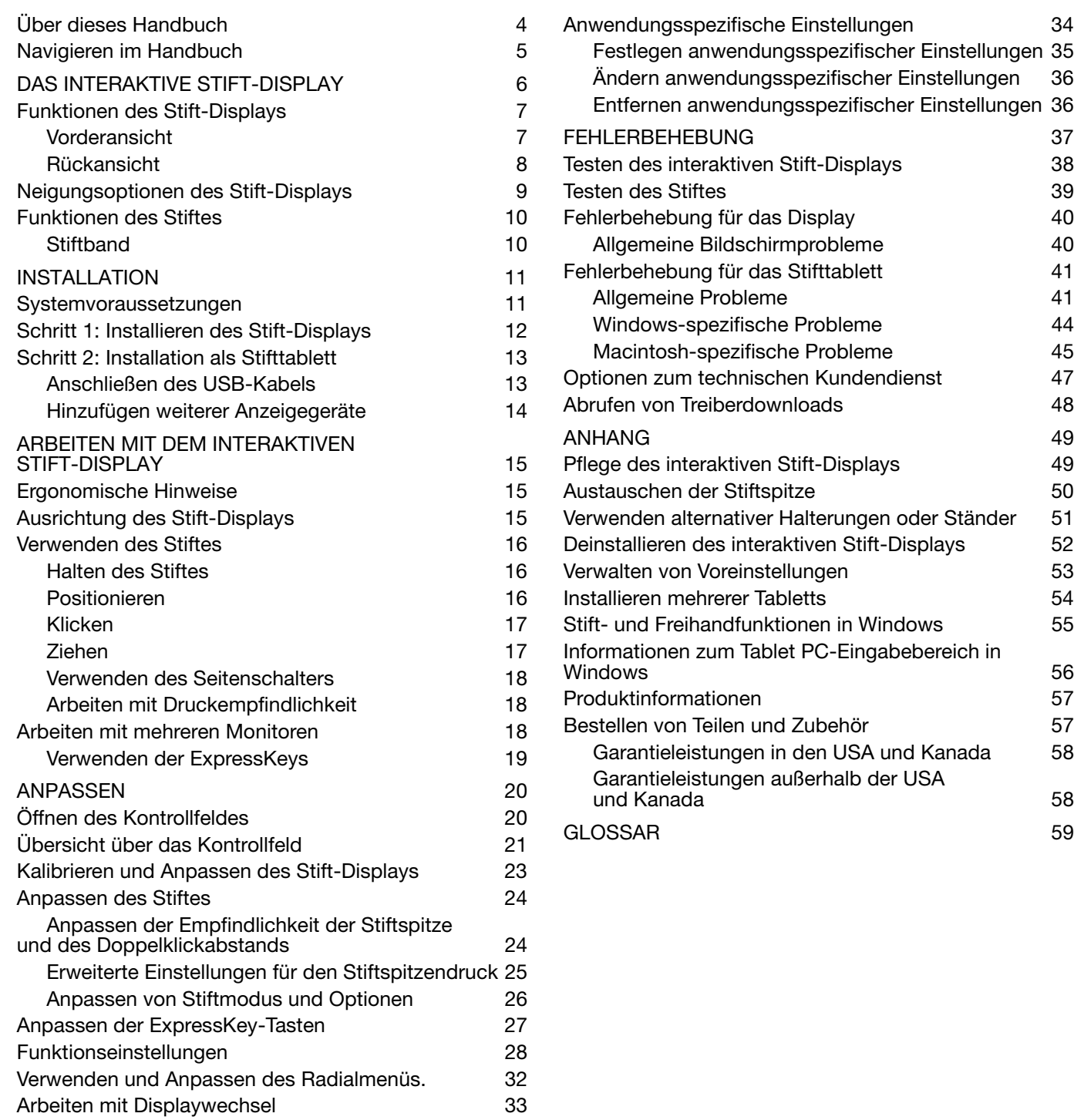

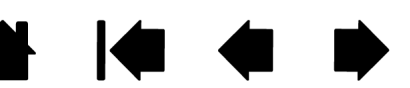

3

4

### <span id="page-3-1"></span><span id="page-3-0"></span>ÜBER DIESES HANDBUCH

Dieses Dokument bietet schnellen Zugriff auf Informationen über das interaktive Stift-Display. Klicken Sie einfach auf eine Navigationsschaltfläche oder ein hervorgehobenes Wort, um zu den relevanten Informationen zu gelangen. Die Informationen gelten sowohl für Windows- als auch Macintosh-Computer. Wenn nicht ausdrücklich abweichend beschrieben, werden Abbildungen von Windows-Bildschirmen verwendet.

Wenn Sie mit elektronischer Dokumentation nicht vertraut sind, lesen Sie den Abschnitt Navigieren im [Handbuch.](#page-4-0)

- Sie gelangen direkt zum *Inhalt* oder zum *Index*, indem Sie darauf klicken.
- KAPITÄLCHEN kennzeichnen die Namen von Tastaturtasten, Dialogfeldern und Kontrollfeldoptionen.
- Mit dem Lupensymbol können Sie die Ansicht der Seite auf dem Bildschirm vergrößern.
- Die folgenden Informationen sind diesem Produkt nicht beigefügt: Informationen zu Ihrer Computerhardware, Ihrem Betriebssystem sowie Ihren Anwendungsprogrammen. Die beste Informationsquelle hierfür sind die Handbücher und Datenträger, die mit Ihrer Hardware, dem Betriebssystem bzw. der Anwendung geliefert wurden.
- Zahlreiche Anwendungen verfügen über eine integrierte Unterstützung von Stift-Display-Funktionen wie Druckempfindlichkeit. Auf der Wacom Website finden Sie eine Liste mit Anwendungen, die diese Funktionen unterstützen (siehe [Produktinformationen](#page-56-0)).
- Weitere Informationen darüber, wie Sie Stift-Display-Funktionen in einer bestimmten Anwendung verwenden können, finden Sie im Handbuch der jeweiligen Anwendung.

Die Philosophie von Wacom ist es, alle Produkte kontinuierlich zu verbessern. Aus diesem Grund werden regelmäßig technische Neuerungen und Verbesserungen vorgenommen. Einige Änderungen und Verbesserungen können deshalb nicht in diesem Dokument berücksichtigt werden.

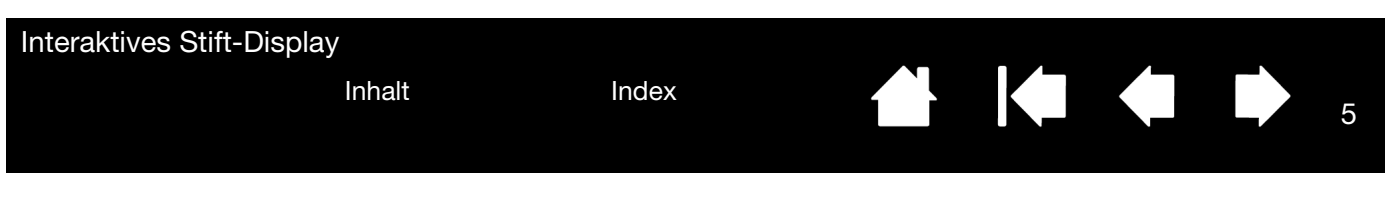

### <span id="page-4-0"></span>NAVIGIEREN IM HANDBUCH

In diesem Handbuch finden Sie immer wieder Symbole und Links, die Ihnen die Navigation innerhalb des Handbuchs erleichtern.

<span id="page-4-1"></span>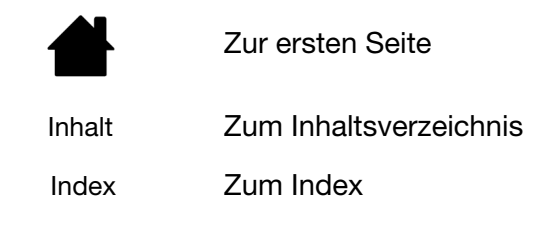

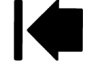

Zurück zur vorherigen Ansicht

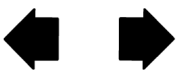

Eine Seite zurück bzw. weiter

Adobe® Reader® bietet weitere Funktionen zum Verwenden und Drucken des Handbuchs. Weitere Informationen finden Sie in der Adobe Reader-Hilfe.

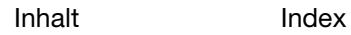

5

**No. 4** 

<span id="page-5-1"></span>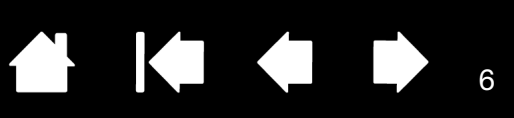

6

**IGG** 

## DAS INTERAKTIVE STIFT-DISPLAY

<span id="page-5-0"></span>In diesem Handbuch wird die [Installation](#page-10-1) und [Verwendung](#page-14-0) der interaktiven Stift-Displays DTU-1031 oder DTU-1031X beschrieben.

Mit dem Wacom Kontrollfeld können Sie Ihren Stift und die Einstellungen des Stift-Displays konfigurieren. Weitere Informationen finden Sie im Abschnitt [Anpassen](#page-19-0).

[Funktionen des Stift-Displays](#page-6-0) [Neigungsoptionen des Stift-Displays](#page-8-0) [Funktionen des Stiftes](#page-9-0)

Die folgenden Informationen sind diesem Produkt nicht beigefügt: Informationen zu Ihrer Computerhardware, Ihrem Betriebssystem sowie Ihren Anwendungsprogrammen. Die beste Informationsquelle hierfür sind die Handbücher und Datenträger, die mit Ihrer Hardware, dem Betriebssystem bzw. der Anwendung geliefert wurden.

Hinweis: Nicht alle Produktmodelle sind in allen Regionen erhältlich.

Abbildungen aller im Lieferumfang des Stift-Displays enthaltenen Elemente finden Sie in der in der Produktverpackung enthaltenen Schnellstartanleitung.

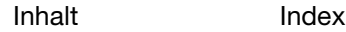

## <span id="page-6-3"></span><span id="page-6-0"></span>FUNKTIONEN DES STIFT-DISPLAYS

Machen Sie sich mit den Funktionen und Komponenten Ihres Produkts vertraut.

### <span id="page-6-4"></span><span id="page-6-1"></span>VORDERANSICHT

Die ExpressKeys des DTU-1031 sind von oben nach unten (normaler

Die Funktionen des Stift-Displays des DTU-1031 sind unten dargestellt und im Feld Funktionen des Stift-Displays aufgelistet. Unter [Verwenden der ExpressKeys](#page-18-0) finden Sie Beschreibungen und eine Tabelle der standardmäßigen ExpressKey-Funktionen.

Hinweis: Das DTU-1031X verfügt nicht über ExpressKeys.

Stecken Sie den Stift in das Stiftablagefach, indem Sie mit dem nach oben gestellten Seitenschalter das spitze Ende des Stifts in das linke Fach schieben. Drücken Sie den Stift vorsichtig in das Fach. Achten Sie darauf, die Stiftspitze nicht zu beschädigen.

Hinweis: Der Stift des DTU-1031 verfügt über einen Seitenschalter, der Stift des DTU-1031X nicht. Der Stift des DTU-1031 kann mit dem DTU-1031X verwendet werden. Wenden Sie sich an Ihren Wacom Vertreter, um einen Stift des DTU-1031 zu erhalten.

Um das Stiftfach abzudecken, setzen Sie die Abdeckung mit dem Umriss der Stiftspitze nach links auf das Stiftfach. Richten Sie die Abdeckung auf das Stiftfach aus und drücken Sie vorsichtig auf die Abdeckung, bis sie einrastet.

Um den Stift zu entnehmen, drücken Sie auf die Stiftspitze an der oberen Kerbe, damit das andere Ende des Stiftes aus dem Fach springt. Achten Sie darauf, die Stiftspitze nicht zu beschädigen. Halten Sie den Stift fest und ziehen Sie ihn heraus.

Der Stift kann auch aufrecht in den Stifthalter gesetzt oder mit dem im Lieferumfang enthaltenen Stiftband am Stift-Display (siehe [Stiftband](#page-9-1)) befestigt werden.

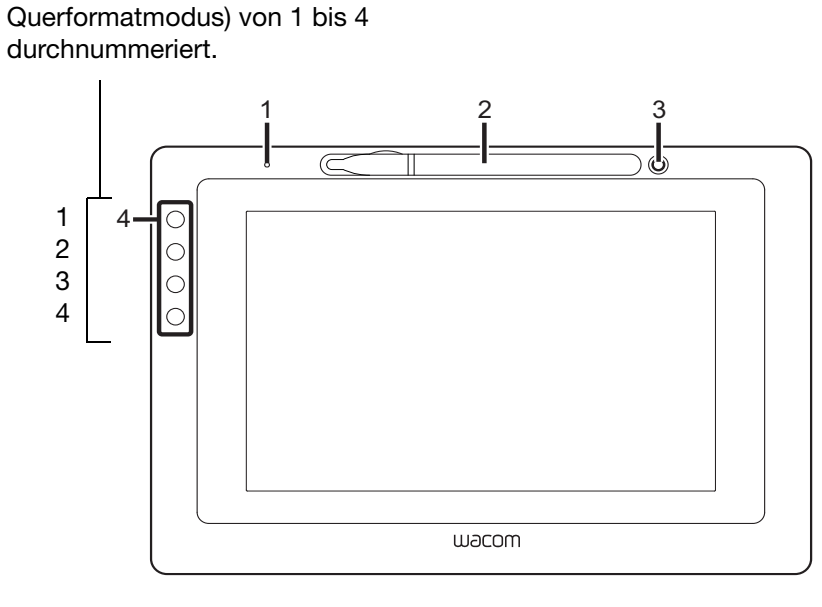

Funktionen des Stift-Displays

- 1 LED Status
- 2 Stiftablagefach
- 3 Stifthalter
- 4 ExpressKeys

<span id="page-6-2"></span>Ausrichtungsoptionen des Stift-Displays

- Querformat (abgebildet) ExpressKeys links
- Querformat gedreht ExpressKeys rechts
- Hochformat ExpressKeys oben
- Hochformat gedreht ExpressKeys unten

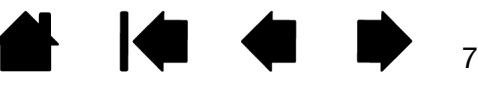

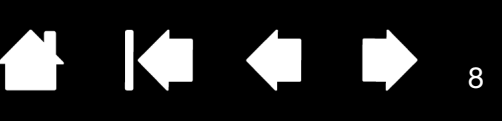

### <span id="page-7-1"></span><span id="page-7-0"></span>RÜCKANSICHT

Die Funktionen des Stift-Displays sind unten dargestellt und im Feld Funktionen des Stift-Displays aufgelistet.

Als Diebstahlschutz können Sie ein Sicherheitskabel am Befestigungsschlitz anbringen.

Über die Öffnungen zur Befestigung des Stiftbands und das mitgelieferte Stiftband kann der Stift am Stift-Display befestigt werden (siehe [Stiftband\)](#page-9-1).

Der USB-Anschluss dient zum Anschluss des Stift-Displays an den Computer. Siehe Schritt 2: Installation [als Stifttablett.](#page-12-0)

Mit den Standfüßen kann das Stift-Display in die Neigungsstellung gebracht werden. Siehe [Neigungsoptionen des Stift-Displays](#page-8-0).

Das Stift-Display kann auf einem Gelenkarm oder auf Ständern von Drittanbietern befestigt werden, die die VESA-Spezifikation für Displayständer erfüllen. Weitere Informationen finden Sie unter [Verwenden](#page-50-0)  [alternativer Halterungen oder Ständer.](#page-50-0)

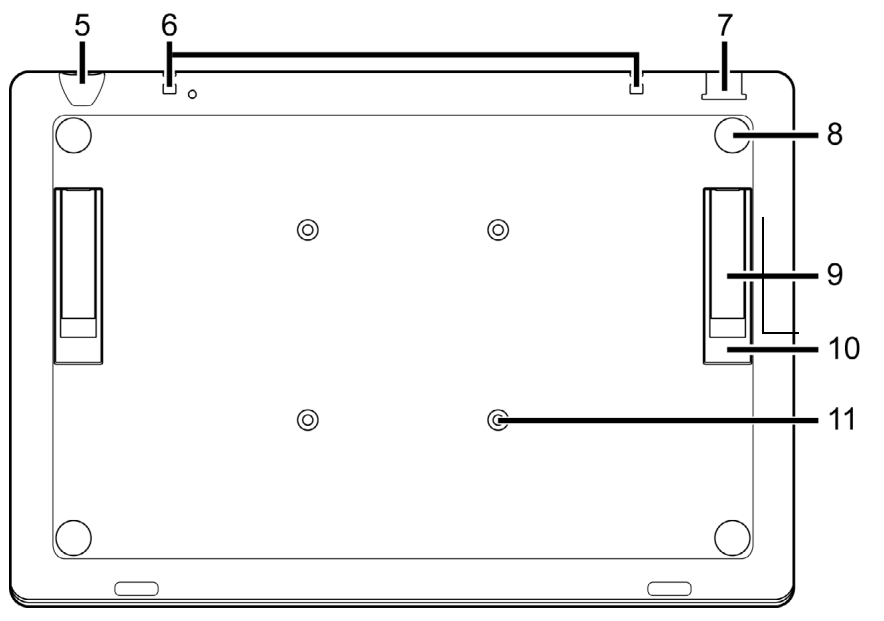

Funktionen des Stift-Displays

- 5 Befestigungsschlitz für ein **Sicherheitsschloss**
- 6 Öffnungen zur Befestigung des **Stiftbands**
- 7 USB-Anschluss
- 8 Gummifuß
- 9 Kurzer Standfuß, 15 Grad (DTU-1031)
- 10 Langer Standfuß, 20 Grad (DTU-1031)
- 11 –VESA-Befestigungsgewinde

Hinweis: Der DTU-1031X verfügt über einen Standfuß, 18 Grad

8

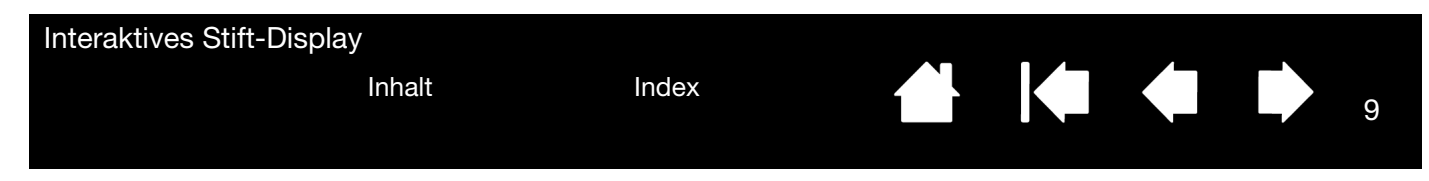

### <span id="page-8-0"></span>NEIGUNGSOPTIONEN DES STIFT-DISPLAYS

<span id="page-8-2"></span><span id="page-8-1"></span>Sie können das Stift-Display zum Arbeiten flach auf den Schreibtisch legen. Mit den Standfüßen an der Rückseite können Sie das Stift-Display jedoch auch in zwei verschiedenen Neigungswinkeln aufstellen. Auf dem Diagramm ist die Position der Standfüße für das DTU-1031 dargestellt.

DTU-1031:

- Wenn Sie das Stift-Display um 15 Grad neigen möchten, ziehen Sie die beiden kürzeren Standfüße heraus.
- Wenn Sie das Stift-Display um 20 Grad neigen möchten, ziehen Sie die beiden längeren Standfüße heraus.

DTU-1031X: Ziehen Sie die Standfüße heraus, wenn Sie das Stift-Display um 18 Grad neigen möchten.

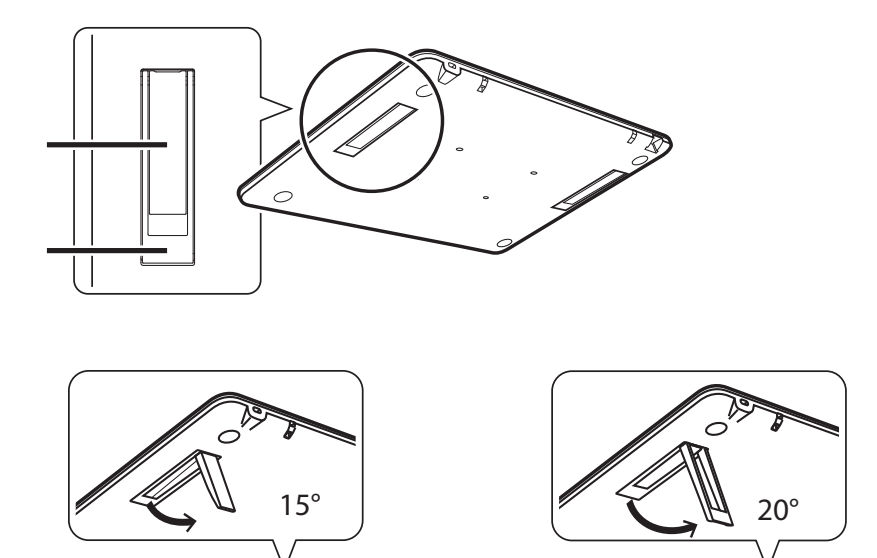

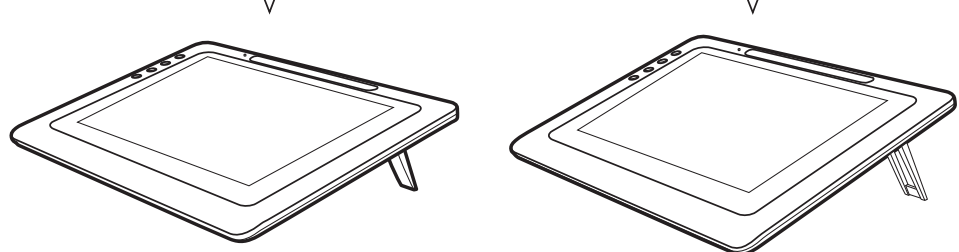

a

### **AK 4 D** 10

## <span id="page-9-2"></span><span id="page-9-0"></span>FUNKTIONEN DES STIFTES

Stiftschalter): Der programmierbare Schalter sollte so positioniert werden, dass Sie ihn bequem mit Daumen oder Zeigefinger bedienen können. Vermeiden Sie jedoch eine Haltung, in der es zu versehentlichem Drücken des Schalters kommen kann. Sie können den Seitenschalter verwenden, wenn die Stiftspitze sich im Aktionsbereich der Bildschirmoberfläche befindet. Sie müssen die Stiftspitze nicht auf die Bildschirmoberfläche aufsetzen.

Hinweis: Der Stift des DTU-1031 verfügt über einen Seitenschalter, der Stift des DTU-1031X nicht. Der Stift des DTU-1031 kann mit dem DTU-1031X verwendet werden. Wenden Sie sich an Ihren Wacom Vertreter, um einen Stift des DTU-1031 zu erhalten.

Stiftspitze (austauschbare Spitze): Der Stift wird aktiviert, sobald er sich im Aktionsbereich (maximal 5 mm über dem Bildschirm) des Stift-Displays befindet. Dadurch können Sie den Bildschirmcursor platzieren, ohne das Tablett mit der Stiftspitze berühren zu müssen.

Durch Ausüben von Druck auf die Stiftspitze wird ein Klick mit der primären Maustaste simuliert. Der Druck der Spitze beim Klicken kann im Wacom Kontrollfeld angepasst werden.

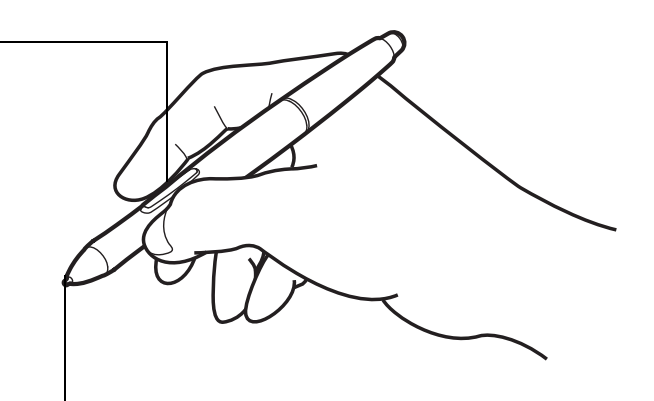

10

#### Hinweise:

Wenn der Stift nicht in Gebrauch ist, setzen Sie ihn in das Stiftfach oder den Stifthalter ein oder legen Sie ihn flach auf den Tisch. Stellen Sie den Stift nicht auf seiner Spitze ab, damit die Druckempfindlichkeit erhalten bleibt.

Stecken Sie den Stift in das Stiftablagefach, indem Sie mit dem nach oben gestellten Seitenschalter das spitze Ende des Stifts in das linke Fach schieben. Drücken Sie den Stift vorsichtig in das Fach. Achten Sie darauf, die Stiftspitze nicht zu beschädigen.

Wichtig: Verwenden Sie nur Stifte, die für den Gebrauch mit Ihrem Stift-Display vorgesehen sind. Andere Stifte funktionieren möglicherweise nicht ordnungsgemäß. Außerdem wurde die Stiftspitze speziell für die Verwendung mit dem Stift-Display entwickelt. Wenn Ihr Stift-Display über eine beschichtete Oberfläche verfügt, kann der Bildschirm des Stift-Displays durch die Spitzen anderer Stifte beschädigt werden.

#### <span id="page-9-3"></span><span id="page-9-1"></span>STIFTBAND

Im Lieferumfang ist ein Stiftband enthalten, mit dem der Stift am Stift-Display befestigt werden kann. Führen Sie dazu das Band durch die Öffnung am Stiftende und eine der Öffnungen an der Oberseite des Stift-Displays. Die Befestigungsöffnungen für das Band sind in der [Rückansicht](#page-7-0) zu sehen.

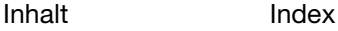

<span id="page-10-4"></span>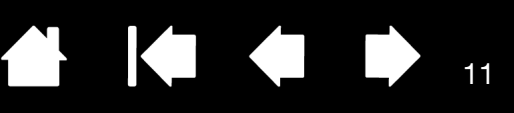

11

 $\blacksquare$ 

## <span id="page-10-3"></span><span id="page-10-0"></span>INSTALLATION

<span id="page-10-1"></span>Für den Computer stellt das interaktive Stift-Display zwei getrennte Geräte dar (Bildschirm und Stifttablett). Deshalb wird der Installationsvorgang in zwei Stufen durchgeführt:

- Zunächst Installation als Bildschirm.
- Danach Installation als Stifttablett.

In beiden Phasen sind eine Hard- und Softwareinstallation sowie entsprechende Anpassungen durchzuführen. Führen Sie ALLE Anweisungen sorgfältig durch.

Wichtig: Sie MÜSSEN die Wacom Treibersoftware installieren, damit der Stift auf dem Bildschirm richtig funktioniert.

**[Systemvoraussetzungen](#page-10-2)** [Schritt 1: Installieren des Stift-Displays](#page-11-0) [Schritt 2: Installation als Stifttablett](#page-12-0)

### <span id="page-10-2"></span>SYSTEMVORAUSSETZUNGEN

Stellen Sie sicher, dass Ihr Computer die folgenden Systemvoraussetzungen erfüllt. DTU-1031:

- **PC**: Windows 8, Windows 7, Vista™ oder XP (32-Bit). Freier USB-Anschluss und CD-ROM-Laufwerk.
- **Macintosh**. OS X 10.7 oder höher. Freier USB-Anschluss und CD-ROM-Laufwerk.

DTU-1031X:

- **PC**: Windows 8, Windows 7 oder XP (32-Bit und 64-Bit). Freier USB-Anschluss und CD-ROM-Laufwerk.
- **Macintosh**. OS X 10.7 oder höher. Freier USB-Anschluss und CD-ROM-Laufwerk.
- Hinweis: Wacom empfiehlt, beide USB-Anschlüsse zu verwenden, um eine ausreichende Stromversorgung des Stift-Displays zu gewährleisten. Es kann jedoch sein, dass das System auch dann problemlos funktioniert, wenn nur ein USB-Anschluss mit dem Computer verbunden ist.

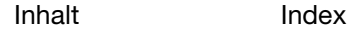

<span id="page-11-1"></span>

## <span id="page-11-0"></span>SCHRITT 1: INSTALLIEREN DES STIFT-DISPLAYS

In diesem Schritt wird das interaktive Stift-Display als Bildschirm auf Ihrem System installiert. Außerdem wird eine zweite Softwareanwendung installiert, damit das Stift-Display richtig funktioniert. Die zusätzlichen Anwendungen sind DisplayLink für das DTU-1031 und Magic Control Technology (MCT) für das DTU-1031X.

Starten Sie die Installation, indem Sie die ersten zwei Schritte wie folgt abschließen. Folgen Sie dann den Anweisungen für den Abschnitt DTU-1031 oder DTU-1031X, um die zusätzliche Anwendung zu installieren.

- Wichtig: Sie MÜSSEN die Wacom Software und die DisplayLink (DTU-1031) oder die MCT (DTU-1031X) Software installieren, damit der Stift auf dem Bildschirm richtig funktioniert. Wenn ein DTU-1031 und DTU-1031X an denselben Computer angeschlossen wird, ist eine gleichzeitige Verwendung nicht möglich.
- 1. Speichern Sie Ihre Arbeit und schließen Sie alle Anwendungen. Deaktivieren Sie vorübergehend alle Virenschutzprogramme.
- 2. Legen Sie die Installations-CD in das CD-ROM-Laufwerk Ihres Computers ein. Wenn das Installationsmenü nicht automatisch angezeigt wird, doppelklicken Sie auf das Installationssymbol auf der CD-ROM. Sie können auch den neuesten Software-Treiber von der Wacom Website für Ihre Region herunterladen und installieren.
- 3. Klicken Sie auf TABLETT INSTALLIEREN und befolgen Sie die Anweisungen zur Installation der Treiber für das Stift-Display.
	- Unter Mac OS wird auch der DisplayLink oder MCT Treiber während dieses Prozesses installiert.
	- Unter Windows wird der DisplayLink oder MCT Treiber automatisch installiert, wenn das Stift-Display zum ersten Mal an den Computer angeschlossen wird.
	- Sie können auch den DisplayLink-Treiber von [www.DisplayLink.com](http://www.displaylink.com) und den MCT-Treiber von [www.wacom.com](http://www.wacom.com) herunterladen und installieren.
	- Siehe Hinweise 3 und 4 wie folgt, um weitere Informationen zur Installation und Deinstallation von Treibern zu erhalten.
- 4. Aktivieren Sie das Virenschutzprogramm wieder.
- 5. Falls bei der Installation des Stift-Displays Probleme auftreten, lesen Sie den Abschnitt [Fehlerbehebung.](#page-36-1) Hinweise:
	- 1. Durch die Treiberinstallation werden die neuen Stifteingabefunktionen von Microsoft Windows 8, Windows 7, Vista und XP (mit Ausnahme von Windows Starter und Home Basic sowie Windows Vista Home Basic) automatisch aktiviert. Benutzerspezifische Einstellungen werden unterstützt. Nach der Anmeldung kann jeder Benutzer seine persönlichen Einstellungen im Wacom Kontrollfeld anpassen. Nach dem Wechsel zu einem anderen Benutzer werden die Einstellungen für diesen Benutzer automatisch geladen.
	- 2. Bei einem Macintosh müssen Sie den Computer nach der Installation des Wacom Treibers neu starten.
	- 3. Wenn Sie die Wacom und MCT Treiber auf einem DTU-1031X installieren, müssen Sie zuerst alle Wacom oder DisplayLink Treiber, die schon installiert wurden, deinstallieren. Informationen zur Deinstallation des Treibers für das Tablett, DisplayLink oder MCT finden Sie unter Deinstallieren des [interaktiven Stift-Displays.](#page-51-0)
	- 4. Wenn Sie den Wacom Tablett-Treiber nicht von der im Lieferumfang enthaltenen CD installieren, sondern z. B. von der Wacom Website herunterladen, wird DisplayLink oder MCT nicht installiert. In diesem Fall müssen Sie den DisplayLink Treiber oder den MCT Treiber von den Websites, wie in Schritt 3 des oben genannten Vorgangs erklärt, herunterladen und separat installieren. Sie können beide Treiber auch erneut installieren, indem Sie die Wacom Installations-CD verwenden. Auf dem DTU-1031X werden Sie jedoch alle Wacom Tablett- oder Display-Link Treiber deinstallieren müssen, bevor Sie eine Neuinstallation starten.
	- 5. DisplayLink wird auf 64-Bit Windows XP Systemen nicht unterstützt und MCT wird von Windows Vista nicht unterstützt.
	- 6. Wenn das Stift-Display nicht richtig reagiert oder Sie die Kontrolle über den Cursor verlieren, sind möglicherweise die Einstellungen des Stift-Displays fehlerhaft. Sie können die aktuellen Voreinstellungen löschen und die Werkseinstellungen des Stift-Displays wiederherstellen. Siehe [Verwalten von Voreinstellungen.](#page-52-0)

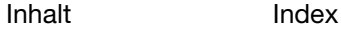

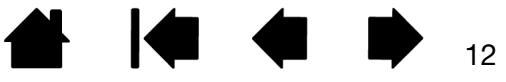

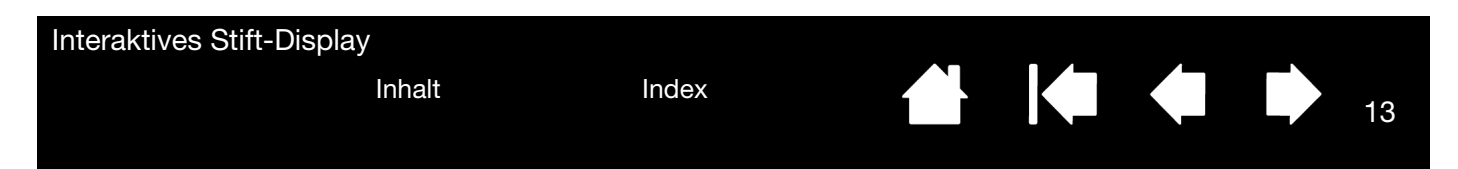

## <span id="page-12-2"></span><span id="page-12-0"></span>SCHRITT 2: INSTALLATION ALS STIFTTABLETT

In diesem Schritt wird das interaktive Stift-Display als Stifttablett installiert.

### <span id="page-12-1"></span>ANSCHLIEßEN DES USB-KABELS

- 1. Legen Sie das Stift-Display mit der Rückseite nach oben neben den Computer. Legen Sie dabei ein weiches Tuch unter, um das Display zu schützen.
- 2. Verbinden Sie das quadratische Ende des USB-Kabels mit dem USB-Anschluss des Stift-Displays.
- 3. Stecken Sie die Halterung wie abgebildet auf das USB-Kabel, damit es nicht versehentlich herausgezogen werden kann. Wenn Sie die Halterung wieder abnehmen möchten, drücken Sie von beiden Seiten auf die Halterung und heben Sie sie an.

<span id="page-12-3"></span>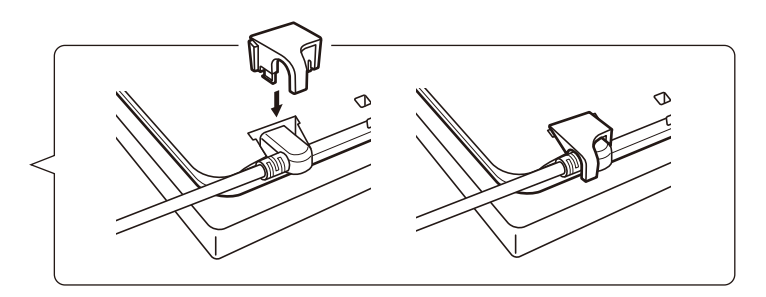

- 4. Drehen Sie das Stift-Display wieder herum.
- 5. Stecken Sie die beiden Stecker am anderen Ende des USB-Kabels in zwei freie USB-Anschlüsse am Computer.
	- Hinweis: Wacom empfiehlt, beide dieser USB-Anschlüsse zu verwenden, um eine ausreichende Stromversorgung des Stift-Displays zu gewährleisten. Es kann jedoch sein, dass das System auch dann problemlos funktioniert, wenn nur ein USB-Anschluss mit dem Computer verbunden ist.
- 6. Schalten Sie Ihren Computer ein.
- 7. Überprüfen Sie die LED-Statusanzeige am Stift-Display. Wenn eine Verbindung zwischen dem Computer und dem Stift-Display besteht, leuchtet die Statusanzeige schwach. Wenn eine Verbindung zwischen dem Computer und dem Stift-Display besteht und sich der Stift in der Nähe der Display-Oberfläche befindet, leuchtet die Statusanzeige blau.
- 8. Überprüfen Sie nach der Installation der Software (Schritt 1), ob Sie mit dem Stift den Bildschirmcursor auf dem interaktiven Stift-Display bewegen können.
- 9. Wenn Sie die Stiftspitze auf den Bildschirm setzen, sollte der Bildschirmcursor sofort an die entsprechende Stelle unter der Stiftspitze springen. Heben Sie die Stiftspitze an und platzieren Sie sie auf einer anderen Stelle der Bildschirmoberfläche. Der Bildschirmcursor sollte an die neue Position springen. Dies wird als absolute Positionierung bezeichnet und ermöglicht Ihnen, den Bildschirmcursor zu positionieren, ohne den Stift über die Bildschirmoberfläche zu ziehen.
- 10. Lesen Sie den Abschnitt [Kalibrieren und Anpassen des Stift-Displays,](#page-22-0) um die Position des Bildschirmcursors genau an der Position der Stiftspitze auszurichten.
- 11. Wenn Sie die Helligkeit des Stift-Displays ändern möchten, können Sie sie im Wacom Kontrollfeld ändern (siehe [Anpassen](#page-19-0)).
- Hinweis: Windows: Wenn Sie das Stift-Display als Zweitmonitor verwenden möchten, ist es möglicherweise erforderlich, das Stift-Display zunächst in der Systemsteuerung in den Eigenschaften für die Anzeige zu aktivieren.

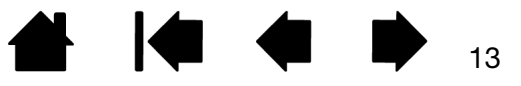

[Inhalt](#page-2-0) [Index](#page-60-0)

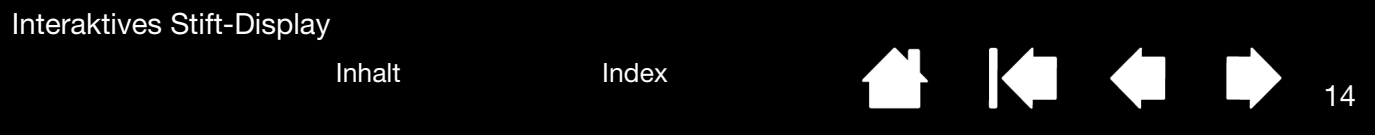

### <span id="page-13-0"></span>HINZUFÜGEN WEITERER ANZEIGEGERÄTE

Sie können weitere Anzeigegeräte an den VGA- oder DVI-Anschluss Ihres Computer anschließen und mit dem Stift-Display verwenden. Wenn Sie mit mehreren Bildschirmen arbeiten, erfolgt die Projektion vom Stift-Display auf die Bildschirme gemäß der Konfiguration Ihres Systems. Im Spiegelmodus wird das Stift-Display standardmäßig auf den gesamten Bereich jedes Bildschirms projiziert.

Hinweis: Führen Sie die Installation des Stift-Displays vollständig durch, bevor Sie ein weiteres Gerät an das Stift-Display anschließen.

Für die Verwendung mit mehreren Bildschirmen steht eine [Displaywechselfunktion](#page-32-0) zur Verfügung. Sie ermöglicht einen Wechsel des Bildschirmcursors zwischen dem Stift-Display und anderen Bildschirmen.

Nähere Informationen über den Anschluss weiterer Bildschirme an Ihren Computer und die Konfiguration des Betriebssystems für die Verwendung mit mehreren Bildschirmen finden Sie in der Dokumentation zu Ihrer Hardware und Ihrem Betriebssystem. Achten Sie beim Anschluss weiterer Anzeigegeräte darauf, das richtige Kabel und den richtigen Stecker zu verwenden.

Tipps zur Fehlerbehebung finden Sie unter [Fehlerbehebung.](#page-36-1)

Hinweise zum Stift-Display-Bildschirm:

Jeder LCD-Bildschirm eines interaktiven Stift-Displays wird unter Einhaltung strenger Qualitätsstandards hergestellt. Produktionsbedingt kann jedoch keine rundum perfekte Darstellung garantiert werden und bei manchen Displays weist eine bestimmte Anzahl von Pixeln möglicherweise eine falsche Farbe auf.

Bei der Anzeige eines Bildes mit feinen Streifen entsteht möglicherweise der Eindruck eines Flimmerns oder eines Moiré-Musters.

Üben Sie keinen übermäßigen Druck auf die Oberfläche des Bildschirms aus. Dadurch kann ein Moiré- oder Pooling-Muster entstehen. Wenn ein solches Muster auftritt, sollten Sie bei der Arbeit mit dem Stift weniger stark auf den Bildschirm drücken.

Wird über einen längeren Zeitraum ein statisches Bild angezeigt, könnte kurzfristig ein so genanntes Nachbild zurückbleiben.

Nutzen Sie zur Vermeidung dieses Effekts einen Bildschirmschoner oder eine andere Energieverwaltungsfunktion.

Um die Lebensdauer der Hintergrundbeleuchtung des Stift-Displays zu verlängern, sollten Sie die Energieverwaltung Ihres Computers so einstellen, dass der Bildschirm bei längerer Nichtbenutzung ausgeschaltet wird.

14

<span id="page-14-3"></span>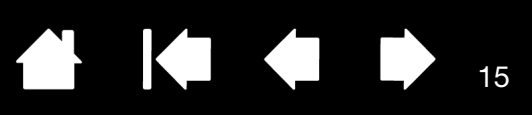

15

 $\blacksquare$ 

## <span id="page-14-0"></span>ARBEITEN MIT DEM INTERAKTIVEN STIFT-DISPLAY

Bei der Arbeit mit dem Stift-Display können Sie wie bei einem Blatt Papier eine Hand leicht auf dem Bildschirm abstützen.

Da die Oberfläche des Stift-Displays etwas höher liegt als Ihr Schreibtisch, empfiehlt es sich möglicherweise, die Höhe von Schreibtisch oder Stuhl so anzupassen, dass Sie bequem mit dem Gerät arbeiten können.

[Ergonomische Hinweise](#page-14-1) [Verwenden des Stiftes](#page-15-1) [Arbeiten mit mehreren Monitoren](#page-17-2) [Anpassen von Stiftmodus und Optionen](#page-25-0)

### <span id="page-14-4"></span><span id="page-14-1"></span>ERGONOMISCHE HINWEISE

Um Müdigkeit zu vermeiden, sollten Sie Ihren Arbeitsbereich bequem einrichten. Achten Sie darauf, dass Tablett, Stift und Tastatur leicht erreichbar sind. Wählen Sie für das Stift-Display und andere Displays eine günstige Position, die Ihre Augen nicht überanstrengt.

- Legen Sie kurze Pausen für muskelentspannende Dehnübungen ein.
- Halten Sie den Stift beim Arbeiten locker in der Hand.
- Sorgen Sie für Abwechslung in Ihren täglichen Tätigkeiten.
- Achten Sie stets auf eine bequeme Haltung. Vermeiden Sie unbequeme Sitzhaltungen und monotone Bewegungen.
- Ändern Sie die Arbeitsposition, wenn sie unbequem wird.

#### Tipp:

Das Stift-Display kann auch auf einem Gelenkarm oder auf Ständern von Drittanbietern befestigt werden, die die VESA-Spezifikation für Displayständer erfüllen. Weitere Informationen finden Sie unter [Verwenden alternativer Halterungen oder Ständer.](#page-50-0)

### <span id="page-14-2"></span>AUSRICHTUNG DES STIFT-DISPLAYS

Das Stift-Display lässt sich drehen und in einer von zwei Ausrichtungen im Querformat oder einer von zwei Ausrichtungen im Hochformat verwenden. Diese Ausrichtungen sind in der Liste mit den Ausrichtungsoptionen des Stift-Displays aufgeführt (siehe [Ausrichtungsoptionen des Stift-Displays](#page-6-2)). Informationen zur Einstellung des Stift-Displays in die gewünschte Ausrichtung finden Sie in der Dokumentation zu Ihrer Hardware und Ihrem Betriebssystem.

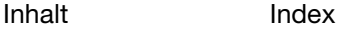

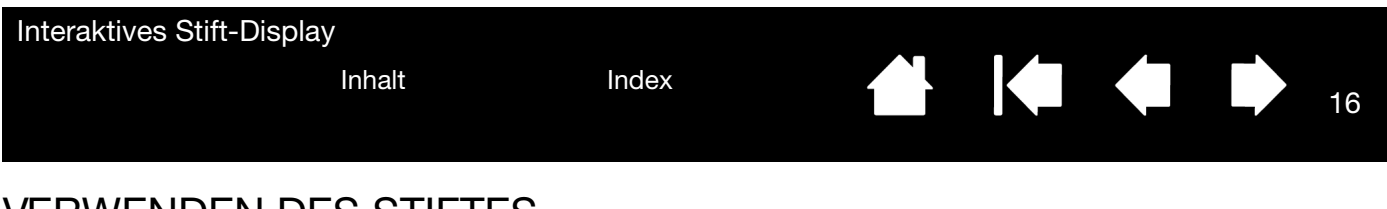

### <span id="page-15-6"></span><span id="page-15-1"></span><span id="page-15-0"></span>VERWENDEN DES STIFTES

Der Stift ist kabellos, verfügt über keine Batterien und reagiert auf den Druck, den Sie auf die Stiftspitze ausüben.

[Halten des Stiftes](#page-15-2) [Positionieren](#page-15-3) [Klicken](#page-16-0) [Ziehen](#page-16-1) [Verwenden des Seitenschalters](#page-17-0) [Arbeiten mit Druckempfindlichkeit](#page-17-1) [Arbeiten mit mehreren Monitoren](#page-17-2)

### <span id="page-15-4"></span><span id="page-15-2"></span>HALTEN DES STIFTES

Halten Sie den Stift wie einen normalen Kugelschreiber oder Bleistift. Bei der Arbeit mit dem interaktiven Stift-Display können Sie Ihre Hand leicht auf dem Bildschirm abstützen. Neigen Sie den Stift in der für Sie bequemsten Position.

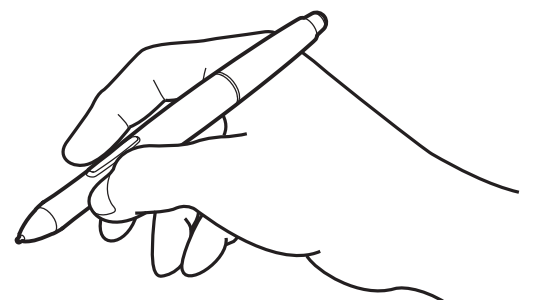

Weitere Informationen zum Ändern der Stifteinstellungen finden Sie im Abschnitt [Anpassen](#page-19-0).

### <span id="page-15-5"></span><span id="page-15-3"></span>POSITIONIEREN

Um den Bildschirmcursor zu positionieren, bewegen Sie den Stift knapp über dem Bildschirm des Stift-Displays, ohne die Bildschirmfläche zu berühren. Sie können eine Auswahl vornehmen, indem Sie mit der Stiftspitze auf den Bildschirm drücken.

Hinweis: Im Abschnitt [Kalibrieren und Anpassen des Stift-](#page-22-0)[Displays](#page-22-0) erfahren Sie, wie Sie den Bildschirmcursor genau an der Stiftspitze ausrichten. Wenn Sie mit dem Stift den Bildschirm berühren und der Bildschirmcursor nicht an eine Stelle nahe der Stiftspitze springt, ist der Softwaretreiber des Stift-Displays möglicherweise noch nicht installiert oder nicht geladen. Installieren Sie ggf. die Treibersoftware neu. Siehe auch [Fehlerbehebung.](#page-36-1)

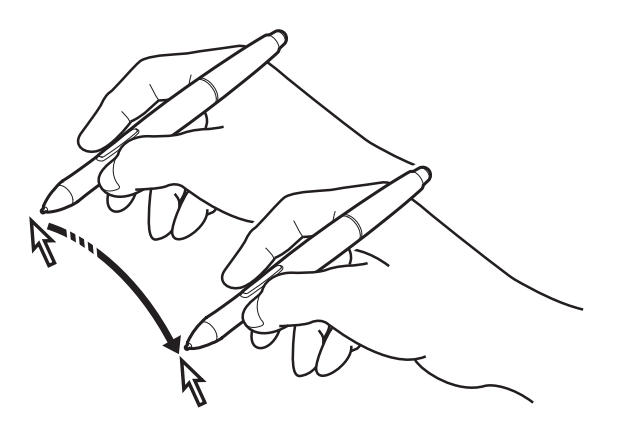

Interaktives Stift-Display

[Inhalt](#page-2-0) [Index](#page-60-0)

#### K 17

### <span id="page-16-2"></span><span id="page-16-0"></span>KI ICKFN

Tippen Sie den Bildschirm einmal kurz mit der Stiftspitze an oder drücken Sie den Stift fest genug auf den Bildschirm, um einen Mausklick zu erzeugen.

Windows: Um das Navigieren mit dem Stift zu vereinfachen, konfigurieren Sie Windows so, dass ein Element markiert wird, wenn sich der Stift darüber bewegt, und dass das Element durch einmaliges Klicken aufgerufen wird. Um diese Funktion zu aktivieren, müssen Sie zuerst einen Ordner öffnen.

Windows 8, Windows 7 und Vista: Wählen Sie im Menü ORGANISIEREN die Option ORDNER- UND SUCHOPTIONEN. Wählen Sie auf der Registerkarte ALLGEMEIN die Option ÖFFNEN DURCH EINFACHEN KLICK (MARKIEREN DURCH ZEIGEN). Hinweis: Vista wird auf dem DTU-1031X nicht unterstützt.

Windows XP: Wählen Sie im Menü EXTRAS die Option ORDNEROPTIONEN. Wählen Sie auf der Registerkarte ALLGEMEIN die Option ÖFFNEN DURCH EINFACHEN KLICK (MARKIEREN DURCH ZEIGEN).

Drücken Sie auf den Schalter (falls dieser mit der Funktion DOPPELKLICKEN belegt ist) oder berühren Sie den Bildschirm mit der Stiftspitze zweimal an derselben Stelle. Ein Doppelklick lässt sich leichter ausführen, wenn Sie den Stift senkrecht auf den Bildschirm halten.

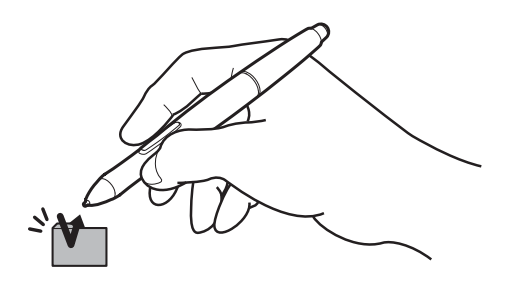

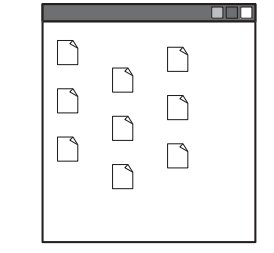

17

### <span id="page-16-3"></span><span id="page-16-1"></span>**ZIEHEN**

Markieren Sie ein Objekt und lassen Sie dann die Stiftspitze über den Bildschirm gleiten, um das Objekt zu verschieben.

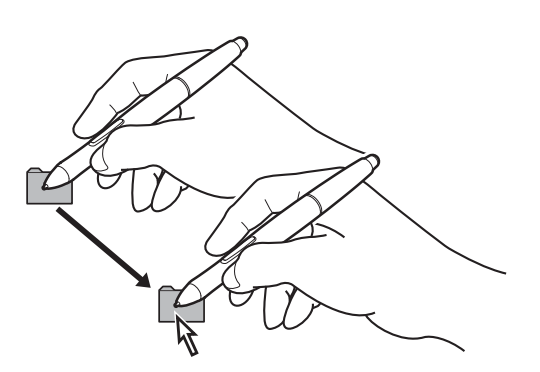

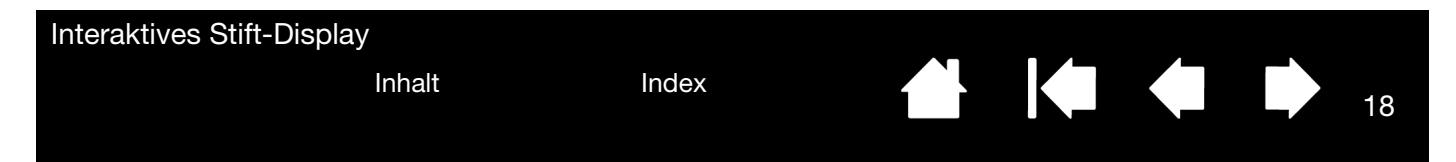

### <span id="page-17-5"></span><span id="page-17-0"></span>VERWENDEN DES SEITENSCHALTERS

Der Stift verfügt über einen programmierbaren Schalter, der verwendet werden kann, wenn sich die Stiftspitze im Aktionsbereich (maximal 5 mm über der Bildschirmoberfläche) befindet. Zum Verwenden des Seitenschalters muss die Stiftspitze die Bildschirmoberfläche nicht berühren. Standardmäßig ist der Seitenschalter auf RECHTSKLICK eingestellt. Die Schalterfunktionen können im Wacom Kontrollfeld geändert oder deaktiviert werden. Siehe [Anpassen](#page-19-0).

### <span id="page-17-4"></span><span id="page-17-1"></span>ARBEITEN MIT DRUCKEMPFINDLICHKEIT

Der Stift reagiert auf jede Nuance und Neigung Ihrer Handbewegungen, sodass in den Anwendungen, die diese Funktion unterstützen, natürlich aussehende Stiftstriche entstehen. Zur Nutzung von druckempfindlichem Kommentieren und Schreiben wählen Sie in der Werkzeugpalette des Grafikprogramms ein druckempfindliches Werkzeug aus. Üben Sie beim Arbeiten auf der Bildschirmoberfläche unterschiedlich starken Druck auf die Stiftspitze aus.

### <span id="page-17-3"></span><span id="page-17-2"></span>ARBEITEN MIT MEHREREN MONITOREN

Wenn Sie mit dem Stift-Display und zusätzlichen Monitoren auf demselben System arbeiten, hängt die Bewegung des Bildschirmcursors auf den Standard-Bildschirmen von der jeweiligen Systemkonfiguration ab.

Wenn ein zweiter Monitor im Spiegelmodus angeschlossen ist, sind das ausgegebene Bild sowie die Bewegung des Bildschirmcursors auf dem Stift-Display und dem zweiten Monitor identisch.

Wenn das Stift-Display mit anderen Monitoren im erweiterten Bildschirmmodus angewendet wird, gibt es die folgenden Möglichkeiten um auf den anderen Bildschirmen zu navigieren:

- Belegen Sie den Seitenschalter mit der Funktion DISPLAYWECHSEL. Sie können dann den Schalter drücken, um den Bildschirmcursor zwischen dem Stift-Display und anderen Displays zu wechseln. Das Produkt kann z. B. als Stift-Display (der Bildschirmcursor wird an der Stelle angezeigt, an der die Stiftspitze den Bildschirm berührt) verwendet oder als normales Wacom Tablett (der Bildschirmcursor kann über den gesamten Desktop oder zusätzliche Displays bewegt werden) eingestellt werden. Weitere Informationen finden Sie unter [Arbeiten mit Displaywechsel.](#page-32-0)
- Belegen Sie den Seitenschalter mit der Funktion MODUSWECHSEL. Anschließend können Sie schnell zwischen Stiftmodus für das Arbeiten mit dem Stift-Display und Mausmodus für das Arbeiten mit den anderen Bildschirmen wechseln.
- Belegen Sie eine ExpressKey-Taste mit der Funktion DISPLAYWECHSEL oder MODUSWECHSEL.

18

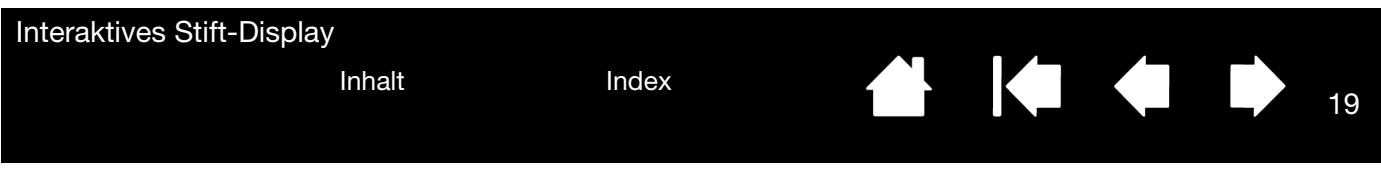

### <span id="page-18-1"></span><span id="page-18-0"></span>VERWENDEN DER EXPRESSKEYS

Durch Drücken einzelner Tasten können Sie häufig verwendete Funktionen oder Tastenanschläge ausführen. Zudem können Sie mithilfe der ExpressKeys die Stifteigenschaften ändern, während Sie arbeiten. Beachten Sie, dass sich keine ExpressKeys auf dem DTU-1031X befinden.

Die Standardeinstellungen werden nach der ExpressKey-Nummer angezeigt. Sie sind von oben nach unten von 1 bis 4 durchnummeriert und unter [Vorderansicht](#page-6-1) zu finden. Andere Funktionen für die ExpressKeys können über das Wacom Kontrollfeld eingestellt werden (siehe [Anpassen\)](#page-19-0).

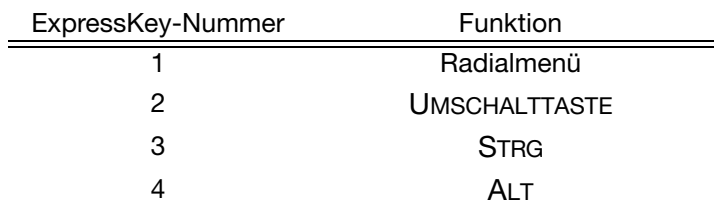

Die ExpressKeys können auch in Kombination miteinander verwendet werden. Wenn Sie beide gleichzeitig drücken, lösen Sie eine Kombinationsfunktion aus.

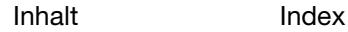

19

**N 144** 

<span id="page-19-2"></span>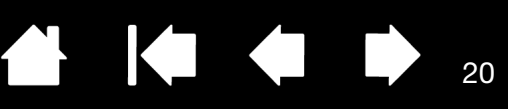

20

## ANPASSEN

<span id="page-19-0"></span>Wenn Sie die Grundfunktionen des Stiftes und des interaktiven Stift-Displays beherrschen, können Sie die Funktionen Ihres Produkts anpassen. In diesem Kapitel wird erläutert, wie Sie über das Wacom Kontrollfeld die Einstellungen für Ihr Stift-Display und den Stift anpassen.

Fortgeschrittene Benutzer haben die Möglichkeit, das Stift-Display über [Anwendungsspezifische](#page-33-1)  [Einstellungen](#page-33-1) weiter zu optimieren.

[Öffnen des Kontrollfeldes](#page-19-1) [Übersicht über das Kontrollfeld](#page-20-0) [Kalibrieren und Anpassen des Stift-Displays](#page-22-0) [Anpassen des Stiftes](#page-23-0) [Funktionseinstellungen](#page-27-0) [Verwenden und Anpassen des Radialmenüs.](#page-31-1) [Arbeiten mit Displaywechsel](#page-32-0) [Anwendungsspezifische Einstellungen](#page-33-1)

## <span id="page-19-3"></span><span id="page-19-1"></span>ÖFFNEN DES KONTROLLFELDES

Das Stift-Display kann über das Wacom Kontrollfeld angepasst werden. Siehe [Übersicht über das Kontrollfeld.](#page-20-0) Verwenden Sie den Stift auf dem Stift-Display, um das Kontrollfeld zu öffnen:

Windows 8: Klicken Sie auf der Windows 8-Startseite auf die Kachel WACOM TABLETT-EIGENSCHAFTEN. Beim Windows 8 Classic Desktop drücken Sie die Windows-Taste auf der Tastatur oder klicken Sie auf das Windows-Symbol in der Charms-Leiste, um den Startbildschirm aufzurufen.

#### Windows 7, Vista und XP:

Klicken Sie auf START und wählen Sie ALLE PROGRAMME. Wählen Sie dann WACOM TABLETT und die Option WACOM TABLETT-FIGENSCHAFTEN **aus.** 

#### Macintosh:

- 1. Öffnen Sie SYSTEMEINSTELLUNGEN im Apple-Menü oder im Ordner PROGRAMME.
- 2. Klicken Sie auf das Symbol für das WACOM TABLETT.
- Hinweis: Benutzerspezifische Einstellungen werden unterstützt. Nach der Anmeldung kann jeder Benutzer seine persönlichen Einstellungen im Wacom Kontrollfeld anpassen. Nach dem Wechsel zu einem anderen Benutzer werden die Einstellungen für diesen Benutzer automatisch geladen.

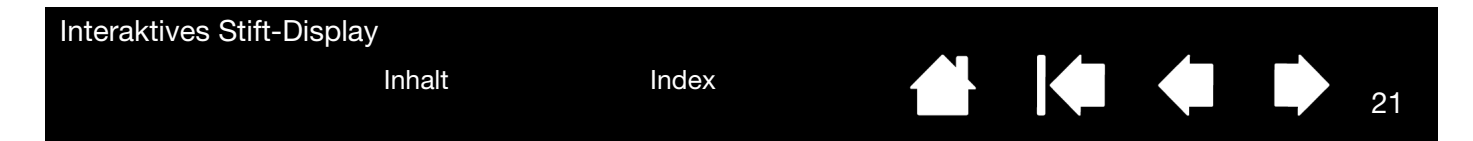

## <span id="page-20-1"></span><span id="page-20-0"></span>ÜBERSICHT ÜBER DAS KONTROLLFELD

Passen Sie das Stift-Display im Wacom Kontrollfeld an. Beim Öffnen des Kontrollfeldes werden ein Symbol für den Stift in der WERKZEUGLISTE sowie die entsprechenden Registerkarten angezeigt.

Passen Sie die Einstellungen für den Stift und das Stift-Display mit den Steuerelementen auf den Registerkarten an. Experimentieren Sie mit verschiedenen Einstellungen, um die für Sie am besten geeigneten herauszufinden. Alle Änderungen treten sofort in Kraft. Sie können jederzeit auf VORGABE klicken, um die werkseitigen Einstellungen wiederherzustellen.

Hinweis: Informationen für erfahrene Benutzer finden Sie im Abschnitt [Anwendungsspezifische](#page-33-1)  [Einstellungen](#page-33-1).

Im oberen Teil des Kontrollfeldes werden Symbole für das Stift-Display (TABLETT), WERKZEUGE und ANWENDUNGEN angezeigt.

 $\mathbf{I}$ 

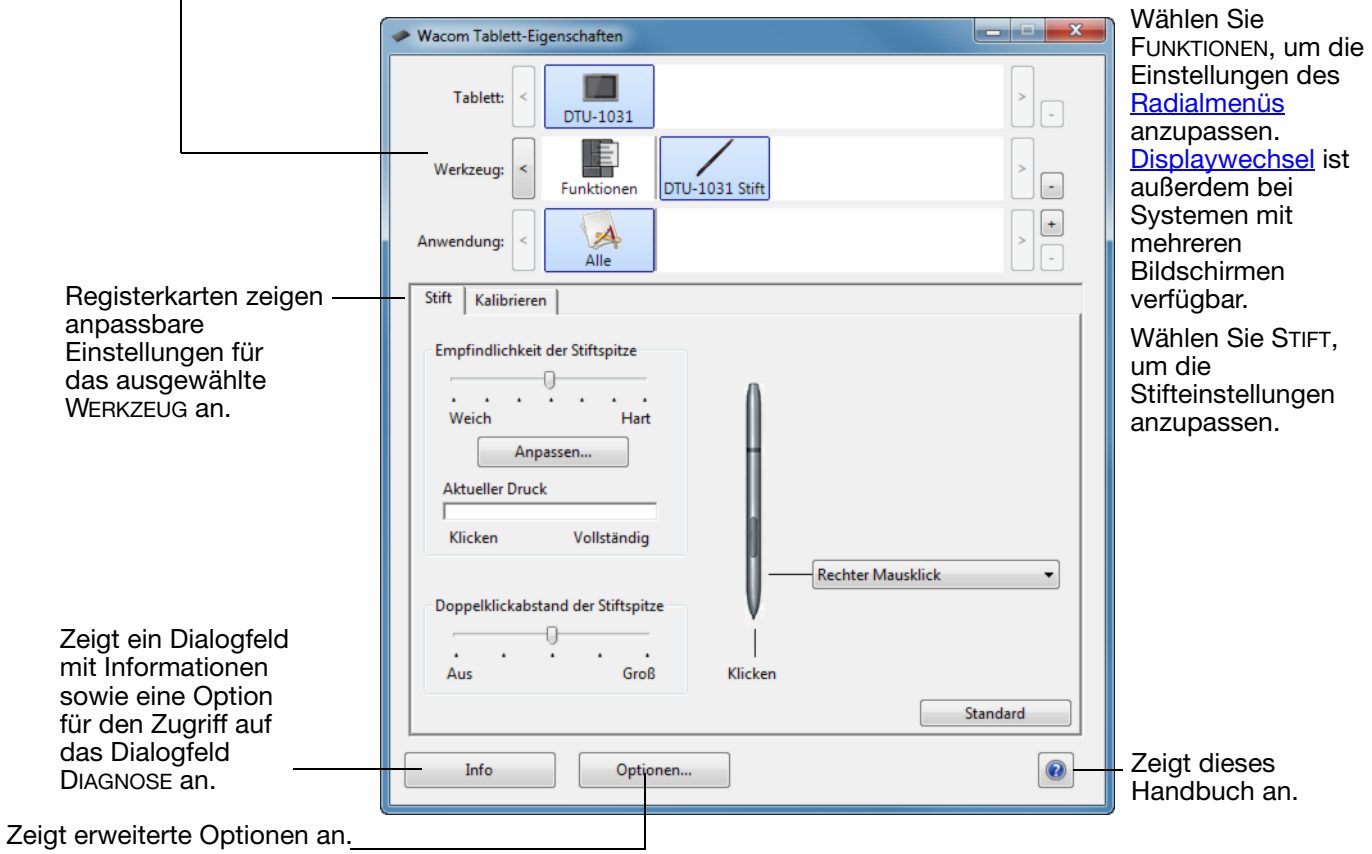

Zu den meisten Elementen des Kontrollfeldes werden QuickInfos angezeigt. Bewegen Sie einfach den Bildschirmcursor auf ein Element, und lassen Sie ihn dort ruhen. Nach wenigen Sekunden wird eine QuickInfo angezeigt.

Zur Navigation im Kontrollfeld können Sie auch die Tabulator- und die Pfeiltasten verwenden.

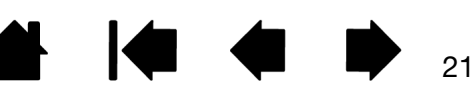

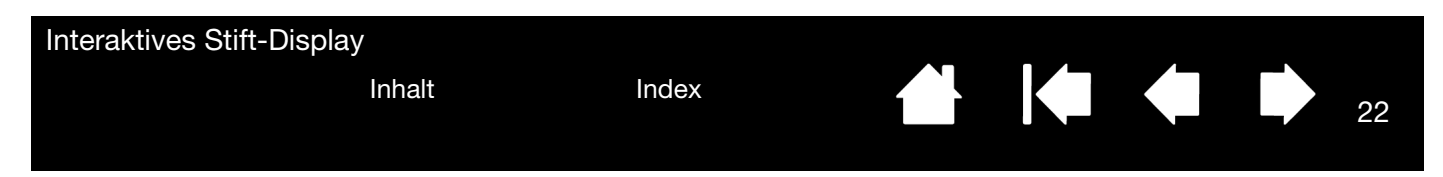

Listen und Registerkarten des Kontrollfeldes: In den Wacom Kontrollfeldlisten TABLETT, WERKZEUG und ANWENDUNG können Sie das Stift-Display oder Tablett, das Werkzeug oder die Anwendung auswählen, dessen/deren Einstellungen Sie ändern möchten.

Die TABLETTLISTE enthält ein Symbol für jedes unterstützte Stift-Display oder Tablett, das in Ihrem System installiert wurde und derzeit angeschlossen ist. Alle unterhalb dieser Liste aufgeführten Einstellungen gelten für das ausgewählte Stift-Display oder Tablett.

- Das Wacom Kontrollfeld kann erst aufgerufen werden, nachdem ein unterstütztes Stift-Display oder Tablett an den Computer angeschlossen wurde.
- Nur für ein angeschlossenes Stift-Display oder Tablett lassen sich Einstellungen anzeigen oder ändern.
- Ein Stift-Display oder Tablett kann nur aus der Liste des Kontrollfeldes gelöscht werden, wenn es an den Computer angeschlossen ist.

Siehe auch **[Installieren mehrerer Tabletts](#page-53-0)**.

In der WERKZEUGLISTE wird ein Symbol für die FUNKTIONEN des Tabletts und für den STIFT angezeigt.

Hinweis: Bei der erstmaligen Verwendung eines Stiftes auf dem Tablett wird der Stift automatisch der WERKZEUGLISTE hinzugefügt und funktioniert auf Basis der Standardeinstellungen. Weitere Informationen finden Sie unter [Anpassen des Stiftes.](#page-23-0)

In der ANWENDUNGSLISTE können Sie die WERKZEUGEINSTELLUNGEN festlegen, die nur für eine bestimmte Anwendung gelten. Siehe [Anwendungsspezifische Einstellungen.](#page-33-1)

Hinweis: Die ANWENDUNGSLISTE ist für erfahrene Benutzer bestimmt. Für die Anpassung Ihres Stiftes ist es nicht erforderlich, Anwendungen zu markieren oder hinzuzufügen.

<span id="page-21-0"></span>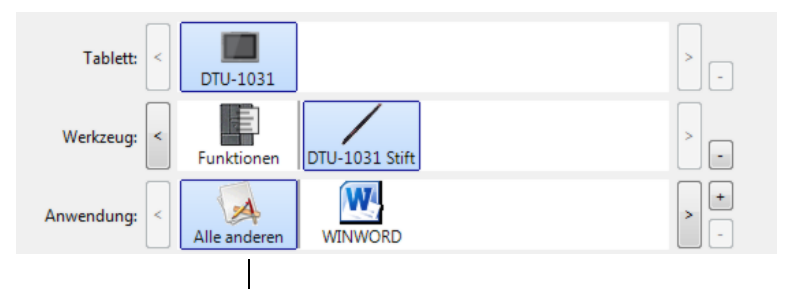

22

Ihre aktuelle Auswahl ist markiert.

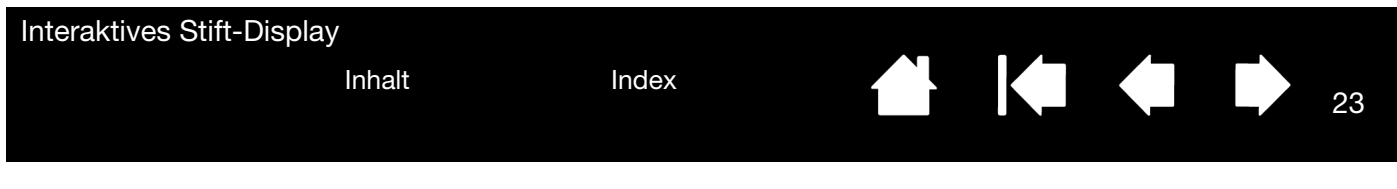

## <span id="page-22-0"></span>KALIBRIEREN UND ANPASSEN DES STIFT-DISPLAYS

Sie müssen das Stift-Display kalibrieren, um den Bildschirmcursor auf die Bildschirmposition des Stiftes abzustimmen. Dies ist notwendig, um den Blickwinkel und die durch die Glasauflage des Bildschirms verursachte Brechung auszugleichen. Stellen Sie das Stift-Display in Arbeitsposition auf und gehen Sie wie erläutert vor.

- Hinweis: Detaillierte Anweisungen und Hinweise auf zusätzliche Optionen finden Sie im Kalibrierungsfenster. Lesen Sie sich diese Informationen bei der Kalibrierung unbedingt durch. Die Kalibrierungseinstellungen beziehen sich auf alle Anwendungen.
- 1. Öffnen Sie das Wacom Kontrollfeld.

Wenn mehr als ein Stift-Display auf Ihrem System installiert ist, müssen Sie das verwendete Gerät in der TABLETTLISTE des Kontrollfeldes auswählen.

- 2. Wählen Sie in der WERKZEUGLISTE die Option STIFT aus. Öffnen Sie die Registerkarte KALIBRIEREN.
- 3. Wenn Sie mit mehreren Bildschirmen arbeiten, wählen Sie unter MONITOR die für das Stift-Display zutreffende Option aus. (In der Liste werden nur solche Monitore angezeigt, die mit einer vom Gerät unterstützten Auflösung arbeiten.)
- 4. Klicken Sie auf KALIBRIEREN, um das Kalibrierungsfenster aufzurufen.
- 5. Halten Sie den Stift wie gewohnt und nehmen Sie eine normale Körperhaltung ein. Klicken Sie mit der Stiftspitze auf die Mitte des Fadenkreuzes in der linken oberen Ecke.
- 6. Klicken Sie dann auf die Mitte des Fadenkreuzes auf dem Display.
- 7. Testen Sie im nächsten angezeigten Dialogfeld die Ausrichtung, indem Sie den Stift auf verschiedene Punkte des Displays setzen. Klicken Sie auf OK, um die Kalibrierung anzunehmen. Klicken Sie auf ERNEUT VERSUCHEN, um erneut zu kalibrieren.

<span id="page-22-1"></span>Stift Kalibrieren Monitor: DTU-1031 2  $\overline{\phantom{a}}$ Kalibrieren: Um das Tablett an die LCD-Anzeige anzugleichen, klicken Sie auf die Schaltfläche Kalibrieren... und folgen den Anweisungen im Dialogfeld Kalibrierung. Kalibrieren...

ken Sie 'ESC' oder warten Sie ein paar Sekunden, um abz

23

Erstes Fadenkreuz

Um sicherzustellen, dass die Windows Freihand-Funktionen verfügbar sind und ordnungsgemäß funktionieren, wenn Sie mit dem Stift in Windows-Anwendungen wie MS Office arbeiten, klicken Sie auf das Kontrollkästchen WINDOWS FREIHAND VERWENDEN.

In anderen Anwendungen kann diese Funktion zu unerwünschten Auswirkungen führen. Deaktivieren Sie das Kontrollkästchen in diesem Fall und versuchen Sie erneut, den Stift zu verwenden.

Tipp: Um den Bildschirmcursor im Verhältnis zur Stiftspitze leicht versetzt anzuzeigen, klicken Sie auf einen Punkt, der den gewünschten Abstand zum Fadenkreuz darstellt. Wenn der Bildschirmcursor beispielsweise 2,5 mm oberhalb und links von der Stiftspitze angezeigt werden soll, klicken Sie auf einen Punkt 2,5 mm unterhalb und rechts vom Fadenkreuz.

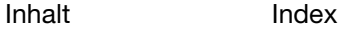

<span id="page-23-2"></span>

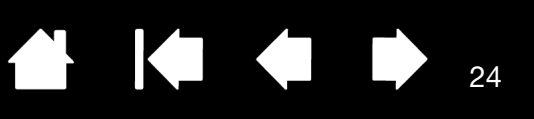

24

## <span id="page-23-0"></span>ANPASSEN DES STIFTES

Öffnen Sie zum Anpassen des Stiftes zunächst mit dem Stift das Wacom Kontrollfeld. Der Stift wird in der WERKZEUGLISTE markiert und die entsprechenden Registerkarten werden angezeigt. Wählen Sie eine Registerkarte und darauf die gewünschten Optionen aus.

[Anpassen der Empfindlichkeit der Stiftspitze und des Doppelklickabstands](#page-23-1) [Erweiterte Einstellungen für den Stiftspitzendruck](#page-24-0) [Anpassen von Stiftmodus und Optionen](#page-25-0) [Anwendungsspezifische Einstellungen](#page-33-1)

### <span id="page-23-1"></span>ANPASSEN DER EMPFINDLICHKEIT DER STIFTSPITZE UND DES DOPPELKLICKABSTANDS

Klicken Sie zum Ändern der Empfindlichkeit der Stiftspitze auf die Registerkarte STIFT

Stellt die zum Klicken oder Zeichnen erforderliche Druckstärke ein.

Um breite Pinselstriche zu erzeugen oder mit einer leichten Berührung zu klicken, wählen Sie für die Empfindlichkeit der Spitze die Einstellung WEICH. Maximale Kontrolle beim Zeichnen von dünnen Linien erhalten Sie, wenn Sie für die Empfindlichkeit der Spitze die Einstellung HART wählen.

#### [Zeigt das Dialogfeld](#page-24-0)

[E](#page-24-0)MPFINDLICHKEITSDETAILS der Spitze an, in dem Sie die Empfindlichkeit der Spitze weiter anpassen können.

Positionieren Sie den Bildschirmcursor über einen leeren Bereich des Kontrollfeldes und drücken Sie mit der Stiftspitze auf den Bildschirm des Stift-Displays, um die aktuelle Empfindlichkeit der Stiftspitze zu testen. Anhand der Anzeige im Feld AKTUELLER DRUCK können Sie ermitteln, wie stark Sie auf den Stift drücken müssen, um den Maximaldruck zu erzielen.

<span id="page-23-3"></span>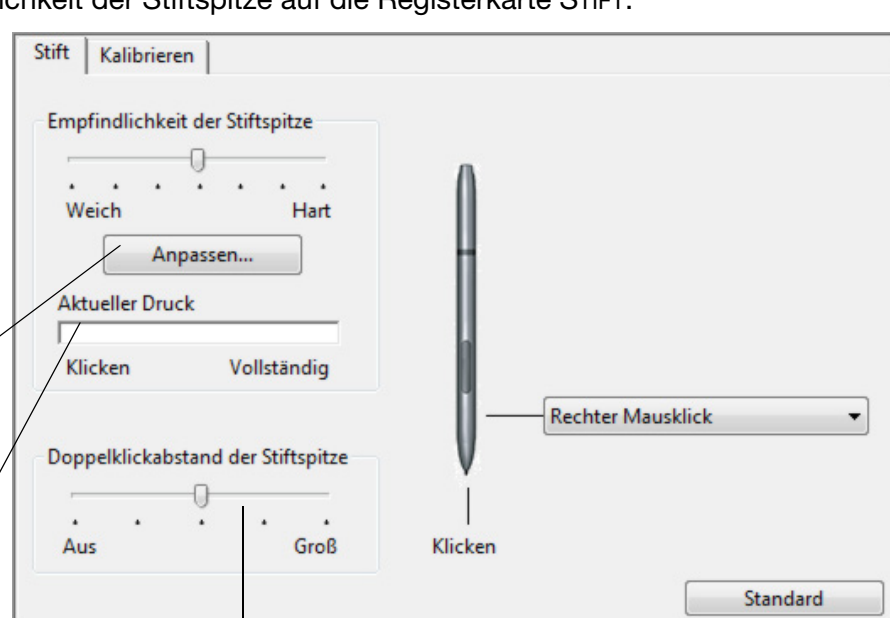

Passt die Größe des Doppelklickbereichs an. Ein höherer Wert erleichtert das Doppelklicken.

Ziehen Sie den Schieberegler in die Position AUS[, falls Sie keine](#page-58-1)  [Doppelklickunterstützung](#page-58-1) wünschen.

#### Tipps:

Stellen Sie die Empfindlichkeit der Stiftspitze auf WEICH, um in den meisten druckempfindlichen Anwendungen ein größeres Spektrum von Druckstärken zu erzielen.

In einigen Programmen kann eine weiche Einstellung für die Druckempfindlichkeit bewirken, dass der Stift zu stark reagiert. Jeder kleine Druck auf den Stift wird auf dem Bildschirm vergrößert. Stellen Sie in diesem Fall einen härteren EMPFINDLICHKEITSWERT ein.

Um das Doppelklicken zu erleichtern, vergrößern Sie den Bereich, innerhalb dessen ein Doppelklick akzeptiert wird ("Doppelklickabstand").

Ein großer Doppelklickabstand kann den Beginn von Pinselstrichen bei einigen Grafikanwendungen verzögern. Stellen Sie in diesem Fall einen kleineren Doppelklickabstand ein und verwenden Sie den Seitenschalter zum Doppelklicken.

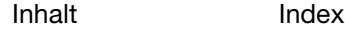

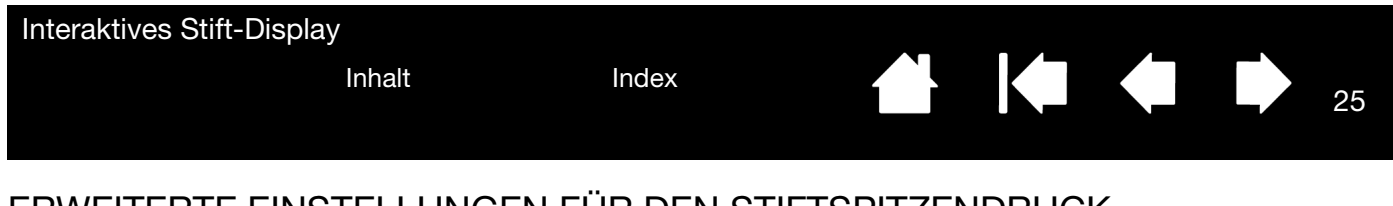

### <span id="page-24-0"></span>ERWEITERTE EINSTELLUNGEN FÜR DEN STIFTSPITZENDRUCK

Um den Druck der Spitze anzupassen, wählen Sie den STIFT aus und klicken Sie auf die Schaltfläche DETAILS.... Über die Optionen im Dialogfeld EMPFINDLICHKEITSDETAILS können Sie die Druckempfindlichkeit des Stiftes anpassen und die Schwellenwerte unabhängig voneinander einrichten. (Auf der Registerkarte STIFT werden diese Einstellungen gleichzeitig mit dem Schieberegler für die EMPFINDLICHKEIT DER STIFTSPITZE geändert.)

Unter PROFIL werden die ausgewählte DRU-CKEMPFINDLICHKEITSKURVE und die Einstellungen für **KLICKSCHWELLENWERT** angezeigt. Eine ansteigende Kurve macht den Stift empfindlicher.

<span id="page-24-1"></span>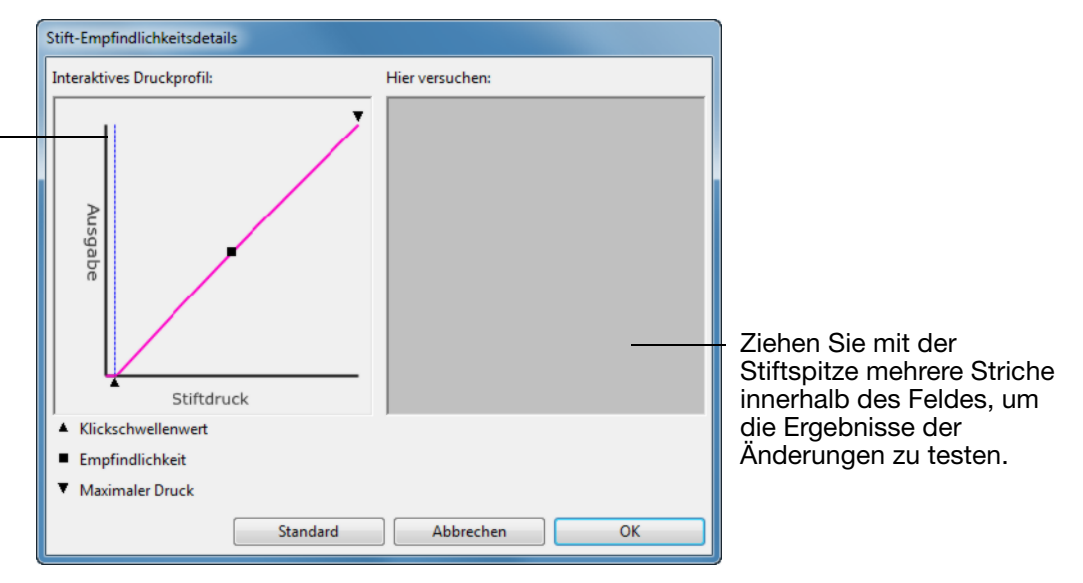

25

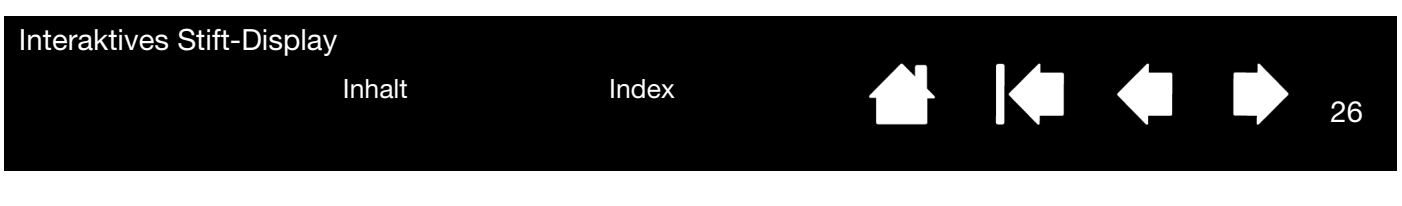

### <span id="page-25-0"></span>ANPASSEN VON STIFTMODUS UND OPTIONEN

Wählen Sie die Registerkarte STIFT, um die zugewiesenen Funktionen für den Seitenschalter und die Spitze des Stiftes zu ändern.

Wählen Sie die beim Drücken des Stiftschalters auszuführende Funktion.

Wenn Sie die Stiftspitze 5 mm oder näher über die Oberfläche des Stift-Displays halten, ohne das Tablett zu berühren, und den Seitenschalter drücken, wird die ausgewählte Funktion ausgeführt.

Tipp: Zur Vereinfachung des Doppelklicks können Sie den Seitenschalter so konfigurieren, dass automatisch ein Doppelklick ausgelöst wird. Wählen Sie hierzu DOPPELKLICKEN.

Doppelklicken Sie hier, um die zugewiesene Funktion der Stiftspitze zu ändern.

Hinweis: In den meisten Grafikprogrammen muss für die Spitze KLICKEN eingestellt sein, um zeichnen zu können.

Sie können die Einstellungen für SEITENSCHALTERMODUS ändern und so das Verhalten des Stiftes bei Rechtsklicks oder anderen Klickfunktionen anpassen. Um auf die Einstellungen für den SEITENSCHALTERMODUS zuzugreifen, klicken Sie am unteren Rand des Kontrollfeldes auf die Schaltfläche OPTIONEN... Im Dialogfeld OPTIONEN:

- Wählen Sie SCHWEBEKLICK, wenn Klick-Funktionen ausgeführt werden sollen, ohne dass die Stiftspitze den Bildschirm des Stift-Displays berührt.
- Wenn Sie KLICKEN & TIPPEN gewählt haben, müssen Sie den Seitenschalter drücken, während Sie mit der Stiftspitze den Bildschirm des Stift-Displays berühren, damit eine Klick-Funktion ausgeführt wird. KLICKEN & TIPPEN ermöglicht die exakte Platzierung der Klick-Funktionen und ist die Standardeinstellung für Tablet PCs.
- Wählen Sie Rechts oder Links für den rechtshändigen oder linkshändigen Einsatz.
- Stellen Sie mit dem Schieberegler die Helligkeit des Displays ein.

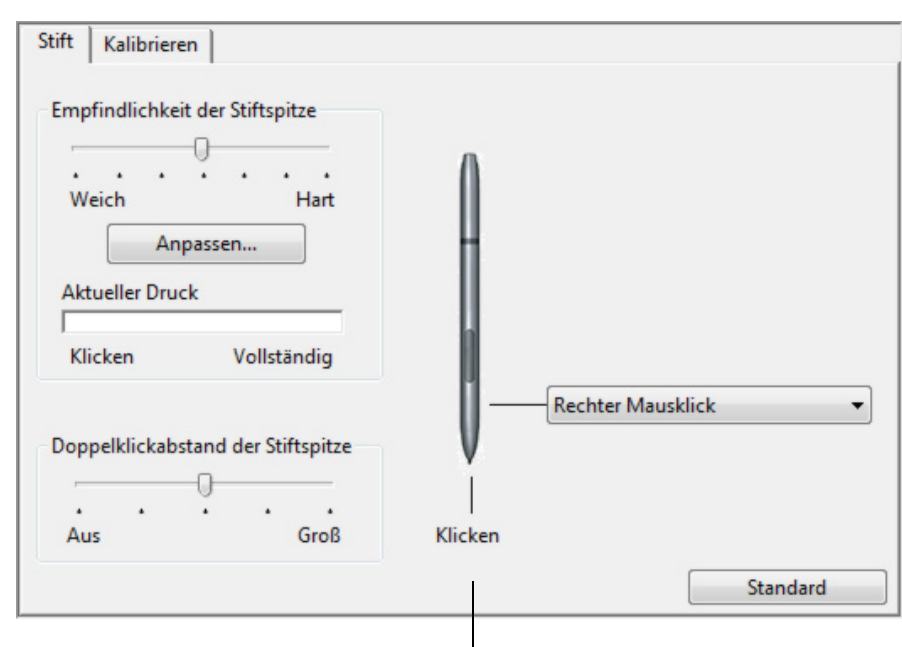

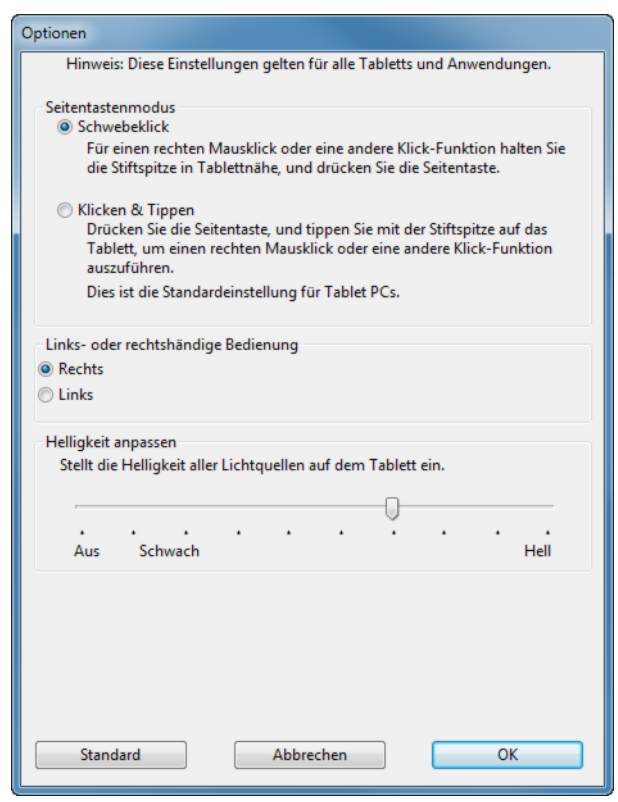

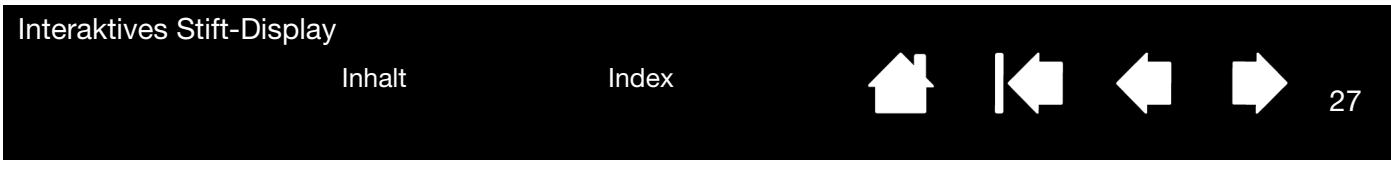

### <span id="page-26-2"></span><span id="page-26-1"></span><span id="page-26-0"></span>ANPASSEN DER EXPRESSKEY-TASTEN

Wählen Sie zum Anpassen der ExpressKeys auf dem DTU-1031 die Registerkarte EXPRESSKEYS aus. Jede Taste kann mit einem Displaywechsel, einer Zusatztaste, einem Tastenanschlag oder einer anderen Funktion belegt werden. Beachten Sie, dass sich keine ExpressKeys auf dem DTU-1031X befinden.

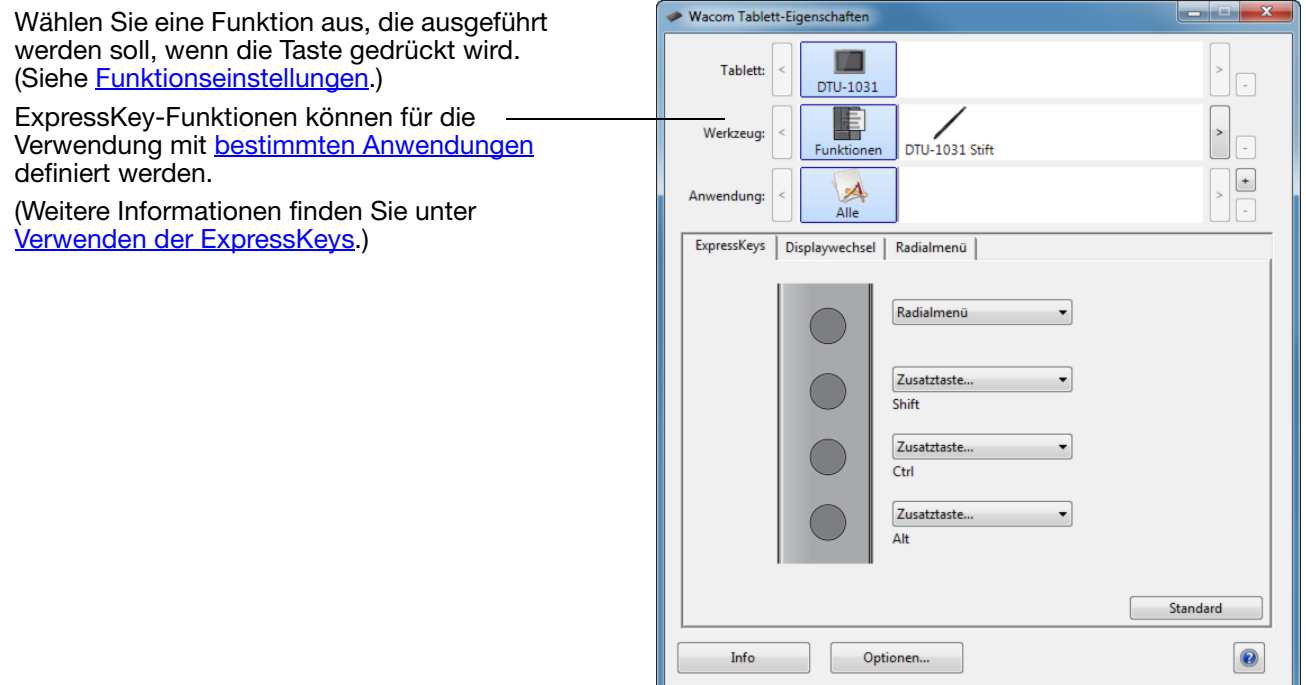

Wichtig: Einige Anwendungen können die ExpressKey-Funktionen aufheben und steuern.

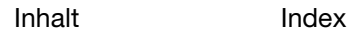

27

**. . . .** 

28

**16 G** 

## <span id="page-27-1"></span><span id="page-27-0"></span>FUNKTIONSEINSTELLUNGEN

Für die Stift- und Radialmenüeinstellungen stehen Ihnen die im Folgenden beschriebenen Optionen zur Verfügung. Es sind nicht alle Optionen für alle Steuerelemente oder Stift-Display-Modelle verfügbar.

#### FUNKTIONSBEZEICHNUNG BESCHREIBUNG

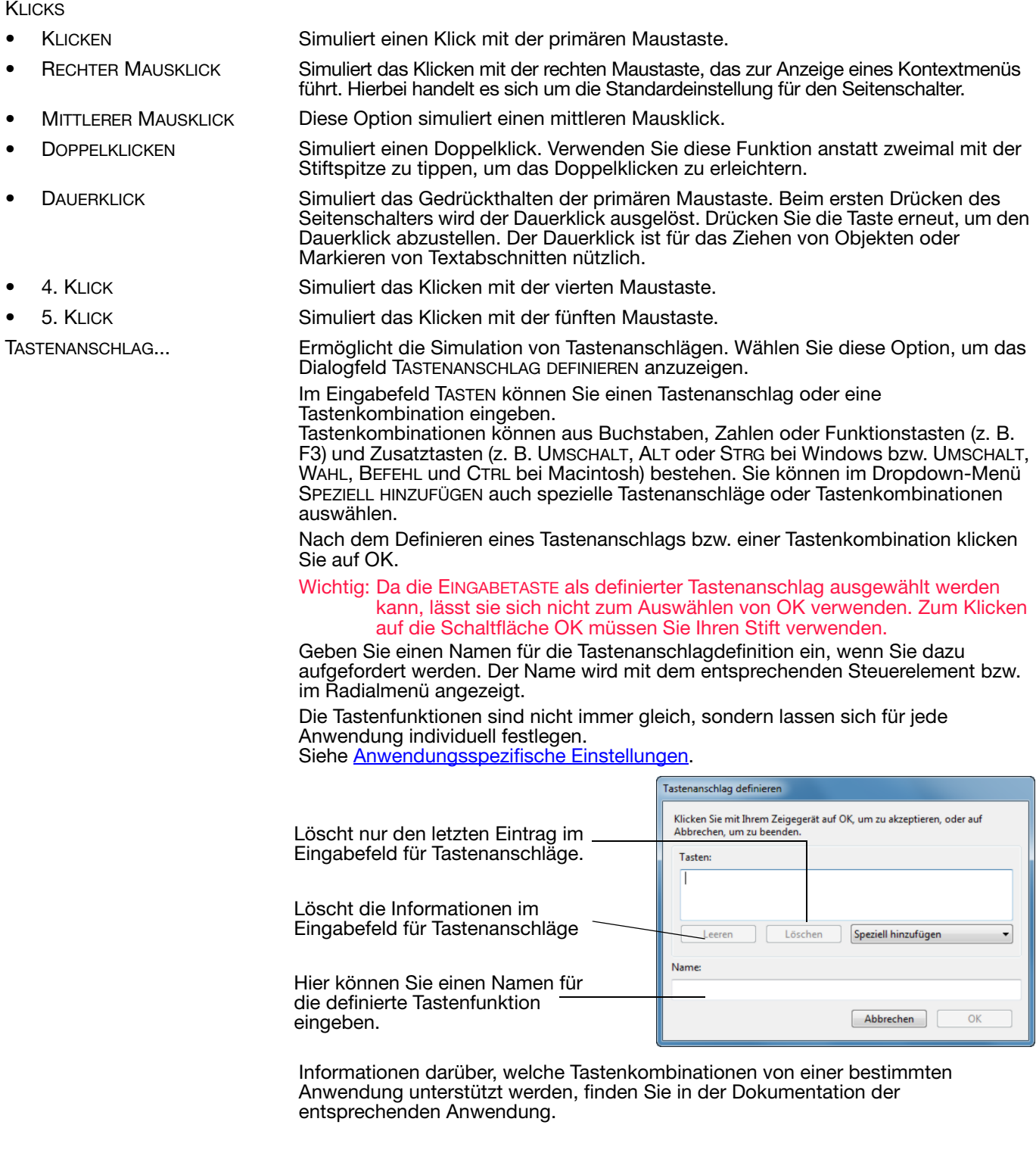

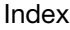

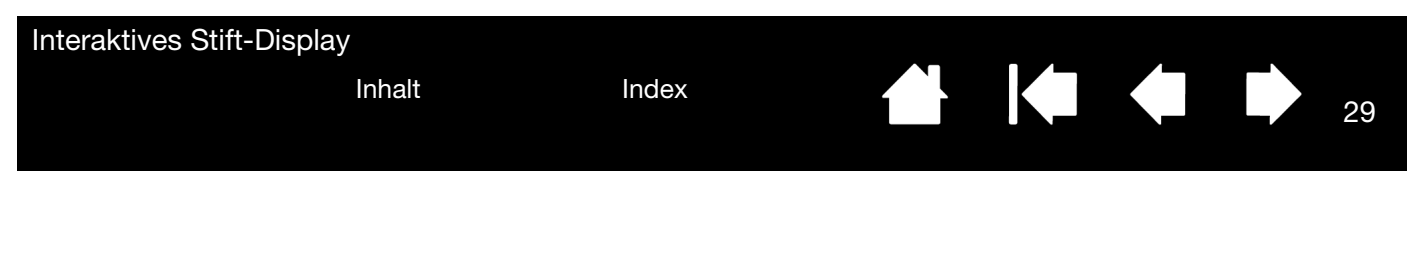

#### FUNKTIONSBEZEICHNUNG BESCHREIBUNG

ZUSATZTASTE... Ermöglicht die Simulation von Zusatztasten (wie UMSCHALT, ALT oder STRG bei Windows bzw. UMSCHALT, WAHL, BEFEHL und CTRL bei Macintosh). In vielen Anwendungen werden mithilfe der Zusatztasten die Größe und die Platzierung von Objekten beschränkt.

> Wählen Sie eine oder mehrere Zusatztastenoptionen aus. Wählen Sie KLICKEN, wenn beim Drücken des Stiftschalters ein Mausklick erfolgen soll.

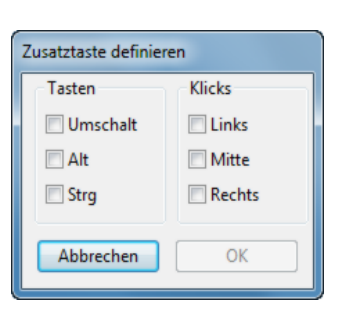

RADIALMENÜ **Zeigt das <u>Radialmenü</u> auf dem Bildschirm an. Jede Ebene des hierarchischen** Menüs besteht aus acht Menüabschnitten, die verschiedene Funktionen und Optionen zur Auswahl enthalten können.

ZURÜCK Simuliert den Befehl ZURÜCK in Browseranwendungen.

WEITER Simuliert den Befehl WEITER in Browseranwendungen.

VERSCHIEBEN/BILDLAUF... Ermöglicht das Verschieben von Dokumenten oder Bildern in jeder beliebigen Richtung innerhalb des aktiven Anwendungsfensters, wenn Sie den Seitenschalter mit der Funktion VERSCHIEBEN/BILDLAUF belegen und die Stiftspitze anschließend über den aktiven Bereich des Stift-Displays bewegen.

> Wenn Sie VERSCHIEBEN/BILDLAUF wählen, werden Sie im Dialogfeld STIFT-SCROLLGESCHWINDIGKEIT aufgefordert, für Anwendungen, die das Schwenken mit der Greifhand (auf Pixelebene) innerhalb eines Dokuments oder Bildes nicht unterstützen, eine Bildlaufgeschwindigkeit festzulegen.

> Eine langsame Einstellung verlangsamt das Scrollen und eignet sich besonders für Detailarbeiten, bei denen Sie ein größeres Maß an Kontrolle benötigen, um genau arbeiten zu können.

> Während Sie die Stiftspitze verschieben, ändert sich die Position des Dokuments oder des Bildes entsprechend den Stiftbewegungen auf der Bildschirmoberfläche des Stift-Displays.

Wenn das Dokument oder Bild die richtige Position erreicht hat, genügt es, den Seitenschalter loszulassen oder den Stift anzuheben.

In einigen Anwendungsfenstern folgt das Dokument beim Verschieben der Stiftspitze exakt dem Bildschirmcursor, während es sich in anderen

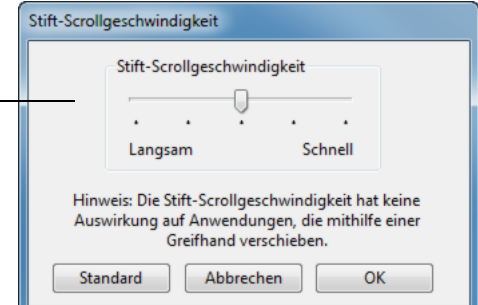

29

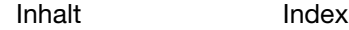

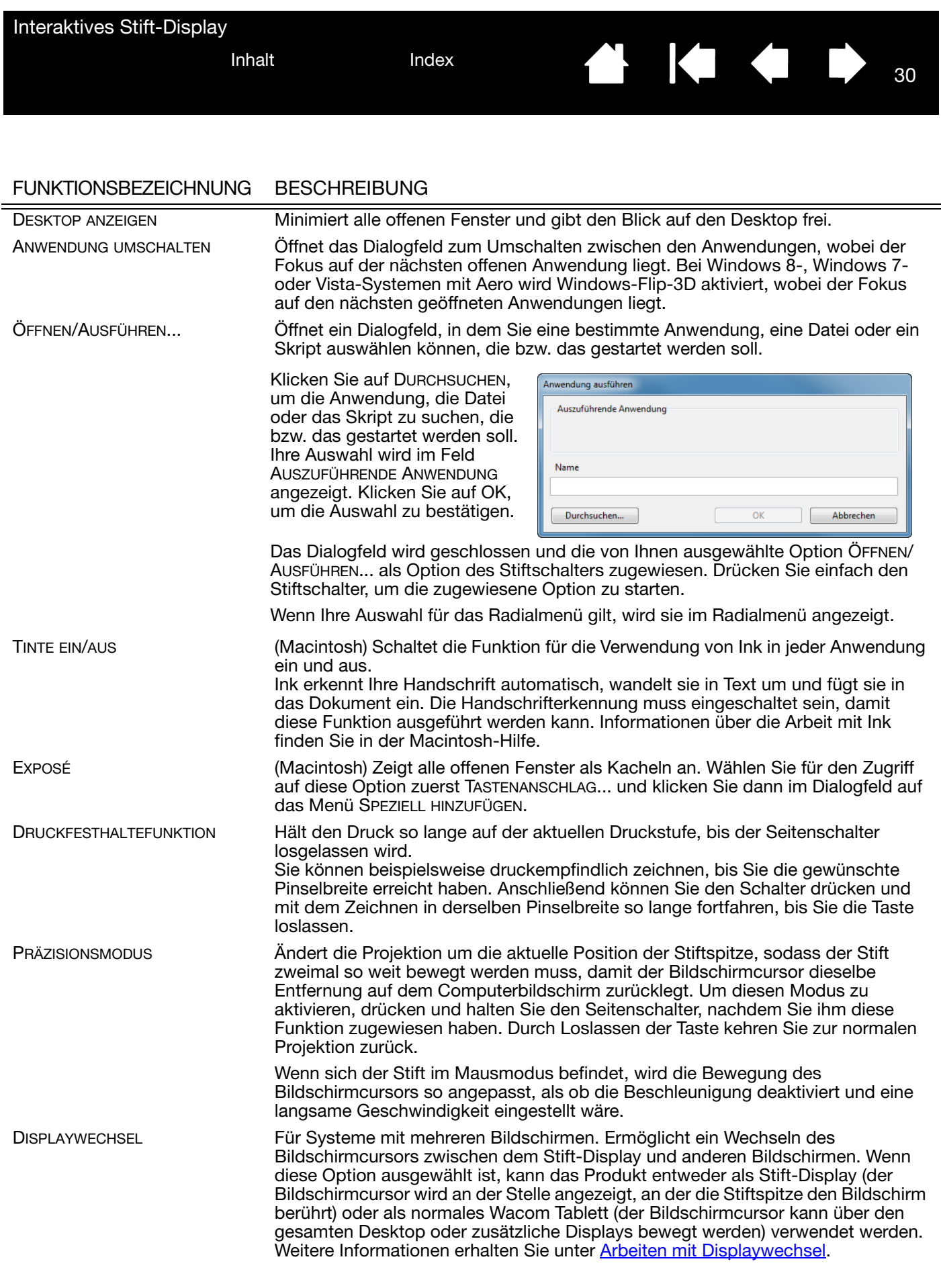

30

**A 14 4 5** 

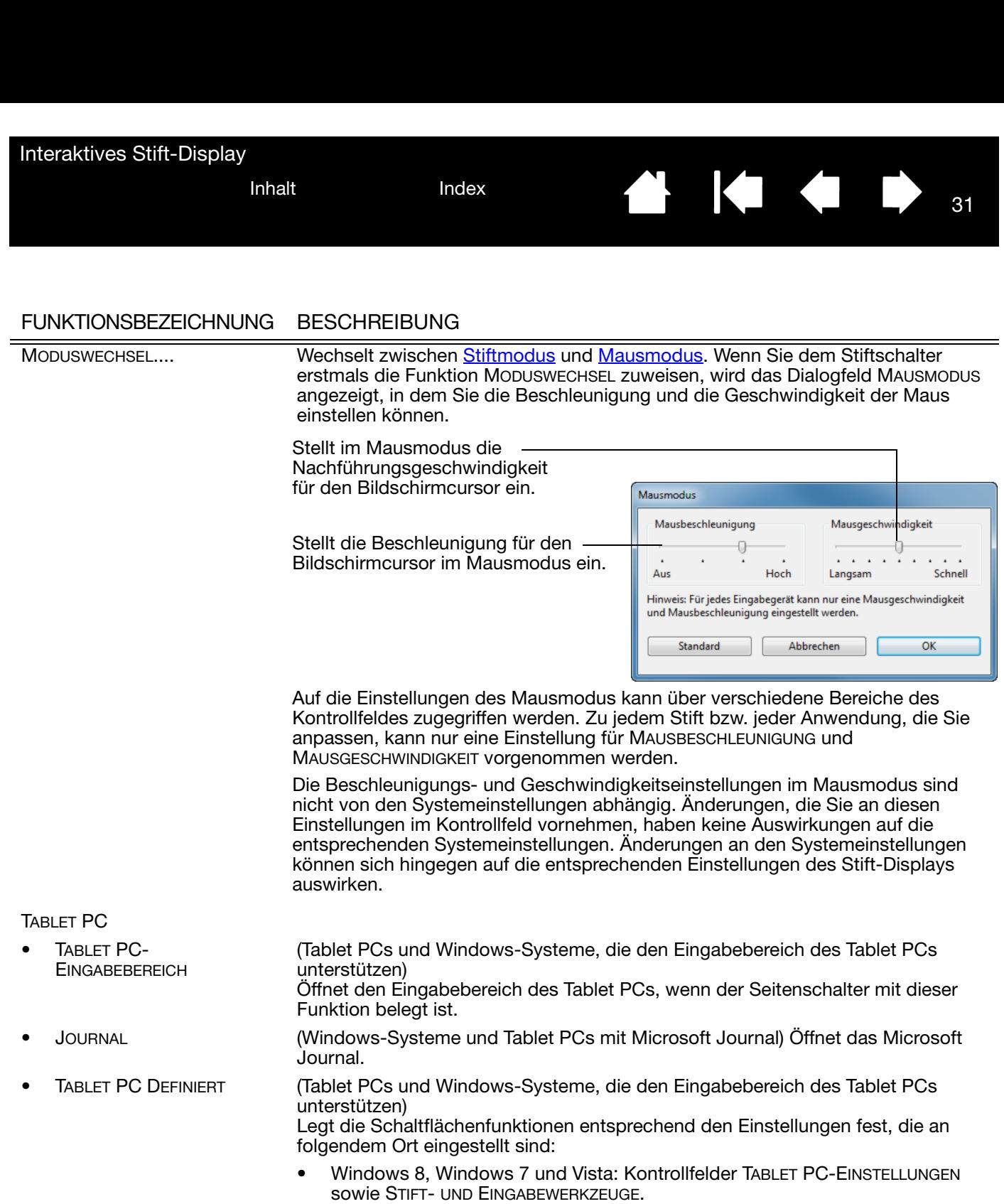

• Windows XP Tablet Edition: Kontrollfeld TABLETT- UND STIFTEINSTELLUNGEN.

31

**▲ ● ● ●** 

DEAKTIVIERT Deaktiviert die Tastenfunktion.

ANWENDUNGSDEFINIERT Gibt Informationen über die Tastennummer an die Anwendung weiter. Dies gilt für Anwendungen wie z. B. CAD-Programme, die integrierte Tablettunterstützung bieten. STANDARD Stellt die Standardeinstellung für die jeweilige Taste wieder her.

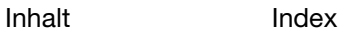

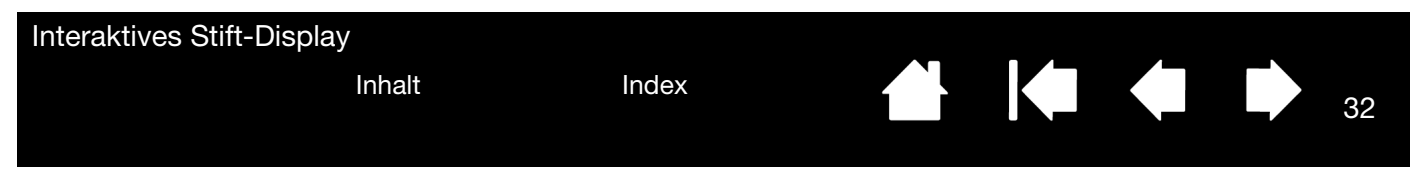

## <span id="page-31-1"></span><span id="page-31-0"></span>VERWENDEN UND ANPASSEN DES RADIALMENÜS.

Zum Anzeigen des Radialmenüs belegen Sie den Seitenschalter oder den ExpressKey mit der Funktion RADIALMENÜ (Standardeinstellung für ExpressKey 1). Wenn Sie dann den Seitenschalter oder ExpressKey drücken, wird das Radialmenü an der Position des Bildschirmcursors angezeigt.

- Das hierarchische Radialmenü ist kreisförmig. Jede Menüebene besteht aus acht Kontrollabschnitten, die verschiedene Funktionen und Optionen zur Auswahl enthalten können.
- Sie können eine verfügbare Option auswählen, indem Sie im Radialmenü darauf klicken. Einige Auswahlmöglichkeiten zeigen ein Untermenü mit zusätzlichen Optionen an. Hinweis: Es wird geschlossen, nachdem Sie Ihre Auswahl getätigt haben.
- Um das Radialmenü zu schließen, ohne eine Option auszuwählen, klicken Sie auf das "X" in der Mitte des Menüs oder auf einen Kontrollabschnitt, dem keine Funktion zugewiesen ist.

<span id="page-31-2"></span>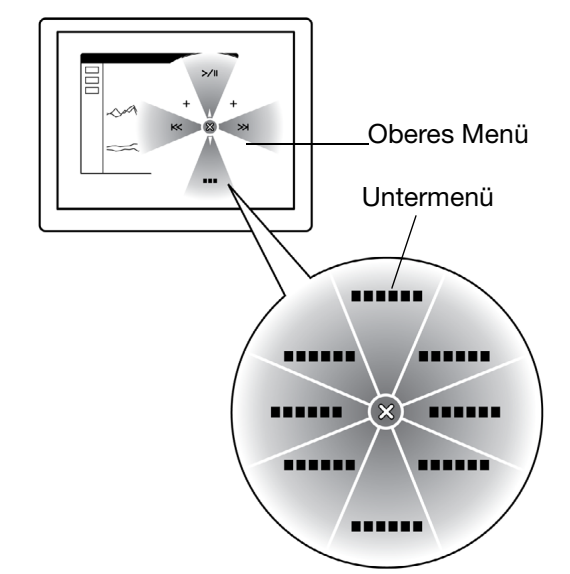

32

Über die Registerkarte RADIALMENÜ können Sie die im Radialmenü verfügbaren Funktionen anpassen.

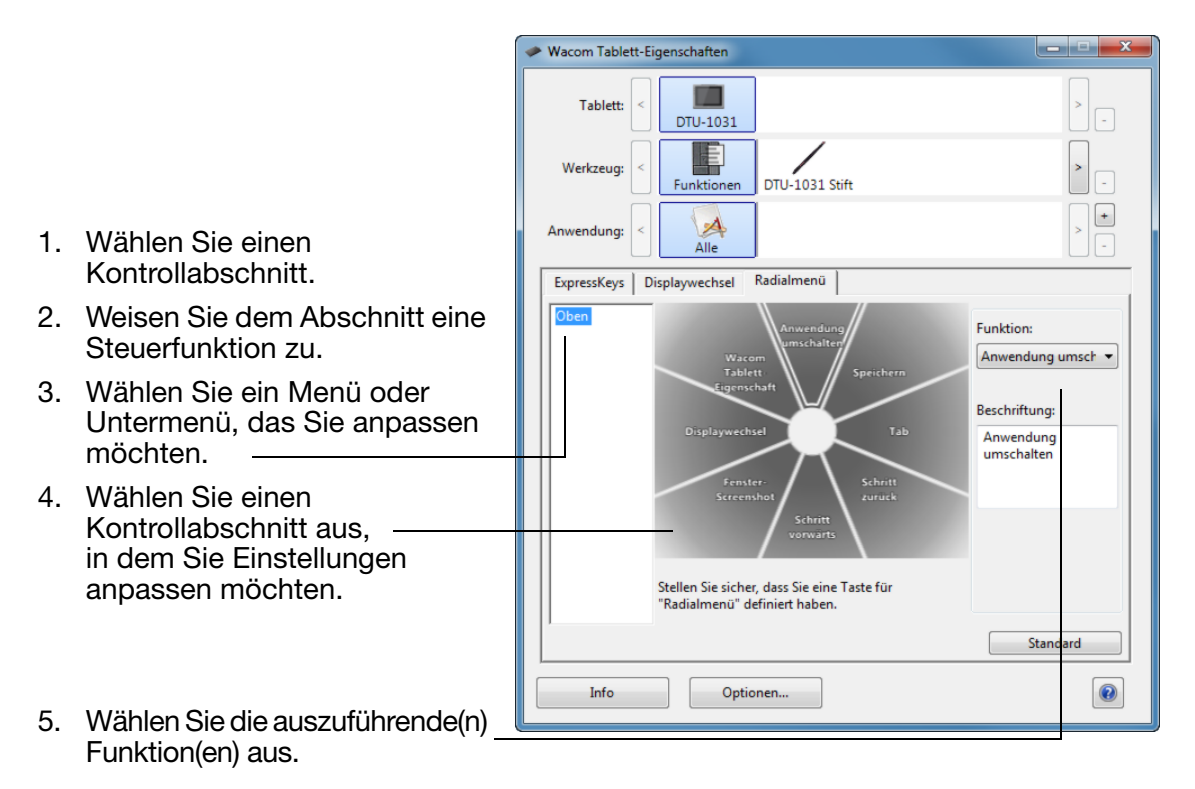

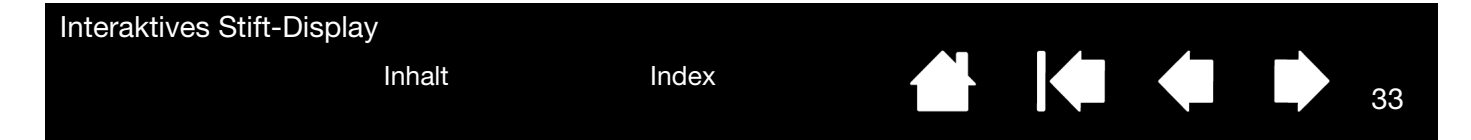

## <span id="page-32-1"></span><span id="page-32-0"></span>ARBEITEN MIT DISPLAYWECHSEL

DISPLAYWECHSEL ist bei Systemen mit mehreren Bildschirmen verfügbar. Mit dieser Funktion können Sie den Stift auf dem interaktiven Stift-Display dazu nutzen, mit dem Bildschirmcursor auf allen Anzeigegeräten Ihres Systems zu navigieren. Wenn Sie den Seitenschalter mit der Funktion DISPLAYWECHSEL belegt haben, können Sie den Seitenschalter drücken, um mit dem Bildschirmcursor zwischen dem Stift-Display und Ihren anderen Anzeigegeräten zu wechseln. Das Produkt kann z. B. als Stift-Display angewendet werden, in dem der Bildschirmcursor an der Stelle angezeigt wird, an der die Stiftspitze den Bildschirm berührt, oder als normales Wacom Tablett eingestellt werden, bei dem der Bildschirmcursor über den gesamten Desktop oder zusätzliche Displays bewegt werden kann.

Wenn Sie das Wacom Kontrollfeld öffnen und das Stift-Display das ausgewählte Tablett ist, ist die Registerkarte DISPLAYWECHSEL verfügbar, wenn das System zwei oder mehr Displays besitzt. Auf der Registerkarte DISPLAYWECHSEL können Sie festlegen, wie bei jedem Displaywechsel mit der Projektion verfahren werden soll.

- Wenn PEN-DISPLAY ZU DESKTOP ausgewählt ist und Sie den Stiftschalter drücken, wenn ihm die Funktion DISPLAYWECHSEL zugewiesen worden ist, wechselt der Bildschirmcursor Ihres Stift-Displays zum Bildschirm des gesamten Systems. Durch erneutes Drücken des Stiftschalters kehrt der Bildschirmcursor zum Stift-Display zurück.
- Wenn PEN-DISPLAY ZU ANDEREN DISPLAYS ausgewählt ist und Sie den Seitenschalter drücken, wechselt der Bildschirmcursor vom Stift-Display zu einem anderen aktiven Stift-Display oder zum Bildschirm. Wenn zusätzliche Displays an das System angeschlossen sind, wechselt der Bildschirmcursor nacheinander zu jedem Display, bis er wieder zu dem Stift-Display gelangt, von dem aus der Wechsel ursprünglich begann.

ExpressKeys Displaywechsel | Radialmenü | Die Einstellungen gelten für alle Werkzeuge und Anwendungen Displaywechsel **Aktiver Bereich** <sup>O</sup> Pen Display zu Desktop Pen Display zu anderer Proportionen erzwingen Teilbereich nutzen Stellen Sie sicher, dass der "Displaywechsel" einer Schaltfläche zugewiesen wurde. Standard

Wichtig: Wenn Sie anwendungsspezifische Einstellungen mit **DISPLAYWECHSEL** verwenden, muss der Stiftschalter bei jeder benutzerdefinierten Anwendung in der **ANWENDUNGSLISTE** (einschließlich ALLE ANDEREN) mit der Funktion DISPLAY-WECHSEL belegt sein.

Anhand der Anzeige unter AKTIVER BEREICH können Sie die Größe des aktiven Bereichs ermitteln, in dem der Stift auf dem Stift-Display funktioniert. Wenn Sie etwas auswählen, wird die rote Anzeige aktualisiert, um Ihre Wahl zu veranschaulichen.

- PROPORTIONEN ERZWINGEN passt die Größe der aktiven Fläche des Tabletts an, um korrekte vertikale und horizontale Proportionen zwischen dem Stift-Display und dem gesamten Desktop oder einem neuen Projektorbildschirm beizubehalten. Abhängig von den gewählten Einstellungen sind einige Teile der aktiven Fläche des Tabletts möglicherweise nicht mehr verwendbar, wenn diese Option aktiviert ist.
- Wenn diese Option deaktiviert ist, werden die korrekte Größe oder die Proportionen nicht beibehalten. Beispielsweise kann in diesem Fall ein auf dem Stift-Display gezeichneter Kreis auf einem Projektorbildschirm als Ellipse dargestellt werden.
- TEILBEREICH NUTZEN beschränkt den aktiven Bereich des Tabletts auf eine Größe von 15 x 20 cm. Wenn PROPORTIONEN ERZWINGEN ebenfalls ausgewählt ist, ist die Größe u. U. geringer. Wenn diese Option deaktiviert ist, wird so viel wie möglich des gesamten aktiven Bereichs des Tabletts für die Tablett-Anzeige-Projektion verwendet.

33

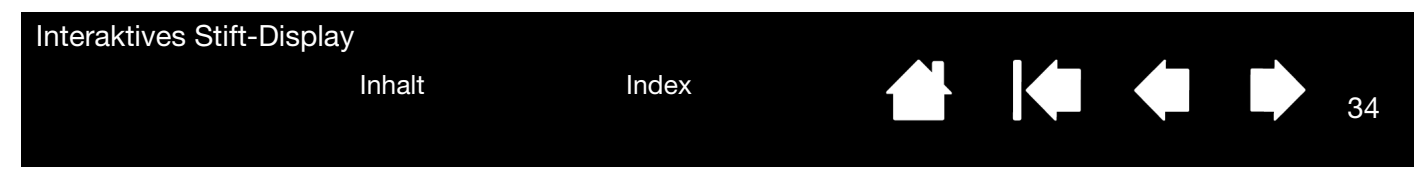

## <span id="page-33-1"></span><span id="page-33-0"></span>ANWENDUNGSSPEZIFISCHE EINSTELLUNGEN

Sie können den Stift für die Nutzung mit einer bestimmten Anwendung anpassen. Beispielsweise können Sie in einer Anwendung mit einem festen Stiftdruck arbeiten und in einer anderen Anwendung mit einem weichen. Sie können der ANWENDUNGSLISTE eine Anwendung hinzufügen und anschließend deren Einstellungen anpassen.

• Wenn keine anwendungsspezifischen Einstellungen erstellt wurden und der Stift aus der WERKZEUGLISTE ausgewählt wird, wird in der ANWENDUNGSLISTE das Symbol ALLE angezeigt. Es enthält Werkzeugeinstellungen, die für alle Ihre Anwendungen gelten. Wenn keine anwendungsspezifischen Einstellungen hinzugefügt wurden, wird das Symbol ALLE angezeigt, und für den STIFT gelten in allen Anwendungen die gleichen Einstellungen.

<span id="page-33-2"></span>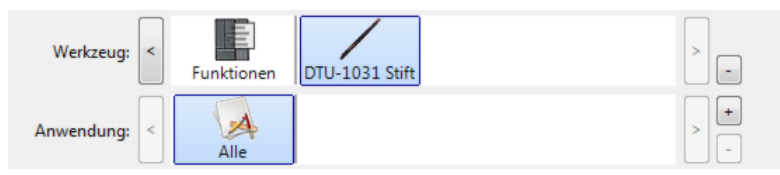

• Wenn der Anwendungsliste anwendungsspezifische Einstellungen hinzugefügt werden, ändert sich das Symbol ALLE in ALLE ANDEREN, wobei für die neu hinzugefügte(n) Anwendung(en) ein Anwendungssymbol angezeigt wird.

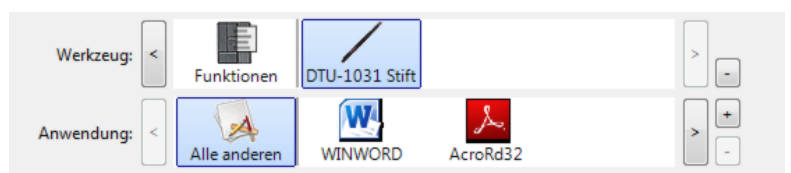

Im oben genannten Beispiel wurden für den STIFT anwendungsspezifische Einstellungen hinzugefügt. Wenn Sie das Symbol ALLE ANDEREN wählen und Änderungen an den Registerkarteneinstellungen vornehmen, gelten die Änderungen für den STIFT in allen Anwendungen mit Ausnahme derer, die Sie der ANWENDUNGSLISTE hinzugefügt haben. Wenn Sie ein Anwendungssymbol wählen und Änderungen an den Registerkarteneinstellungen vornehmen, gelten die Änderungen für den STIFT nur dann, wenn Sie diese Anwendung verwenden.

Wenn Sie anwendungsspezifische Einstellungen vornehmen, wird für den Stift und die ausgewählte Anwendung eine eigene Einstellungsgruppe erstellt. Weitere Informationen finden Sie in den folgenden Abschnitten:

[Festlegen anwendungsspezifischer Einstellungen](#page-34-0)

[Ändern anwendungsspezifischer Einstellungen](#page-35-0)

[Entfernen anwendungsspezifischer Einstellungen](#page-35-1)

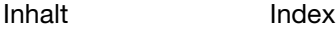

34

<span id="page-34-0"></span>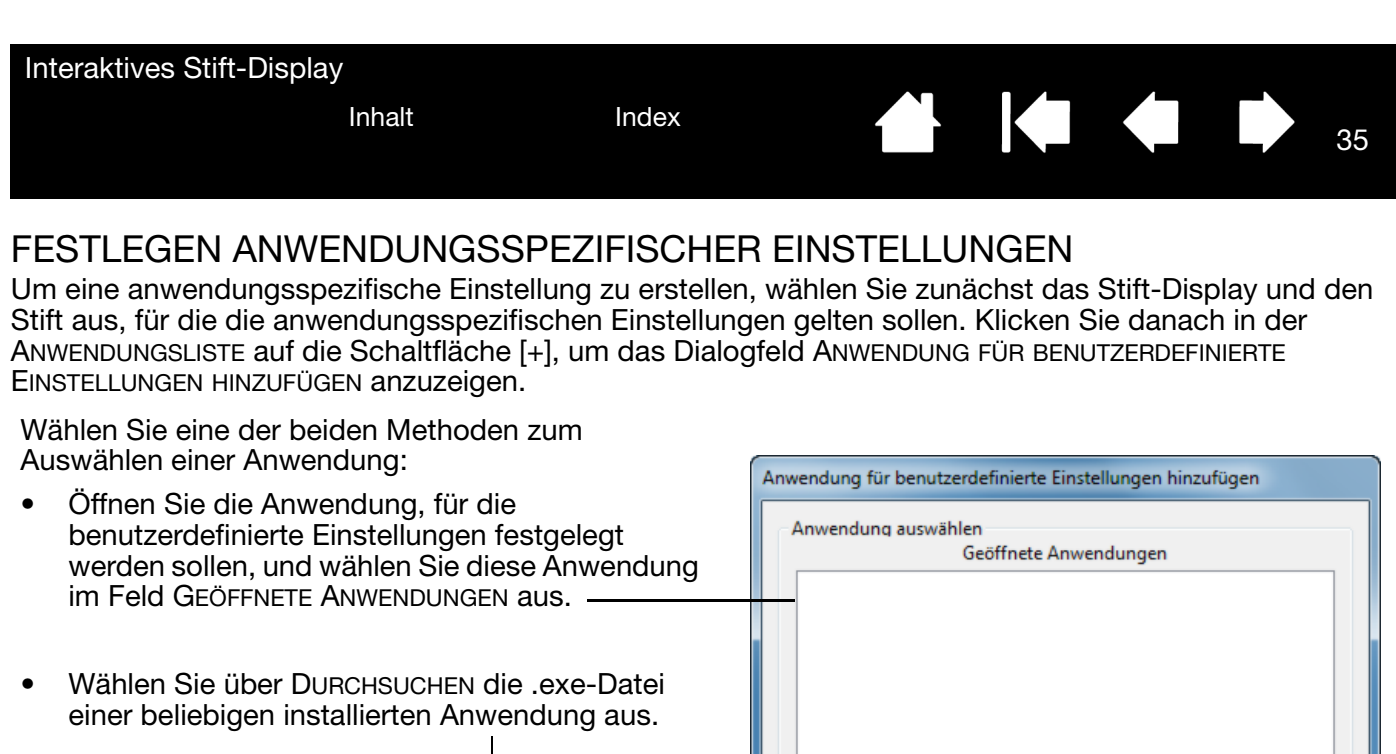

Hinweis: Wenn die ausführbaren Dateien zweier Programme denselben Namen aufweisen,

> haben sie immer auch dieselben benutzerdefinierten Einstellungen.

Der Name der ausgewählten Anwendung wird im Feld AUSGEWÄHLTE ANWENDUNG angezeigt.

<span id="page-34-1"></span>oder Durchsuchen... Ausgewählte Anwendung: C:\Program Files (x86)\Adobe\Adobe Photoshop CS5\Photoshop.exe

OK

Abbrechen

35

Nach Hinzufügen einer Anwendung wird das entsprechende Symbol in der ANWENDUNGSLISTE angezeigt,

sobald der Stift in der WERKZEUGLISTE ausgewählt wird. Wählen Sie die Anwendung aus und passen Sie die Einstellungen für den Stift und die ausgewählte Anwendung auf der Registerkarte des Kontrollfelds an.

Nachdem Sie auf diese Weise anwendungsspezifische Einstellungen festgelegt haben, gelten für Anwendungen, für die Sie keine eigenen Einstellungen festgelegt haben, die WERKZEUGEINSTELLUNGEN für ALLE ANDEREN.

Tipp: Passen Sie zunächst die Einstellungen für eine einzelne Anwendung an. Wenn Sie sich mit dieser Vorgehensweise vertraut gemacht haben, können Sie weitere anwendungsspezifische Einstellungen vornehmen.

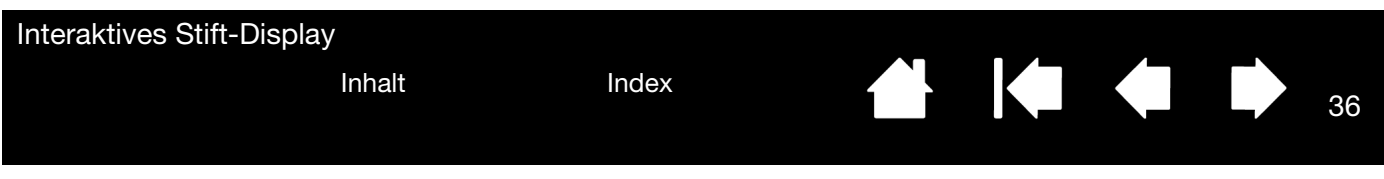

### <span id="page-35-2"></span><span id="page-35-0"></span>ÄNDERN ANWENDUNGSSPEZIFISCHER EINSTELLUNGEN

Um Stifteinstellungen für eine bestimmte Anwendung zu ändern, wählen Sie STIFT und die Anwendung aus und passen Sie die Einstellungen auf der Registerkarte an.

### <span id="page-35-3"></span><span id="page-35-1"></span>ENTFERNEN ANWENDUNGSSPEZIFISCHER EINSTELLUNGEN

So entfernen Sie eine anwendungsspezifische Einstellung:

- 1. Wählen Sie in der WERKZEUGLISTE den STIFT aus. Wählen Sie anschließend in der ANWENDUNGSLISTE die Anwendung aus, die aus der Liste entfernt werden soll.
- 2. Klicken Sie in der ANWENDUNGSLISTE auf die Schaltfläche [–]. Klicken Sie im angezeigten Dialogfeld auf LÖSCHEN, um die Auswahl zu bestätigen. Die ausgewählte Anwendung wird aus der Liste entfernt und zugehörige benutzerdefinierte Stifteinstellungen werden gelöscht.
- Tipp: Wenn alle anwendungsspezifischen Einstellungen des Stiftes schnell entfernt werden sollen, entfernen Sie den STIFT aus der WERKZEUGLISTE. Legen Sie anschließend den Stift wieder auf das Stift-Display. Der STIFT wird mit seinen Standardeinstellungen wieder in die WERKZEUGLISTE aufgenommen.

36

 $\blacksquare$ 

<span id="page-36-2"></span>

37

## <span id="page-36-0"></span>FEHLERBEHEBUNG

<span id="page-36-1"></span>In der Regel arbeitet Ihr interaktives Stift-Display einwandfrei. Sollten trotzdem einmal Probleme auftreten, empfiehlt Ihnen Wacom folgende Maßnahmen:

- 1. Falls der Wacom Tabletttreiber nicht ordnungsgemäß geladen wurde, befolgen Sie zunächst die Anweisungen der Fehlermeldungen auf dem Bildschirm. Wenn sich das Problem auf diesem Weg nicht lösen lässt, lesen Sie die Anleitungen zur Fehlerbehebung in diesem Kapitel.
- 2. Wenn das Stift-Display nicht richtig funktioniert, informieren Sie sich auf den folgenden Seiten über Maßnahmen zur Fehlerbehebung. Lesen Sie auch die Abschnitte [Fehlerbehebung für das Display](#page-39-0) oder [Fehlerbehebung für das Stifttablett.](#page-40-0) Vielleicht wird Ihr Problem dort beschrieben und Sie können es mit dem erwähnten Lösungsvorschlag beheben.
- 3. Lesen Sie die FAQ-Seite (häufig gestellte Fragen) auf der Wacom Website für Ihre Region.
- 4. Bei Kompatibilitätskonflikten zwischen dem Stift-Display und einem neuen Hardware- oder Softwareprodukt sollten Sie einen aktualisierten Softwaretreiber herunterladen. Wacom aktualisiert die Softwaretreiber regelmäßig, um die Kompatibilität mit neuen Produkten zu gewährleisten. Siehe [Abrufen von Treiberdownloads](#page-47-0).
- 5. Wenn Sie anhand der Vorschläge in diesem Handbuch das Problem nicht lösen können, nehmen Sie Kontakt zum technischen Kundendienst von Wacom auf. Informationen darüber, wo Sie Unterstützung für Ihre Region erhalten, können Sie dem Abschnitt [Optionen zum technischen Kundendienst](#page-46-1) entnehmen.

[Testen des interaktiven Stift-Displays](#page-37-0) [Testen des Stiftes](#page-38-0) [Fehlerbehebung für das Display](#page-39-0) [Fehlerbehebung für das Stifttablett](#page-40-0) [Optionen zum technischen Kundendienst](#page-46-1) [Abrufen von Treiberdownloads](#page-47-0)

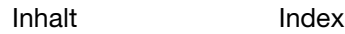

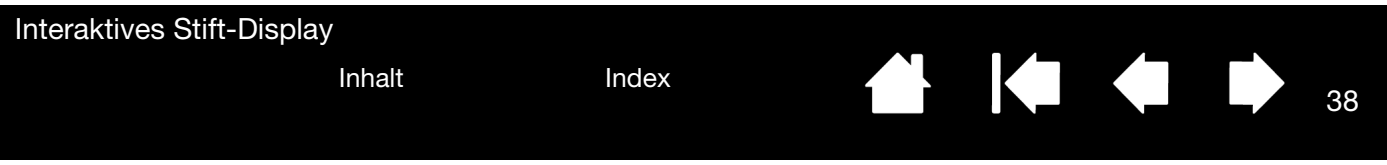

## <span id="page-37-1"></span><span id="page-37-0"></span>TESTEN DES INTERAKTIVEN STIFT-DISPLAYS

- 1. Prüfen Sie Folgendes, wenn die LED-Betriebsanzeige des Stift-Displays nicht leuchtet:
	- Stellen Sie sicher, dass der Computer eingeschaltet und richtig mit dem Stift-Display verbunden ist. Stellen Sie sicher, dass das USB-Kabel fest im Stift-Display und im Computer eingesteckt ist.
- 2. Falls keine Anzeige erfolgt:
	- Vergewissern Sie sich, dass der Computer eingeschaltet ist. Die LED-Anzeige leuchtet blau, wenn ein ordnungsgemäßes Bildschirmsignal empfangen wird.
	- Vergewissern Sie sich, dass das Wacom Tablett sowie die DisplayLink oder MCT-Treiber ordnungsgemäß installiert sind.
	- Stellen Sie sicher, dass das USB-Kabel fest im Stift-Display und im Computer eingesteckt ist.
- 3. Überprüfen Sie, ob das Tablett des Stift-Displays und der Stift funktionieren:
	- Drücken Sie die Stiftspitze auf das Display und prüfen Sie, ob die LED-Anzeige blau leuchtet.
	- Wenn die LED-Anzeige nicht leuchtet, überprüfen Sie, ob das USB-Kabel mit einem aktiven USB-Anschluss verbunden ist. Wenn das interaktive Stift-Display mit einem USB-Hub verbunden ist, schließen Sie den Hub direkt an den USB-Anschluss des Computers an. Wenn Sie das Stift-Display mit nur einem USB-Anschluss an den Computer angeschlossen haben, schließen Sie auch den zweiten USB-Stecker an, wenn noch ein USB-Anschluss am Computer frei ist.
	- Vergewissern Sie sich, dass der USB-Anschluss bzw. die USB-Anschlüsse, die Sie verwenden, nicht deaktiviert sind. Möglicherweise müssen Sie in den BIOS-Einstellungen des Systems prüfen, ob das Stift-Display an einen aktiven USB-Anschluss angeschlossen wurde. Die LED-Anzeige leuchtet blau, wenn das Stift-Display als USB-Gerät registriert ist und die Stiftspitze gegen das Display gedrückt wird.
- 4. Überprüfen Sie den Stift. Wenn Sie mit dem Stift keine Auswahl auf dem Bildschirm vornehmen können:
	- Testen Sie den Stift, indem Sie die Stiftspitze auf die Oberfläche des Stift-Displays drücken. Die LED-Anzeige sollte blau aufleuchten.
	- Halten Sie die Stiftspitze in einer Entfernung von maximal 5 mm über der Oberfläche des Stift-Displays, aber berühren Sie die Oberfläche nicht und drücken Sie den Seitenschalter. Die LED-Anzeige sollte wieder blau aufleuchten.
	- Wenn die LED-Anzeige bei diesen Tests nicht blau leuchtet, stellen Sie sicher, dass Sie einen für Ihr Produkt geeigneten Stift benutzen.
	- Weitere Informationen finden Sie unter [Testen des Stiftes](#page-38-0).

Falls die Probleme weiterhin bestehen, sind Stift oder Stift-Display möglicherweise defekt.

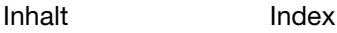

38

39

## <span id="page-38-1"></span><span id="page-38-0"></span>TESTEN DES STIFTES

Wenn der Stift nicht wie erwartet funktioniert, empfiehlt es sich, zuerst die zugewiesenen Funktionen zu prüfen oder die Standardeinstellungen des Stiftes wiederherzustellen. Sie können einen Stift schnell auf die Standardeinstellungen zurücksetzen, indem Sie ihn durch Klicken auf die Schaltfläche [-] aus der WERKZEUGLISTE entfernen. Nachdem er entfernt wurde, platzieren Sie ihn erneut auf der Display-Fläche. Der Stift wird mit seinen Standardeinstellungen wieder in die WERKZEUGLISTE aufgenommen.

Öffnen Sie das Wacom Kontrollfeld und klicken Sie auf die Schaltfläche INFO. Klicken Sie im anschließend angezeigten Dialogfeld auf die Schaltfläche DIAGNOSTIZIEREN, um das Dialogfeld DIAGNOSE zu öffnen. Im Dialogfeld DIAGNOSE werden dynamische Informationen über das Stift-Display und den Stift angezeigt. Diese Informationen dienen beim Testen von Stift und Stift-Display der Kontrolle.

Wenn mehrere Stift-Displays an Ihr System angeschlossen sind, achten Sie darauf, dass Sie in der Spalte TABLETT-INFO das Gerät auswählen, für das Sie die Tests durchführen.

- Hinweis: Wenn der Seitenschalter mit RADIALMENÜ oder ÖFFNEN/AUSFÜHREN... belegt ist, wird beim Drücken des Schalters diese Funktion ausgeführt. In diesem Fall sollten Sie die Funktion des Schalters vor dem Test ändern.
- 1. Achten Sie auf die Spalte POINTING DEVICE INFO und halten Sie den Stift maximal 5 mm über den Bildschirm. Es sollten Werte für den AKTIONSBEREICH sowie GERÄTENAME und GERÄTETYP angezeigt werden.
- 2. Führen Sie Ihr Werkzeug über die Bildschirmoberfläche des Stift-Displays. Die Werte der X- und Y-Daten sollten sich entsprechend der Position des Werkzeuges ändern.
- 3. Testen Sie den Stiftschalter. Die LED-Statusanzeige sollte jedes Mal, wenn Sie mit der Stiftspitze tippen oder den Schalter drücken, blau aufleuchten.
	- Drücken Sie mit der Stiftspitze auf die Bildschirmoberfläche. Der TASTENZUSTAND und der DRUCKWERT sollten sich ändern. (Der Wert für DRUCK sollte sich von ungefähr 0 % ohne Druckausübung auf etwa 100 % bei voll ausgeübtem Druck ändern.)
	- Betätigen Sie anschließend den Seitenschalter, ohne die Spitze auf das Tablett zu drücken. Der Zustand der SCHALTER sollte sich ändern.
- 4. Klicken Sie anschließend auf SCHLIEßEN, um das Dialogfeld zu schließen.

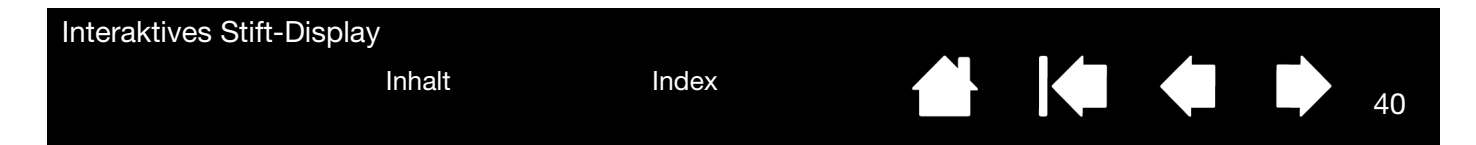

## <span id="page-39-2"></span><span id="page-39-0"></span>FEHLERBEHEBUNG FÜR DAS DISPLAY

Wenn Probleme mit dem Bildschirm des interaktiven Stift-Displays auftreten, sehen Sie in den folgenden Tabellen nach. Möglicherweise wird Ihr Problem dort beschrieben und kann mit dem angegebenen Lösungsvorschlag behoben werden. Weitere Informationen finden Sie in der Dokumentation zum Betriebssystem bzw. zu den Anwendungen.

[Allgemeine Bildschirmprobleme](#page-39-1) [Fehlerbehebung für das Stifttablett](#page-40-0)

### <span id="page-39-3"></span><span id="page-39-1"></span>ALLGEMEINE BILDSCHIRMPROBLEME

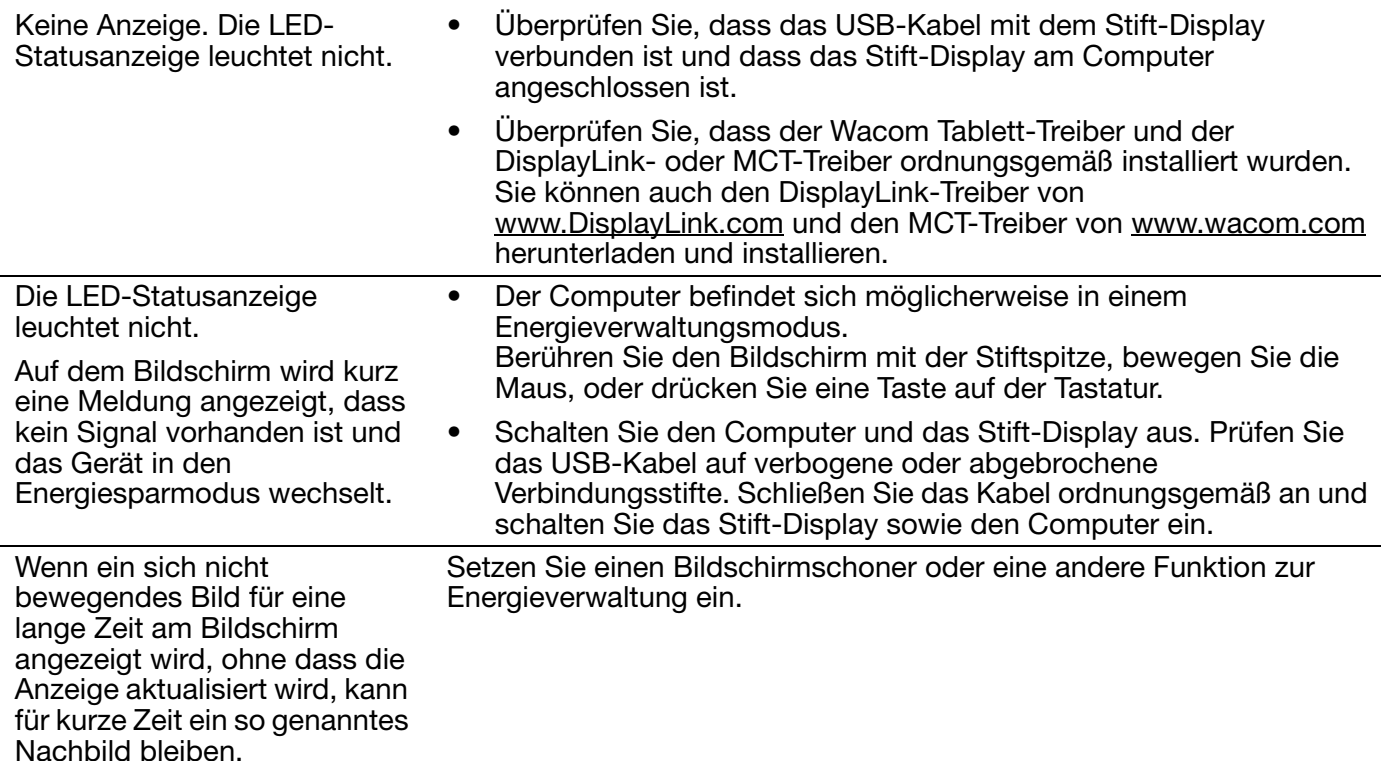

40

**Ko** 

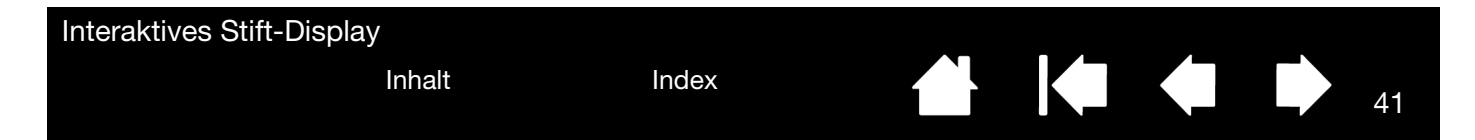

## <span id="page-40-3"></span><span id="page-40-0"></span>FEHLERBEHEBUNG FÜR DAS STIFTTABLETT

Wenn Probleme mit dem Tablett des interaktiven Stift-Displays auftreten, sehen Sie in den folgenden Tabellen nach. Möglicherweise ist Ihr Problem hier beschrieben und Sie können es mithilfe des Lösungsvorschlags beheben. Weitere Informationen erhalten Sie auf der Wacom Website unter http:// www.wacom.com/support.

### <span id="page-40-2"></span><span id="page-40-1"></span>ALLGEMEINE PROBLEME

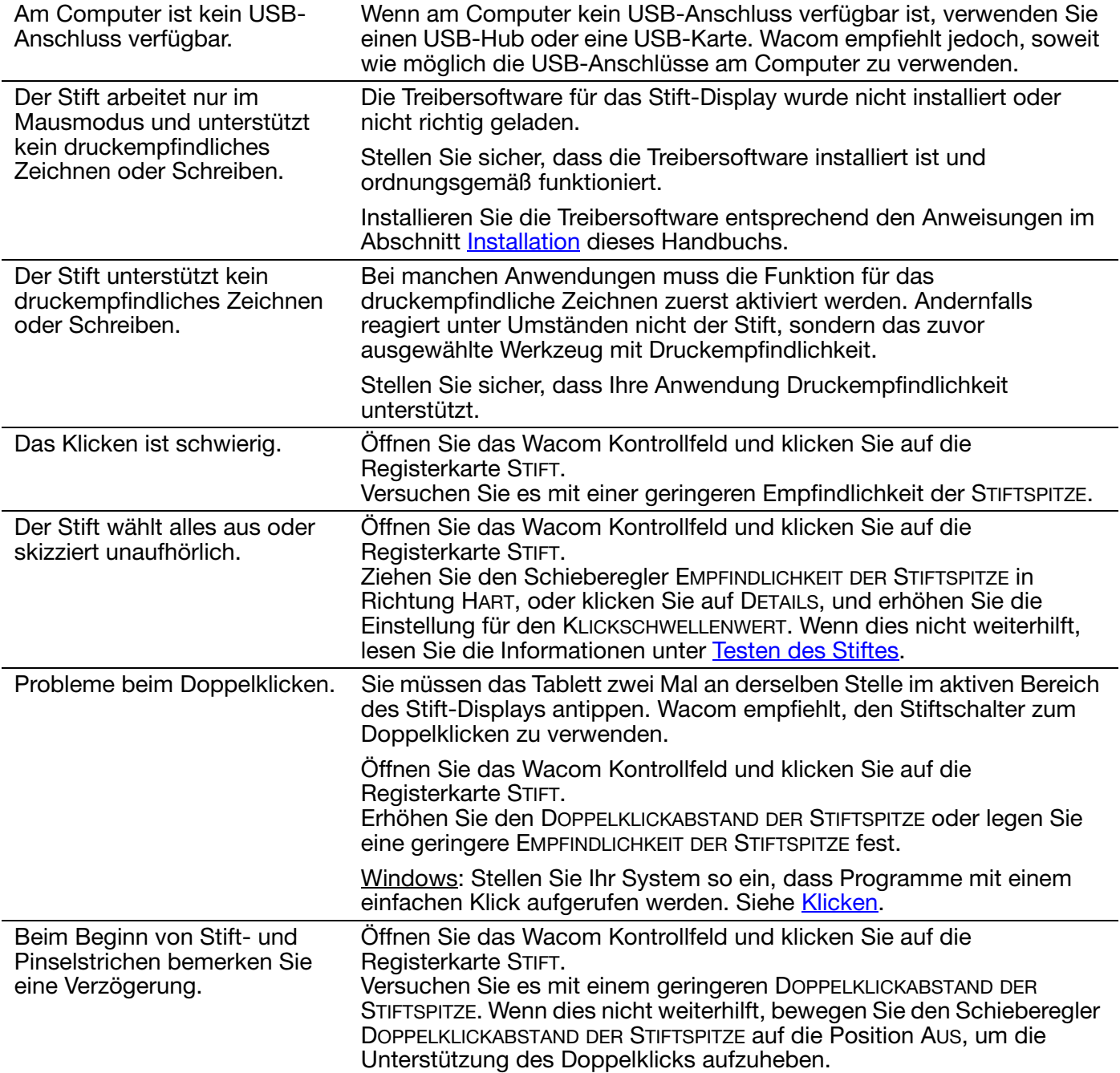

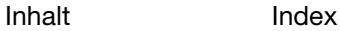

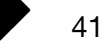

 $\blacksquare$ 

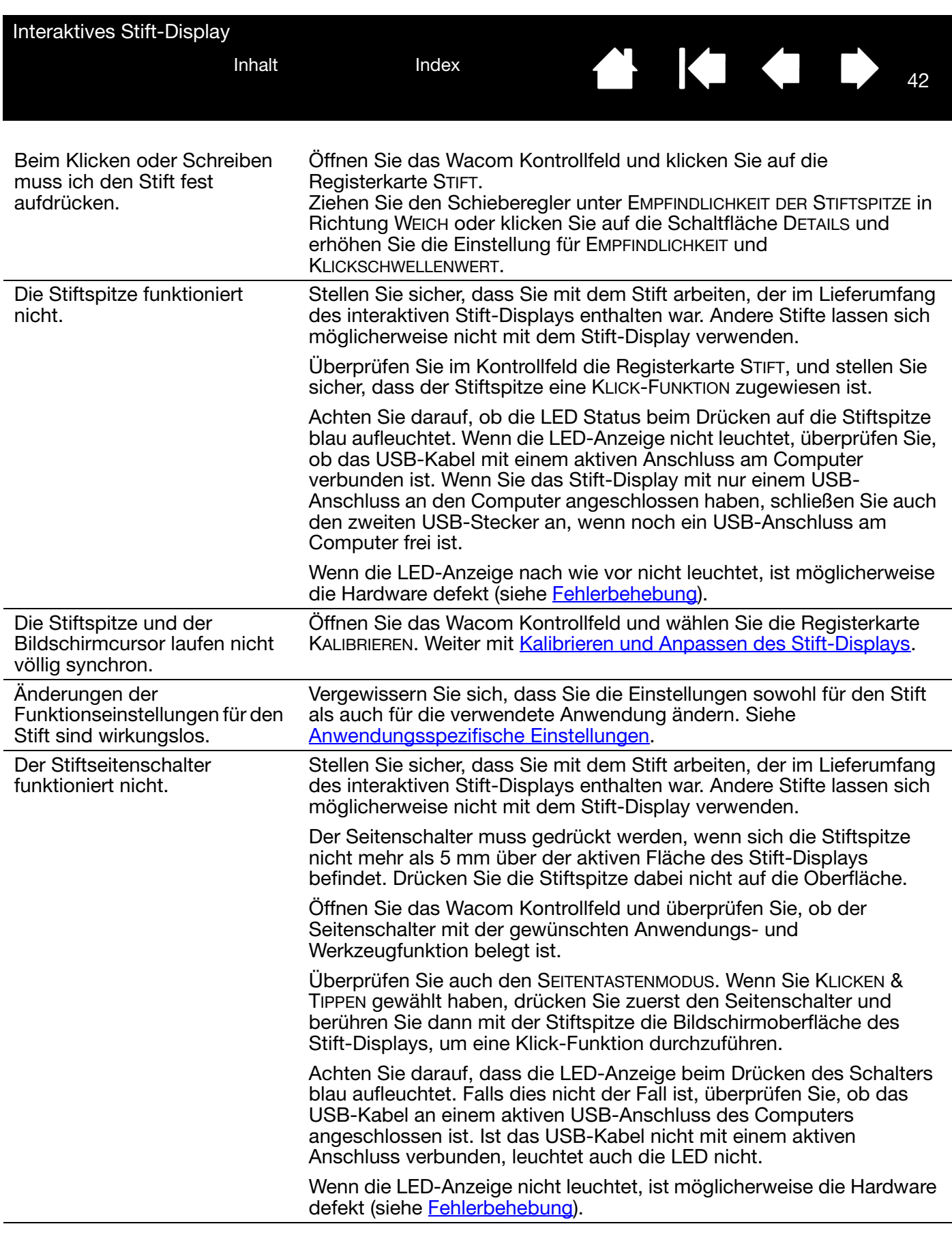

**A 14 4 D** 

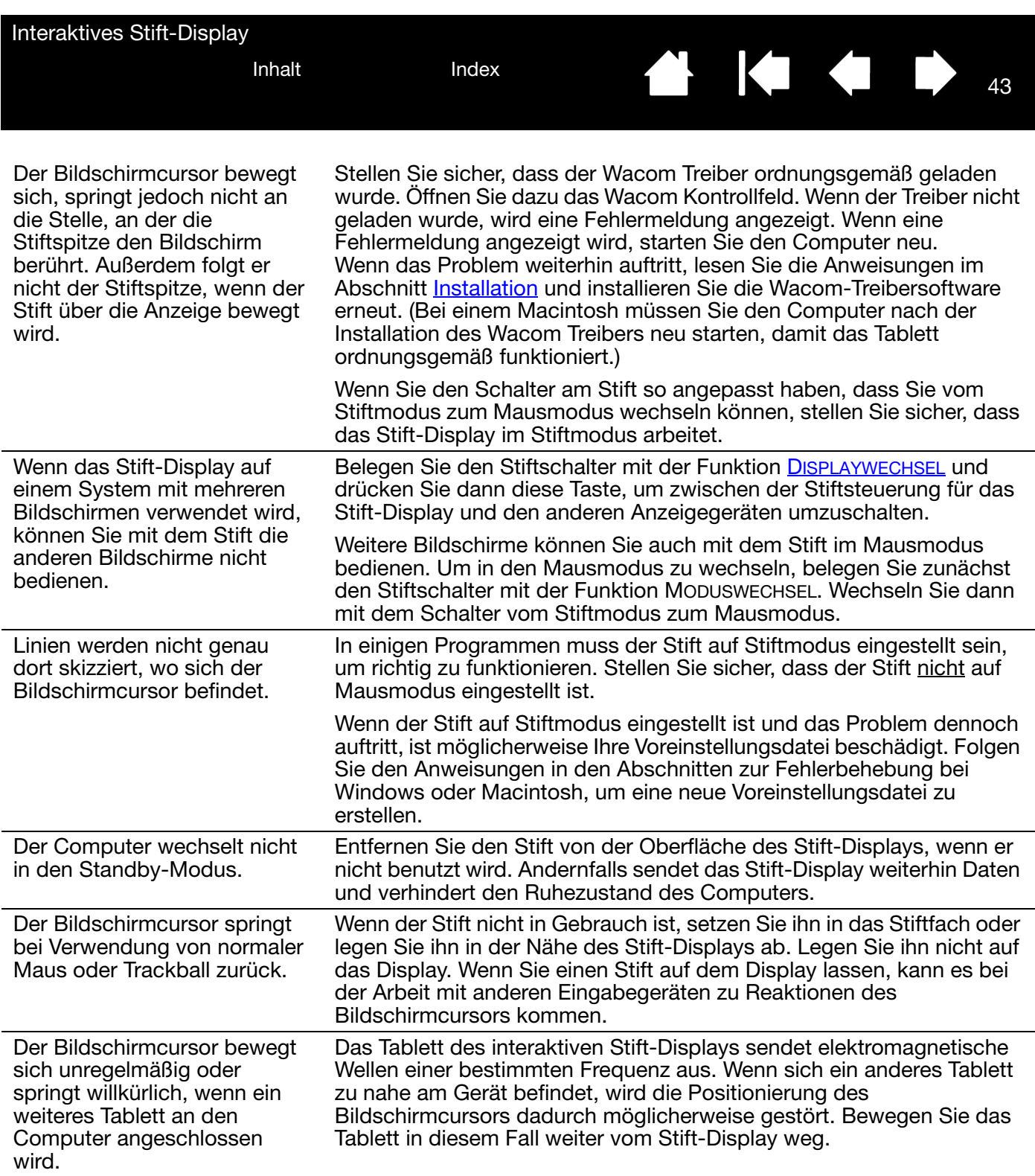

43

**◆ ◆ ◆ ↓** 

### <span id="page-43-0"></span>WINDOWS-SPEZIFISCHE PROBLEME

Sie vermuten, dass die Voreinstellungen des Stift-Displays beschädigt sind oder möchten die Werkseinstellungen wiederherstellen.

<span id="page-43-1"></span>Bearbeiten Sie die Voreinstellungen mit dem Wacom Tablett-Voreinstellungsdatei-Dienstprogramm.

Schließen Sie alle geöffneten Anwendungen.

Windows 8: Klicken Sie auf der Windows 8-Startseite auf die Kachel für das WACOM TABLETT-VOREINSTELLUNGSDATEI-DIENSTPROGRAMM. Beim Windows 8 Classic Desktop drücken Sie die Windows-Taste auf der Tastatur oder klicken Sie auf das Windows-Symbol in der Charms-Leiste, um den Startbildschirm aufzurufen.

Windows 7, Windows Vista und Windows XP: Öffnen Sie das Dienstprogramm, indem Sie auf START klicken und dann ALLE PROGRAMME wählen. Klicken Sie auf WACOM TABLETT und dann auf WACOM TABLETT-VOREINSTELLUNGSDATEI-DIENSTPROGRAMM.

- Es empfiehlt sich, zunächst eine Sicherheitskopie Ihrer Tablettvoreinstellungen anzulegen. Klicken Sie im Dialogfeld TABLETT-VOREINSTELLUNGSDATEI-DIENSTPROGRAMM auf SICHERN und befolgen Sie die angezeigten Anweisungen.
- Löschen Sie die Voreinstellungen des Tabletts wie folgt:

Einzelner Benutzer. Klicken Sie im Dialogfeld TABLETT-VOREINSTELLUNGSDATEI-DIENSTPROGRAMM unter MEINE VOREINSTELLUNGEN auf die Schaltfläche ENTFERNEN, um die Voreinstellungen für den aktuellen Benutzer zu entfernen.

Mehrere Benutzer. Klicken Sie unter ALLE BENUTZERVOREINSTELLUNGEN auf ENTFERNEN, um die Voreinstellungen für mehrere Benutzer zu löschen. Beachten Sie, dass zum Löschen der Voreinstellungen für alle Benutzer Administratorrechte erforderlich sind. Starten Sie alle derzeit geöffneten und u. U. ausgeführten Anwendungen neu, die das Tablett erkennen.

44

Sie können die zuvor gesicherten Tablettvoreinstellungen schnell wiederherstellen, indem Sie unter MEINE VOREINSTELLUNGEN auf WIEDERHERSTELLEN klicken.

<span id="page-44-1"></span><span id="page-44-0"></span>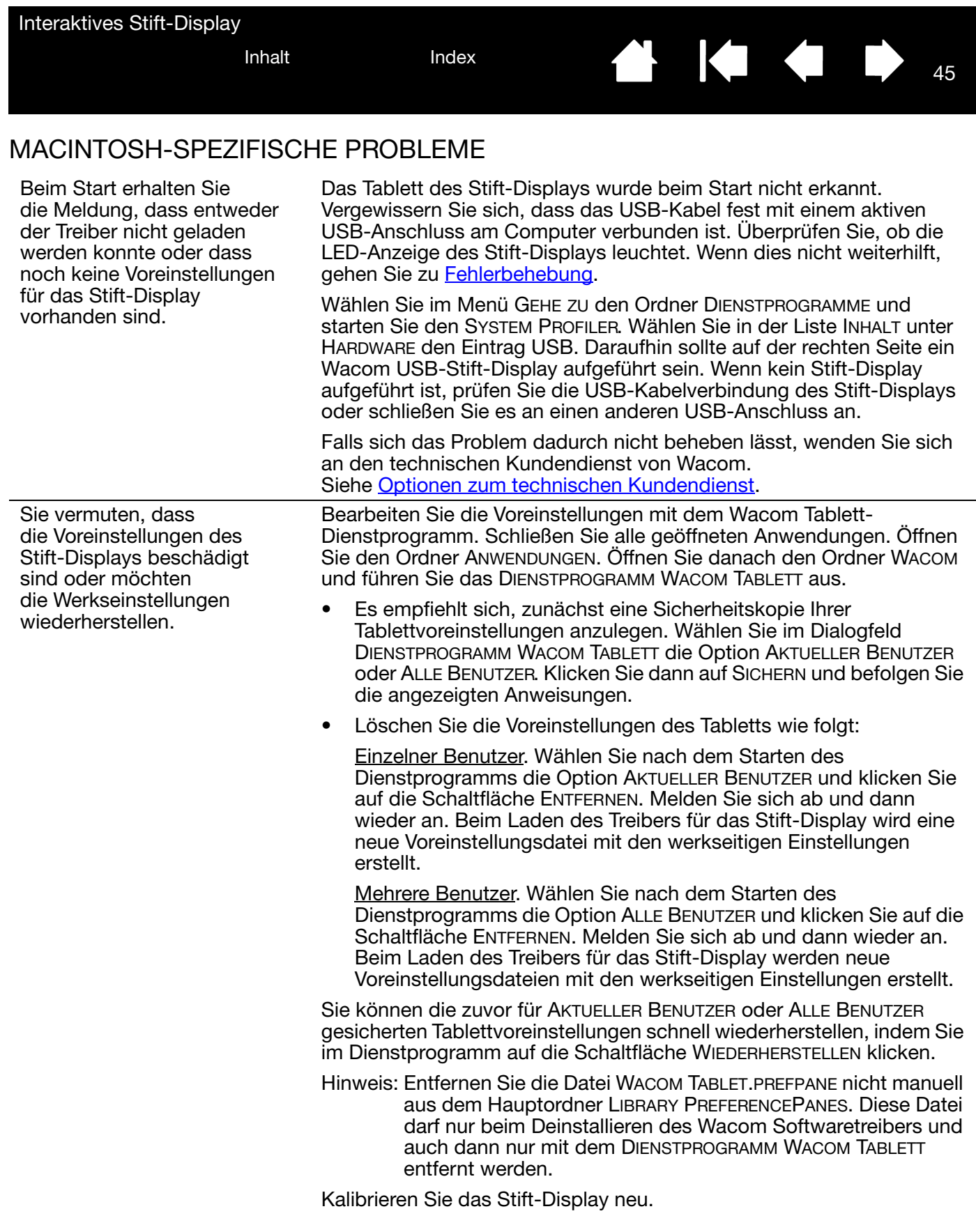

**◆ ◆ ◆ ↓** 

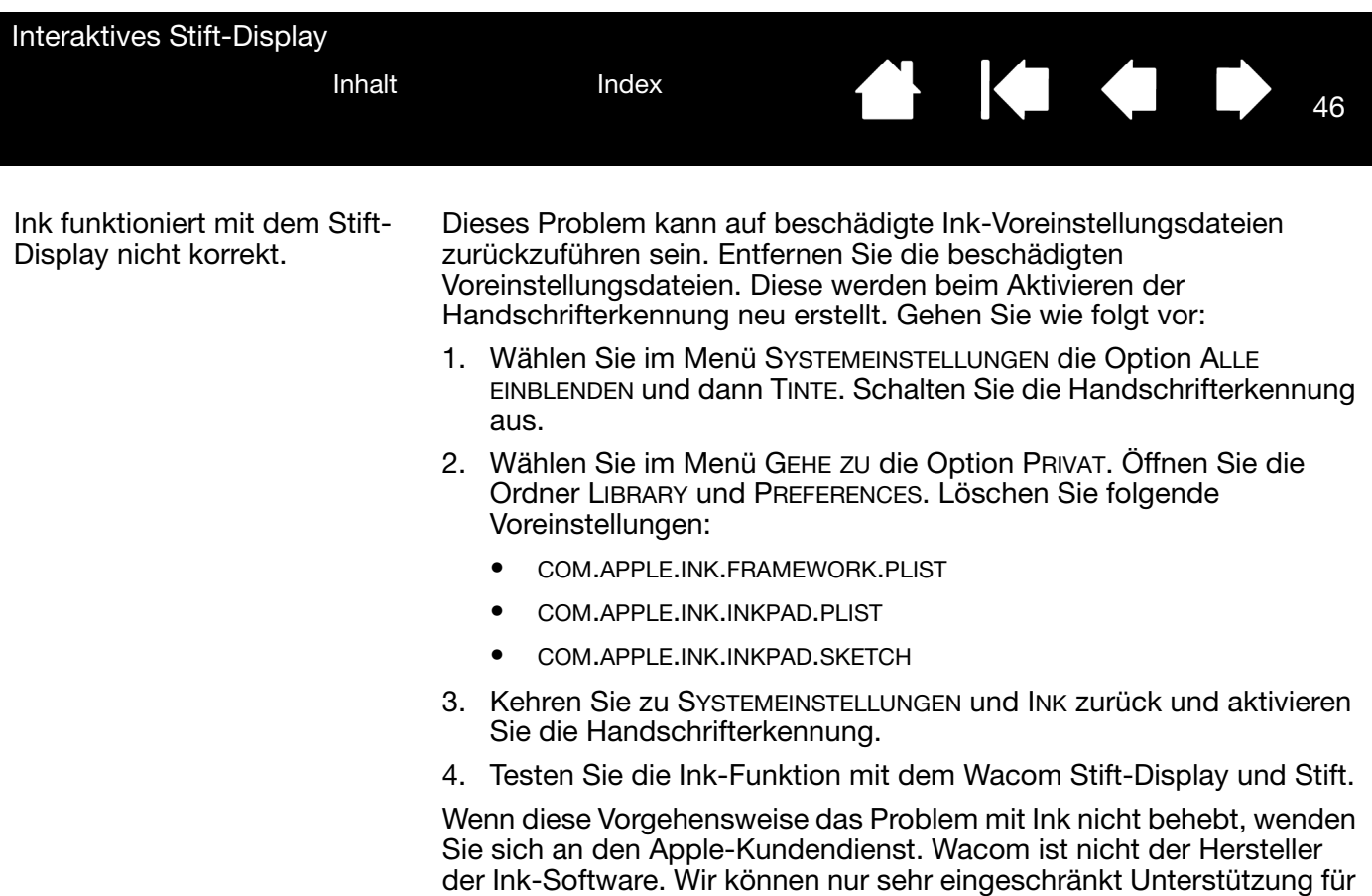

Software von Drittanbietern leisten.

46

**A 14 4 5** 

<span id="page-46-2"></span>

47

## <span id="page-46-1"></span><span id="page-46-0"></span>OPTIONEN ZUM TECHNISCHEN KUNDENDIENST

Wenn Sie Schwierigkeiten mit dem interaktiven Stift-Display haben, sehen Sie zunächst im Abschnitt [Installation](#page-10-1) dieses Handbuchs nach, und stellen Sie sicher, dass das Gerät richtig installiert ist. Überprüfen Sie anschließend die Verfahren zur [Fehlerbehebung](#page-36-1).

Außerdem können Sie die häufig gestellten Fragen (FAQ) zu dem Produkt auf der Wacom Website für Ihre Region durchsuchen oder sich auf der Website für Ihre Region an den Kundendienst wenden.

Benutzer mit einer Internetverbindung können die neuesten Softwaretreiber von der Wacom Website für die jeweilige Region herunterladen. Siehe [Abrufen von Treiberdownloads](#page-47-0).

Wenn Sie das Problem nicht lösen können und denken, dass Ihr Wacom Produkt nicht richtig funktioniert, wenden Sie sich über die Website für Ihre Region an die Mitarbeiter des Wacom Kundendienstes für das Land, in dem Sie das Produkt erworben haben.

Wenn Sie uns anrufen, sollten Sie sich an Ihrem Computer befinden und folgende Informationen bzw. Unterlagen griffbereit haben:

- Dieses Handbuch
- Seriennummer des Stift-Displays (Diese finden Sie auf dem Etikett auf der Rückseite des Geräts.)
- Nummer der Treiberversion (Diese finden sie auf der Installations-CD bzw. wenn Sie im Wacom Kontrollfeld auf die Schaltfläche INFO klicken.)
- Hersteller und Modell Ihres Computers und Versionsnummer des Betriebssystems
- Liste der am Computer angeschlossenen Peripheriegeräte
- Anwendung (einschl. Versionsnummer), bei der das Problem auftrat
- Den genauen Wortlaut aller auf dem Bildschirm angegebenen Fehlermeldungen.
- Was passiert ist und was Sie gerade getan haben, als das Problem auftrat.
- Wie Sie versucht haben, das Problem zu beheben.

### <span id="page-47-1"></span><span id="page-47-0"></span>ABRUFEN VON TREIBERDOWNLOADS

Wacom aktualisiert regelmäßig die Softwaretreiber für das Tablett des interaktiven Stift-Displays, damit die Kompatibilität mit neuen Produkten gegeben ist. Bei Kompatibilitätsproblemen zwischen Ihrem interaktiven Stift-Display und einem neuen Hardware- oder Softwareprodukt empfiehlt es sich, einen neuen Softwaretreiber für das Wacom-Tablett (falls verfügbar) aus dem Internet herunterzuladen.

Aktualisierte Versionen der einzelnen Treiber können Sie, sobald sie verfügbar sind, von der Support-Seite der Wacom Website für Ihre Region herunterladen, unter [http://link.wacom.com/r/support.](http://link.wacom.com/r/support) Auf der Support-Seite erhalten Sie auch Zugang zu Produktinformationen, FAQs (Häufig gestellte Fragen) sowie Telefon- und E-Mail-Support.

48

IG G

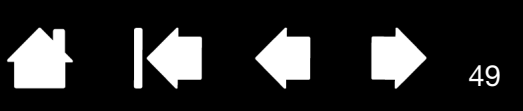

49

## <span id="page-48-2"></span>ANHANG

<span id="page-48-0"></span>Dieser Abschnitt enthält Tipps zur Pflege Ihres interaktiven Stift-Displays, Anleitungen zur Deinstallation der Software, Hinweise zu anderen Windows-Optionen zur Verwendung des Stift-Displays sowie Informationen über Ersatzteile und Zubehör.

[Pflege des interaktiven Stift-Displays](#page-48-1) [Austauschen der Stiftspitze](#page-49-0) [Verwenden alternativer Halterungen oder Ständer](#page-50-0) [Deinstallieren des interaktiven Stift-Displays](#page-51-0) [Verwalten von Voreinstellungen](#page-52-0) [Installieren mehrerer Tabletts](#page-53-0) [Stift- und Freihandfunktionen in Windows](#page-54-0) [Informationen zum Tablet PC-Eingabebereich in Windows](#page-55-0) [Produktinformationen](#page-56-0) [Bestellen von Teilen und Zubehör](#page-56-1)

### <span id="page-48-1"></span>PFLEGE DES INTERAKTIVEN STIFT-DISPLAYS

Halten Sie den Stift und die LCD-Bildschirmoberfläche sauber. Staub- und Schmutzpartikel können am Stift kleben bleiben und die Bildschirmoberfläche stark abnutzen. Durch regelmäßiges Reinigen wird die Lebensdauer der LCD-Bildschirmoberfläche und des Stiftes verlängert.

Bewahren Sie das Stift-Display und den Stift an einem sauberen, trocken Platz auf, und vermeiden Sie starke Temperaturschwankungen. Zimmertemperatur ist am besten geeignet. Das Stift-Display und der Stift dürfen nicht auseinander genommen werden. Wenn Sie das Gerät auseinander nehmen, erlischt Ihr Garantieanspruch.

Wichtig: Das Stift-Display oder der Stift dürfen nicht mit Flüssigkeiten in Berührung kommen. Dies gilt besonders für den Bildschirm, die Stifttasten und die Stiftspitze. Alle diese Komponenten enthalten empfindliche elektronische Teile, die keinesfalls feucht werden dürfen, da sie sonst nicht mehr funktionieren.

Reinigen Sie das Gehäuse und den Stift des Stift-Displays mit einem weichen, feuchten Tuch. Sie können das Tuch auch mit sehr mildem Seifenwasser befeuchten. Verwenden Sie keine Farbverdünner, Benzin, Alkohol oder andere Lösungsmittel, um das Gehäuse des Geräts oder den Stift zu reinigen.

Reinigen Sie den Bildschirm mit einem antistatischen oder leicht angefeuchteten Tuch. Üben Sie bei der Reinigung nur minimalen Druck auf den Bildschirm aus und achten Sie darauf, dass die Oberfläche nicht nass wird. Verwenden Sie zum Reinigen des Bildschirms kein Reinigungsmittel, weil dadurch möglicherweise der Bildschirm beschädigt wird. Beachten Sie, dass derartige Schäden nicht unter die Garantiebestimmungen des Herstellers fallen.

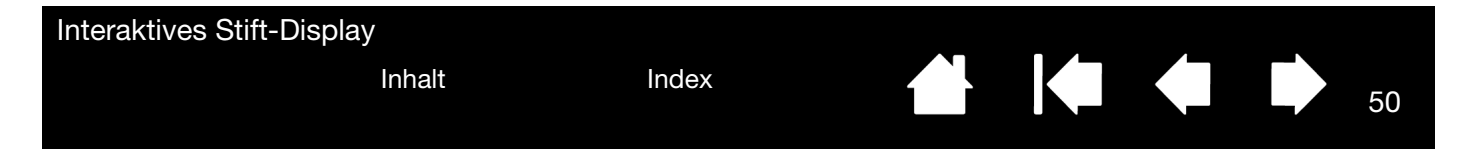

## <span id="page-49-0"></span>AUSTAUSCHEN DER STIFTSPITZE

Die Stiftspitze unterliegt normaler Abnutzung. Übermäßiger Druck führt zu einem schnelleren Abnutzen. Wenn Ihr Stift-Display über eine beschichtete Oberfläche verfügt, kann eine abgenutzte Stiftspitze Schäden verursachen. Ersetzen Sie die Stiftspitze regelmäßig, um dies zu verhindern.

Wenn die Spitze zu kurz wird oder eine scharfe Kante bildet, ersetzen Sie sie durch eine der im Lieferumfang enthaltenen Austauschspitzen.

> <span id="page-49-1"></span>Halten Sie die alte Spitze mit dem Wacom Werkzeug zum Entfernen von Stiftspitzen, einer Pinzette, einer Nadelzange oder einem ähnlichen Hilfsmittel fest, und ziehen Sie sie gerade aus dem Stift.

Schieben Sie das Ende der neuen Spitze gerade in den Schaft des Stiftes ein. Drücken Sie die Spitze fest hinein, bis ein Widerstand zu spüren ist. Die neue Spitze gleitet in die richtige Position.

50

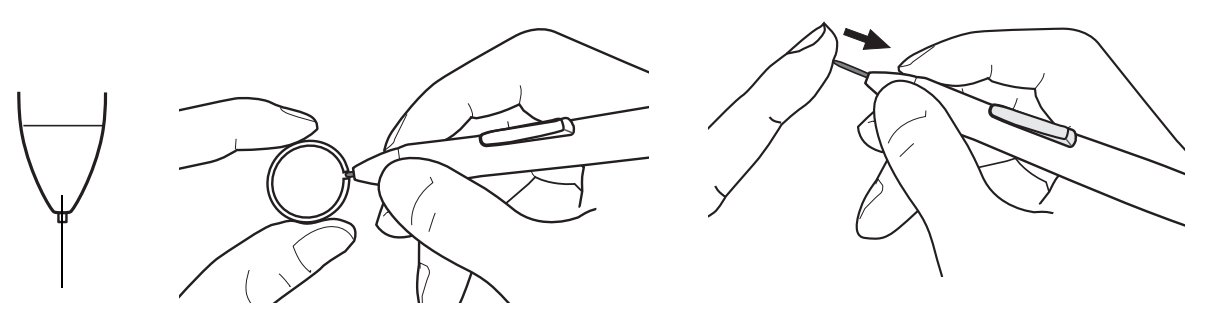

Tauschen Sie die Stiftspitze aus, wenn sie Ihnen zu kurz wird oder kürzer als 1 mm ist.

### Warnungen

Erstickungsgefahr. Kinder dürfen die Stiftspitze oder den Seitenschalter nicht verschlucken. Wenn Kinder auf den Stift beißen, besteht die Gefahr, dass sich die Stiftspitze oder der Seitenschalter lösen.

Wichtig: Wenn der Stift nicht in Gebrauch ist, setzen Sie ihn in das Stiftfach oder den Stifthalter ein oder legen Sie ihn flach auf den Tisch. Achten Sie darauf, die Stiftspitze nicht zu beschädigen, wenn Sie den Stift in das Stiftfach einlegen oder aus dem Stiftfach nehmen. Stellen Sie den Stift nie auf seiner Spitze aufrecht ab, damit seine Druckempfindlichkeit erhalten bleibt.

## <span id="page-50-0"></span>VERWENDEN ALTERNATIVER HALTERUNGEN ODER STÄNDER

Wenn die Nutzung des interaktiven Stift-Displays eine andere Halterung erfordert, können Sie das Stift-Display an eine Wandhalterung oder einen Ständer montieren, die/der dem VESA 75-Standard entspricht.

### <span id="page-50-1"></span>**A** Vorsichtsmaßnahmen

Wenn Sie das Stift-Display an einer anderen Halterung befestigen möchten, halten Sie sich genau an die Anweisungen in der Dokumentation des Halterungsherstellers. Wenn das Gerät nicht richtig montiert ist, kann es herunterfallen und es kann zu Schäden am Gerät oder Verletzungen kommen.

So befestigen Sie das Stift-Display an einem anderen Fuß oder einer anderen Halterung:

- 1. Schalten Sie Ihren Computer aus.
- 2. Entfernen Sie alle Kabel zwischen dem Stift-Display und dem Computer sowie anderen Anzeigegeräten.
- 3. Schützen Sie die Oberfläche des Bildschirms des Stift-Displays, indem Sie ein weiches Tuch auf einem ebenen Tisch ausbreiten und das Stift-Display mit der Oberfläche nach unten darauf legen.
- 4. Schrauben Sie das Stift-Display mit den im Lieferumfang enthaltenen Schrauben fest an der alternativen Halterung an. Wo sich die VESA-Befestigungsgewinde befinden, erfahren Sie unter [Rückansicht](#page-7-0).
- Hinweis: Wacom empfiehlt, zum Anbringen eines anderen Arms oder Ständers unbedingt die im Lieferumfang enthaltenen Schrauben zu verwenden. Wenn dies nicht möglich ist, müssen die verwendeten Schrauben in Breite, Länge und Dicke den Originalschrauben entsprechen, damit das Stift-Display nicht beschädigt wird und Sie sich beim Anbringen nicht verletzen.

51

 $\blacksquare$ 

<span id="page-51-2"></span>

52

## <span id="page-51-1"></span><span id="page-51-0"></span>DEINSTALLIEREN DES INTERAKTIVEN STIFT-DISPLAYS

Halten Sie sich beim Deinstallieren der Wacom Treibersoftware und beim Entfernen des Stift-Displays vom System sowie beim Deinstallieren der DisplayLink Software an die folgenden Hinweise.

#### Wichtig: Wenn Sie die Wacom-Treibersoftware von Ihrem System entfernen, ist das interaktive Wacom Stift-Display nicht mehr vollständig funktionsfähig, kann jedoch weiterhin als Mausgerät verwendet werden.

#### Windows 8:

- 1. Klicken Sie im Startbildschirm von Windows 8 mit der rechten Maustaste in die Ecke links unten und wählen Sie aus dem Popup-Menü die Option SYSTEMSTEUERUNG. Beim Windows 8 Classic Desktop drücken Sie die Windows-Taste auf der Tastatur oder klicken Sie auf das Windows-Symbol in der Charms-Leiste, um den Startbildschirm aufzurufen.
- 2. Wählen Sie PROGRAMM DEINSTALLIEREN oder SOFTWARE.
- 3. Wählen Sie WACOM TABLETT und klicken Sie auf ENTFERNEN.
	- Wählen Sie zum Deinstallieren des DisplayLink- oder MCT-Treibers die Option DISPLAYLINK CORE SOFTWARE oder den MCT-Programmordner AUS, und klicken Sie dann auf die Schaltfläche DEINSTALLIEREN.\

#### Windows 7, Vista und XP:

- 1. Klicken Sie auf START und wählen Sie SYSTEMSTEUERUNG.
- 2. Klicken Sie auf PROGRAMM DEINSTALLIEREN oder SOFTWARE.
- 3. Wählen Sie WACOM TABLETT und klicken Sie auf ENTFERNEN.
	- Klicken Sie zum Deinstallieren des DisplayLink-Programms auf PROGRAMME HINZUFÜGEN ODER ENTFERNEN und wählen Sie dann entweder die Option DISPLAYLINK CORE SOFTWARE oder den MCT-Programmordner, und klicken Sie dann auf die Schaltfläche DEINSTALLIEREN.

Hinweis: Es kann sein, dass Sie nach der Deinstallation einen Neustart des Computers durchführen müssen.

#### Macintosh:

- 1. Wählen Sie im Menü GEHE ZU die Option PROGRAMME und öffnen Sie den Ordner WACOM TABLETT.
	- Wenn Sie DisplayLink entfernen, wählen Sie ANWENDUNGEN und öffnen Sie den Ordner DISPLAYLINK.
- 2. Doppelklicken Sie auf das Symbol DIENSTPROGRAMM WACOM TABLETT und klicken Sie auf die Schaltfläche TABLETT-SOFTWARE ENTFERNEN.

Geben Sie Ihren Administrator-Anmeldenamen und Ihr Kennwort ein.

- Wenn Sie den DisplayLink- oder MCT-Treiber entfernen möchten, dann doppelklicken Sie auf das SymbolDISPLAYLINK SOFTWARE-DEINSTALLATIONSPROGRAMM oder MCT SOFTWARE-DEINSTALLATIONSPROGRAMM, und klicken Sie dann auf die Schaltfläche DEINSTALLIEREN.
- 3. Wenn der Vorgang abgeschlossen ist, klicken Sie auf OK.
- Hinweis: Es kann sein, dass Sie nach der Deinstallation einen Neustart des Computers durchführen müssen.

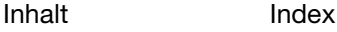

### <span id="page-52-1"></span><span id="page-52-0"></span>VERWALTEN VON VOREINSTELLUNGEN

Mit dem Wacom Tablett-Voreinstellungsdatei-Dienstprogramm können Sie die Voreinstellungen Ihres Stift-Displays für einen einzelnen oder für mehrere Benutzer verwalten.

Schließen Sie alle geöffneten Anwendungen.

Windows 8: Klicken Sie auf der Windows 8-Startseite auf die Kachel für das WACOM TABLETT-VOREINSTELLUNGSDATEI-DIENSTPROGRAMM. Beim Windows 8 Classic Desktop drücken Sie die Windows-Taste auf der Tastatur oder klicken Sie auf das Windows-Symbol in der Charms-Leiste, um den Startbildschirm aufzurufen.

#### Windows 7, Vista und XP:

- 1. Klicken Sie auf START und wählen Sie ALLE PROGRAMME.
- 2. Wählen Sie WACOM und dann WACOM TABLETT-VOREINSTELLUNGSDATEI-DIENSTPROGRAMM.

Voreinstellungen für alle Windows-Systeme können Sie folgendermaßen festlegen:

- Um Voreinstellungen für den aktuellen Benutzer zu entfernen, klicken Sie unter MEINE VOREINSTELLUNGEN auf die Schaltfläche ENTFERNEN.
- Um Voreinstellungen für mehrere Benutzer zu entfernen, klicken Sie unter ALLE BENUTZERVOREINSTELLUNGEN auf die Schaltfläche ENTFERNEN. Zum Löschen der Voreinstellungen für alle Benutzer sind Administratorrechte erforderlich. Starten Sie alle derzeit geöffneten und u. U. ausgeführten Anwendungen neu, die das Tablett erkennen.
- Um Ihre Voreinstellungen zu sichern, klicken Sie unter MEINE VOREINSTELLUNGEN auf die Schaltfläche SICHERN...
- Um zuvor gesicherte Voreinstellungen wiederherzustellen, klicken Sie unter MEINE VOREINSTELLUNGEN auf die Schaltfläche WIEDERHERSTELLEN...

Achten Sie sorgfältig auf die Eingabeaufforderungen, die möglicherweise angezeigt werden.

#### Macintosh:

- 1. Öffnen Sie den Ordner ANWENDUNGEN.
- 2. Öffnen Sie den Ordner WACOM TABLETT und führen Sie das WACOM TABLETT-DIENSTPROGRAMM aus.
- Um Voreinstellungen zu entfernen, wählen Sie AKTUELLER BENUTZER oder ALLE BENUTZER. Klicken Sie dann auf die Schaltfläche ENTFERNEN. Melden Sie sich ab und dann wieder an. Beim Laden des Softwaretreibers wird eine neue Voreinstellungsdatei mit den werkseitigen Einstellungen erstellt.
- Um Ihre Voreinstellungen zu sichern, wählen Sie AKTUELLER BENUTZER oder ALLE BENUTZER. Klicken Sie dann auf die Schaltfläche SICHERN...
- Um zuvor gesicherte Voreinstellungen wiederherzustellen, wählen Sie AKTUELLER BENUTZER oder ALLE BENUTZER. Klicken Sie dann auf die Schaltfläche WIEDERHERSTELLEN...

Achten Sie sorgfältig auf die Eingabeaufforderungen, die möglicherweise angezeigt werden.

53

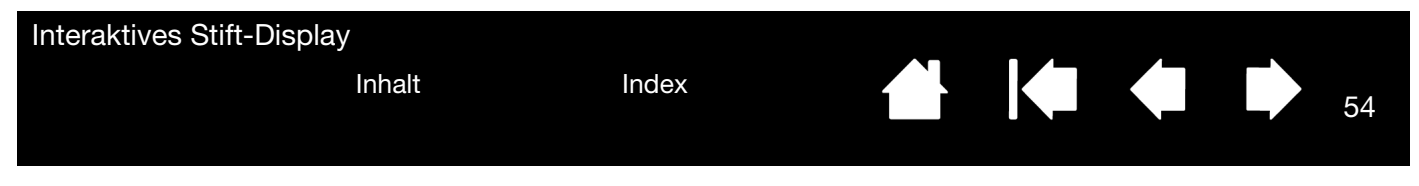

## <span id="page-53-0"></span>INSTALLIEREN MEHRERER TABLETTS

Die TABLETTLISTE enthält für jedes unterstützte Stift-Display oder Tablett, das vom System erkannt wurde, ein Symbol. Wählen Sie hier das Stift-Display oder Tablett aus, für das Sie Änderungen festlegen möchten.

Wählen Sie das Symbol für das Stift-Display oder Tablett aus, für das Sie Stiftund Anwendungseinstellungen anpassen möchten.

- Das Kontrollfeld kann erst aufgerufen werden, nachdem ein unterstütztes Stift-Display oder Tablett an den Computer angeschlossen wurde.
- Nur für ein angeschlossenes Stift-Display oder Tablett lassen sich Einstellungen anzeigen oder ändern.

<span id="page-53-1"></span>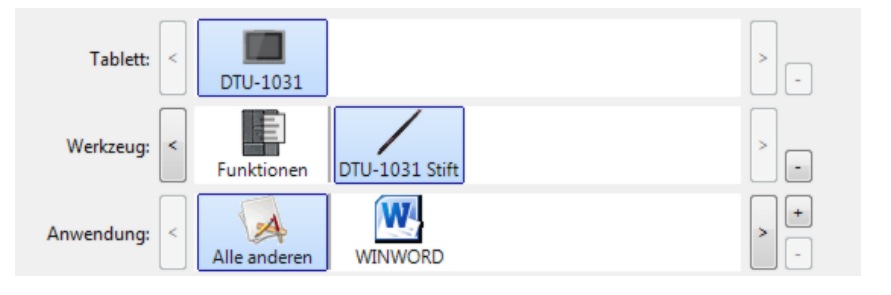

54

Um ein neues Stift-Display oder Tablett hinzuzufügen, verbinden Sie es mit dem Computer. Bei USB-Produkten überprüft das System die USB-Anschlüsse. Wenn das neue Stift-Display oder Tablett erkannt wurde, wird es automatisch initialisiert.

Um eines der Tabletts aus dem Treiber zu entfernen, wählen Sie im Wacom Kontrollfeld das Symbol für das zu löschende Stift-Display oder Tablett aus und klicken Sie neben der TABLETTLISTE auf die Schaltfläche [ – ].

- Ein Stift-Display oder Tablett kann nur aus der Liste des Kontrollfeldes gelöscht werden, wenn es an den Computer angeschlossen ist.
- Bevor Sie das Stift-Display oder Tablett erneut dem Treiber hinzufügen können, ist ein Neustart des Computers erforderlich.

<span id="page-54-1"></span>

55

## <span id="page-54-0"></span>STIFT- UND FREIHANDFUNKTIONEN IN WINDOWS

Microsoft Windows 8, Windows 7 und Vista bieten umfangreiche Unterstützung für die Stift-Eingabe\*. So unterstützen Windows 8, Windows 7 oder Vista für das interaktive Stift-Display leistungsfähige Funktionen zum Speichern von Notizen, zur Handschrifterkennung und zur schnellen Navigation sowie zusätzliche Stiftoptionen, mit denen Sie Ihren Wacom Stift schnell und intuitiv einsetzen und optimale Ergebnisse erzielen können.

Klicken Sie zum Aktivieren der Freihand-Funktion in Windows auf das Kontrollkästchen WINDOWS FREIHAND VERWENDEN auf der Registerkarte "Kalibrieren" im Wacom Kontrollfeld.

- Notizen. Mit Ihrem Wacom-Stift können Sie in Windows Journal Notizen machen und Skizzen zeichnen. Journal funktioniert wie ein herkömmliches Notizbuch, nutzt aber die Vorteile digitaler Notizen. Sie können eine Vielzahl von Stift- und Markierungswerkzeugen auswählen. Darüber hinaus verfügt Windows Journal über eine leistungsfähige Suchmaschine, die auch handgeschriebene Texte durchsuchen kann.
- Handschrifterkennung. Dank der leistungsfähigen Windows-Funktionen zur Handschrifterkennung können Sie mit Ihrem Wacom Stift überall dort, wo der Computer die Eingabe von Inhalten erlaubt, schnell und einfach handgeschriebene Informationen eingeben. Handgeschriebener Text kann jederzeit in "gedruckten" Text umgewandelt werden.
- Gesten. Sie können mit Ihrem Wacom-Stift durch einfache Stiftbewegungen auf dem Stift-Display frei konfigurierbare Navigations-, Bearbeitungs- und andere Aktionen auslösen. Klicken Sie zum Konfigurieren von Stiftbewegungen im Dialogfeld STIFT- UND EINGABEGERÄTE auf die Registerkarte BEWEGUNGEN.
- Freihandeingabe in Microsoft Office 2007. Mit den unter Windows 8, Windows 7 oder Vista in Microsoft Office 2007 oder höher zur Verfügung stehenden erweiterten Werkzeugen für digitales Schreiben und Zeichnen lässt sich das Potenzial Ihres Wacom Stiftes optimal ausschöpfen. Diese Werkzeuge, die Sie auf der Registerkarte ÜBERARBEITEN der jeweiligen Anwendung finden, bieten alle einen einheitlichen Satz von Optionen für den Umgang mit digitalen Stiften. Die Stift- und Freihandfunktionen, auf die Sie häufiger zugreifen, können Sie der Symbolleiste für den Schnellzugriff am oberen Rand der einzelnen Anwendungen hinzufügen.

Zur optimalen Nutzung des Stiftes unter Microsoft Windows sollten Sie sich mit der Dokumentation zu Ihrem System, einschließlich der Trainingstools für Windows, vertraut machen.

Hinweis: Die folgenden Einstellungen für den Softwaretreiber des Tabletts verbessern die Zeichnungsleistung in Windows 8, Windows 7 und Vista:

- Um die Leistung zu verbessern, sind die Funktionen Stiftbewegungen und Gedrückt halten für Rechtsklick in einigen Grafikanwendungen deaktiviert.
- In der Funktion Journal und in anderen Freihandfunktionen ist die Druckempfindlichkeit deaktiviert, wenn im Vista-Kontrollfeld STIFT- UND EINGABEGERÄTE die Funktionen Bewegungen und Gedrückt halten, um rechts zu klicken deaktiviert sind.

\* Diese Stiftfunktionen werden von allen Windows 8-, Windows 7- und Vista-Versionen mit Ausnahme von Windows Starter und Home Basic sowie Windows Vista Home Basic unterstützt.

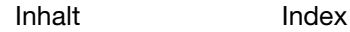

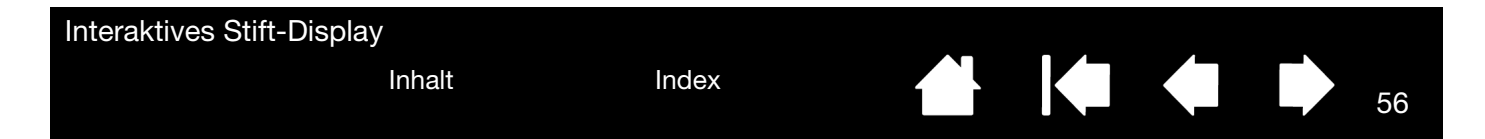

### <span id="page-55-1"></span><span id="page-55-0"></span>INFORMATIONEN ZUM TABLET PC-EINGABEBEREICH IN WINDOWS

Mit dem Wacom Stift und dem Eingabebereich in Windows 8, Windows 7 und Vista können Sie Text per Handschrift oder Bildschirmtastatur direkt eingeben. Es stehen verschiedene Möglichkeiten zur Verfügung, um den Eingabebereich zu öffnen:

- Klicken Sie auf das Symbol Eingabebereich. Dieses wird angezeigt, wenn Sie den Bildschirmcursor in einen Texteingabebereich verschieben.
- Klicken Sie auf die Registerkarte Eingabebereich. Diese befindet sich standardmäßig am linken Rand des Bildschirms.
- Klicken Sie auf das Symbol Tablet PC-Eingabebereich in der Windows-Taskleiste. Wenn das Symbol nicht sichtbar ist, klicken Sie mit der rechten Maustaste auf die Taskleiste und wählen Sie SYMBOLLEISTEN, TABLET PC-EINGABEBEREICH.

So passen Sie den Eingabebereich an:

- 1. Öffnen Sie den Eingabebereich und klicken Sie dann in der Menüleiste auf EXTRAS.
- 2. Wählen Sie OPTIONEN, um das Dialogfeld EINGABEBEREICHOPTIONEN zu öffnen.
- 3. Passen Sie die Einstellungen für den Eingabebereich Ihren Vorstellungen entsprechend an.

Weitere Informationen zur Verwendung des Wacom-Stiftes in Microsoft Windows und Office 2007 oder höher finden Sie in der Dokumentation zu Ihrem System und zu den Microsoft Office-Anwendungen. Nutzen Sie auch die von Microsoft angebotenen Trainingstools für Windows.

56

IG G

## <span id="page-56-3"></span><span id="page-56-0"></span>PRODUKTINFORMATIONEN

[Wenn Sie mehr über Ihr interaktives Stift-Display und über die optimale Nutzung der vielen Stift- und](#page-54-0)  Freihandfunktionen von Microsoft Windows erfahren möchten, besuchen Sie die Wacom Website für Ihre Region:

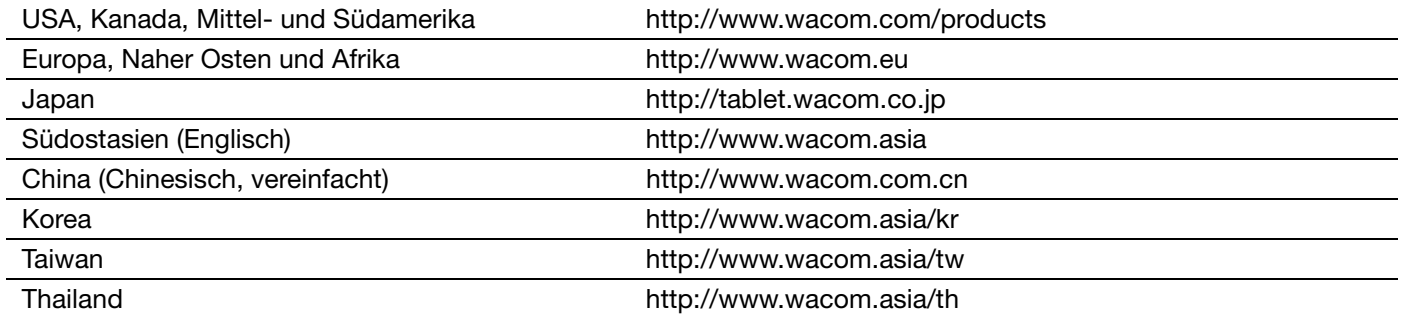

### <span id="page-56-2"></span><span id="page-56-1"></span>BESTELLEN VON TEILEN UND ZUBEHÖR

Eine Liste mit den verfügbaren Teilen und dem Zubehör finden Sie auf der Wacom Website für Ihre Region.

Wenn Sie Teile und Zubehör in den USA und Kanada bestellen möchten, rufen Sie gebührenfrei an unter +1 888 884 1870 oder besuchen Sie die Wacom Website unter http://www.wacom.com/store (nur USA).

Wenn Sie Teile und Zubehör in Europa bestellen möchten, rufen Sie uns an unter +49 (0)180 500 0375 oder senden Sie eine E-Mail an spareparts@wacom.eu. Oder besuchen Sie die Website http:// de.shop.wacom.eu. Sie können sich auch an Ihren örtlichen Händler, Vertriebspartner oder technischen Kundendienst wenden.

Wenn Sie Teile und Zubehör in Australien, Singapur, Taiwan und Korea bestellen möchten, besuchen Sie die entsprechende Website: www.BuyWacom.com.au, www.BuyWacom.com.sg, www.BuyWacom.com.tw bzw. www.BuyWacom.co.kr.

Wenn Sie Teile und Zubehör in anderen Ländern bestellen möchten, wenden Sie sich an Ihren Fachhändler oder Vertriebspartner vor Ort.

Sämtliche Teile und Zubehörkomponenten sind eventuell nicht in allen Ländern erhältlich.

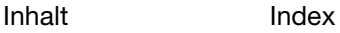

57

IG G

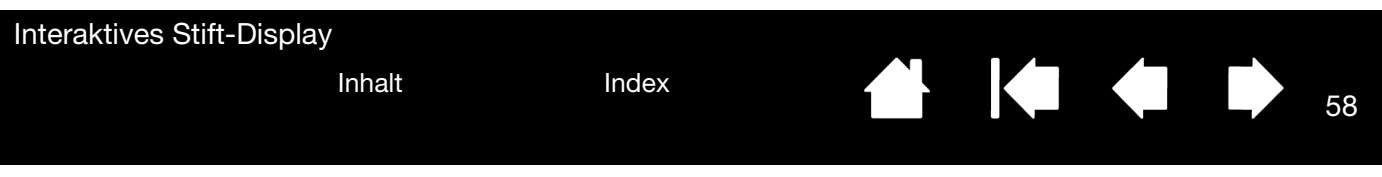

### <span id="page-57-0"></span>GARANTIELEISTUNGEN IN DEN USA UND KANADA

Die Garantie- und Lizenzvereinbarung finden Sie im IPI-Dokument (Important Product Information) auf der Produkt-CD.

Für Garantieleistungen innerhalb der USA und Kanada wenden Sie sich an:

Wacom Kundendienstzentrale

Telefon: +1 360 896 9833

E-Mail-Anfrageformular: http://www.wacom.com/support/email.cfm

### <span id="page-57-1"></span>GARANTIELEISTUNGEN AUßERHALB DER USA UND KANADA

Für Produkte, die außerhalb der Vereinigten Staaten von Amerika und Kanada erworben und benutzt werden, hängt der Garantiezeitraum möglicherweise von örtlichen Bestimmungen ab. Angaben zum Garantiezeitraum für Ihr Stift-Display finden Sie im Support-Bereich auf der Wacom Website für Ihre Region. Bei weiteren Fragen können Sie sich auch jederzeit an den Kundendienst von Wacom wenden.

#### Wacom Kundendienst in Südostasien (außer Japan und China)

Nähere Bestimmungen zu beschränkter Garantie und Produktregistrierung für Südostasien finden Sie im Internet unter http://www.wacom-asia.com

Um technischen Support und Garantieleistungen in Südostasien, Ozeanien und Taiwan zu erhalten, wenden Sie sich an den Wacom Kundendienst.

Telefonnummern finden Sie unter http://www.Wacom asia.com/support/contact

Sollten Sie Fragen zu dieser Vereinbarung haben oder aus anderen Gründen mit Wacom Kontakt aufnehmen wollen, wenden Sie sich bitte schriftlich an uns:

IN NORD- UND SÜDAMERIKA WENDEN SIE SICH AN:

Wacom Technology Corporation Wacom Co., Ltd. 1311 SE Cardinal Court 2-510-1 Toyonodai Vancouver, Washington 98683 Otone-Machi, Kitasaitama-Gun USA Saitama, 349-1148

IN SÜDOSTASIEN WENDEN SIE SICH AN:

Wacom Co., Ltd. Wacom China Corporation Niederlassung Südostasien Unit 2807, 28th Floor, SK Tower Harmony Tower 18F, 1-32-2 Hon-Cho, No 6 Jia, Jianguomenwai Avenue, Nakano-Ku, Tokio 164-0012 Peking, 100022, China Japan E-Mail: support@wacom.com.cn

IN JAPAN WENDEN SIE SICH AN:

Japan

IN CHINA (FESTLAND, AUßER HONGKONG) WENDEN SIE SICH AN:

 $\blacksquare$ 

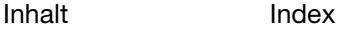

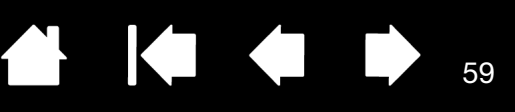

59

**Solomon** 

## GLOSSAR

<span id="page-58-0"></span>Aktionsbereich. Die Höhe über der [aktiven Fläche](#page-58-2) des Stift-Displays, in welcher der Stift erkannt wird.

<span id="page-58-2"></span>Aktiver Bereich. Der Bereich des Stift-Displays, in dem der Stift erkannt wird.

Anwendungsspezifische Einstellungen. Werkzeug- und Tabletteinstellungen des Stift-Displays, die für individuelle Anwendungen angepasst wurden. Über das Wacom Kontrollfeld können Sie den Stift so anpassen, dass er in unterschiedlichen Anwendungen jeweils unterschiedlich funktioniert. Ihre anwendungsspezifischen Einstellungen sind wirksam, sobald Sie die Anwendung verwenden. Siehe auch [Anwendungsspezifische Einstellungen.](#page-33-1)

Bildschirmcursor. Zeiger auf dem Computerbildschirm. Die Form des Bildschirmcursors (z. B. I-Säule, Pfeil oder Kästchen) hängt von der aktiven Anwendung ab.

Doppelklickabstand. Maximaler Abstand, den der Cursor zwischen zwei Klicks zurücklegen darf, damit der Doppelklick als solcher erkannt wird. Der Doppelklickabstand wird in Bildschirmpixeln angegeben. Ein größerer Doppelklickabstand erleichtert zwar das Doppelklicken, kann allerdings in einigen Grafikanwendungen zu einer Verzögerung der Pinselstriche führen.

Doppelklickgeschwindigkeit. Die maximale Zeitspanne, innerhalb derer zweifaches Klicken als Doppelklick registriert wird.

<span id="page-58-1"></span>Doppelklickunterstützung. Eine Funktion im Wacom Kontrollfeld, die durch Festlegen der Größe des Doppelklickabstands das Doppelklicken erleichtert.

Druckempfindlich. Die Spitze des Wacom Stiftes ist in der Lage, den ausgeübten Druck zu registrieren. Dadurch können in Anwendungen, die Druckempfindlichkeit unterstützen, natürlich aussehende Stift- und Pinselstriche erzeugt werden.

Druckempfindliche Anwendung. Jede Anwendung, die druckempfindliche Eingaben unterstützt.

Journal. Microsoft Windows-Anwendung, die wie ein Notizblock funktioniert, aber die aufgezeichneten Notizen in digitaler Form speichert. So können Sie z. B. mit Windows Journal Skizzen im Computer erfassen oder handgeschriebene Notizen in Text umwandeln lassen, um sie an Kollegen weiterzusenden, die diese Inhalte dann ihrerseits digital kommentieren können. Windows-Journal verfügt über eine Vielzahl von Stift- und Markierungswerkzeugen. Die handgeschriebenen Texte können in Windows Journal durchsucht werden.

Klickdruck. Der Druck, den Sie auf die Stiftspitze ausüben müssen, damit ein Klicken ausgelöst wird.

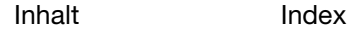

Mausbeschleunigung. Eine Einstellung zur Anpassung der Bildschirmcursorbeschleunigung bei aktiviertem Mausmodus.

60

KI CI

60

**Solomon** 

Mausgeschwindigkeit. Eine Einstellung zur Anpassung der Geschwindigkeit, mit der sich der Bildschirmcursor bei aktiviertem Mausmodus bewegt.

<span id="page-59-1"></span>Mausmodus. Eine Methode zum Positionieren des Bildschirmcursors. Wenn Sie den Stift auf das Stift-Display setzen, können Sie den Bildschirmcursor ähnlich wie bei einer herkömmlichen Maus durch Aufnehmen und Verschieben bewegen. Dieses Verfahren wird als "relative Positionierung" bezeichnet. Siehe auch [Stiftmodus.](#page-59-0)

Pixel. Die kleinste Maßeinheit auf dem Bildschirm.

Radialmenü. Ein hierarchisches Menü (kreisförmig). Jede Menüebene besteht aus acht Menüabschnitten, die verschiedene Funktionen und Optionen zur Auswahl enthalten können. Sie können den Stiftschalter mit der Anzeige dieses Menüs belegen.

Seitenschalter. Der Schalter an der Seite des Stiftes, mit dem verschiedene Funktionen ausgeführt werden können.

Spitze. Austauschbare Spitze des Stiftes.

<span id="page-59-0"></span>Stiftmodus. Methode zum Positionieren des Bildschirmcursors. Sobald Sie Ihren Stift auf das interaktive Stift-Display setzen, springt der Bildschirmcursor an die entsprechende Stelle auf dem Bildschirm. Diese Methode wird als absolute Positionierung bezeichnet. Sie ist die Standardeinstellung für den Stift. Der Stiftmodus ermöglicht es Ihnen, den Bildschirmcursor schnell zu platzieren, ohne ihn erst suchen und über den Desktop bewegen zu müssen. Siehe auch [Mausmodus.](#page-59-1)

Tablet PC-Eingabebereich. Der Tablet PC-Eingabebereich in Microsoft Windows ermöglicht die Verwendung des Wacom Stiftes zur Erstellung von handgeschriebenen Notizen oder die Arbeit mit einer Bildschirmtastatur. Der Eingabebereich wandelt Handschrift dynamisch in Text um. Die so erstellten Informationen können dann in andere Dokumente, Tabellen oder Illustrationen eingefügt werden.

USB. Universal Serial Bus. Hardware-Schnittstellenstandard für den Anschluss von Peripheriegeräten an den Computer. USB unterstützt das so genannte "Hot-Plugging", d. h. Sie können ein USB-Gerät anschließen bzw. entfernen, ohne den Computer auszuschalten.

Verhältnis. Das Verhältnis zwischen der vertikalen und der horizontalen Dimension des aktiven Bereichs des Stift-Displays.

Zusatztaste. Zu den Zusatztasten gehören die UMSCHALTTASTE sowie ALT und STRG bei Windows bzw. die UMSCHALTTASTE, WAHLTASTE, BEFEHLSTASTE und CTRL bei Macintosh. Sie können auch die Stifttasten mit der Funktion einer Zusatztaste belegen.

### Interaktives Stift-Display

[Inhalt](#page-2-0) [Index](#page-60-0)

41446

## <span id="page-60-1"></span>INDEX

<span id="page-60-0"></span>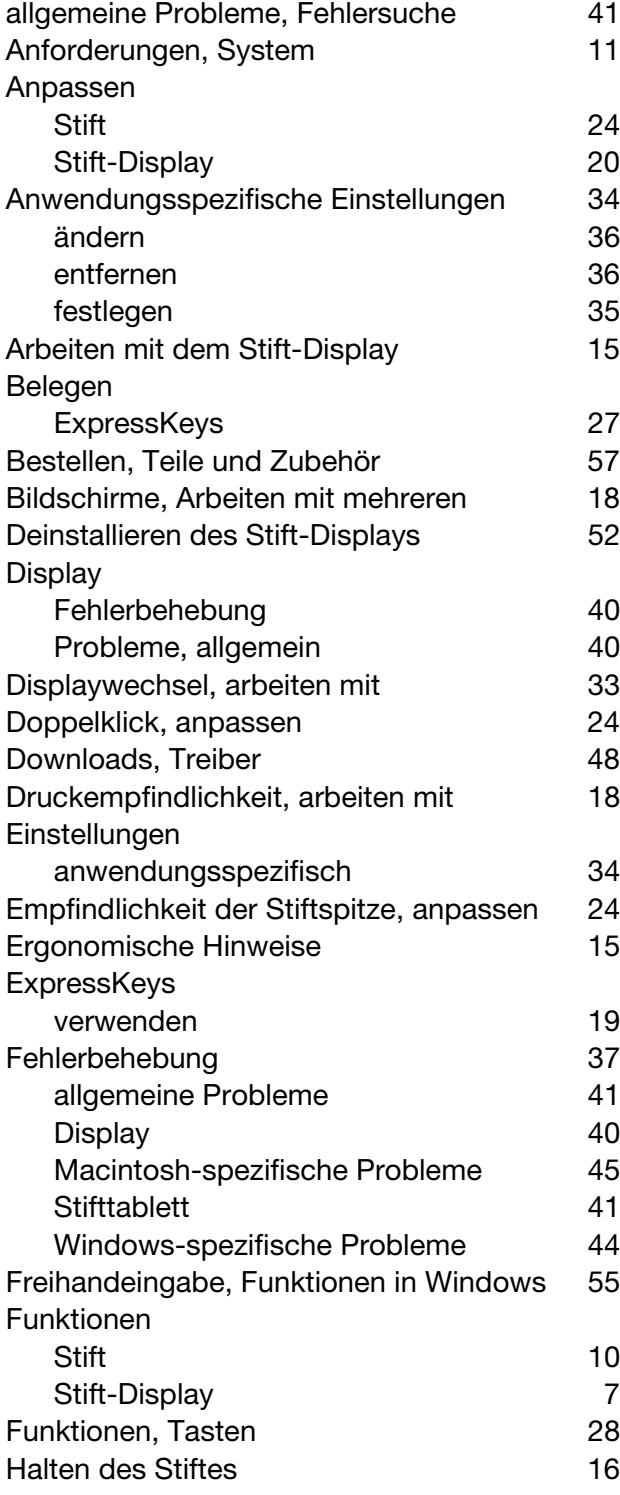

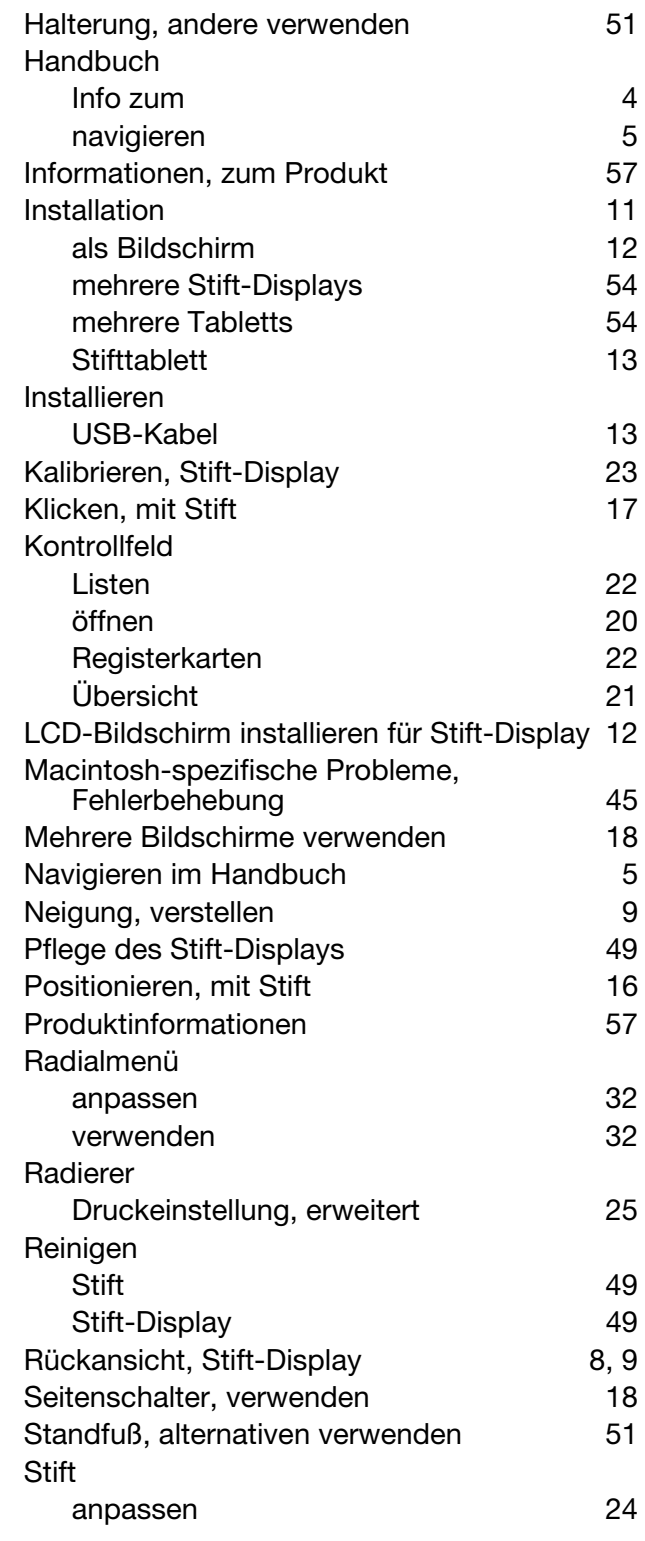

 $\blacktriangleright$ 

N

61

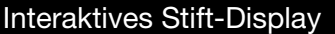

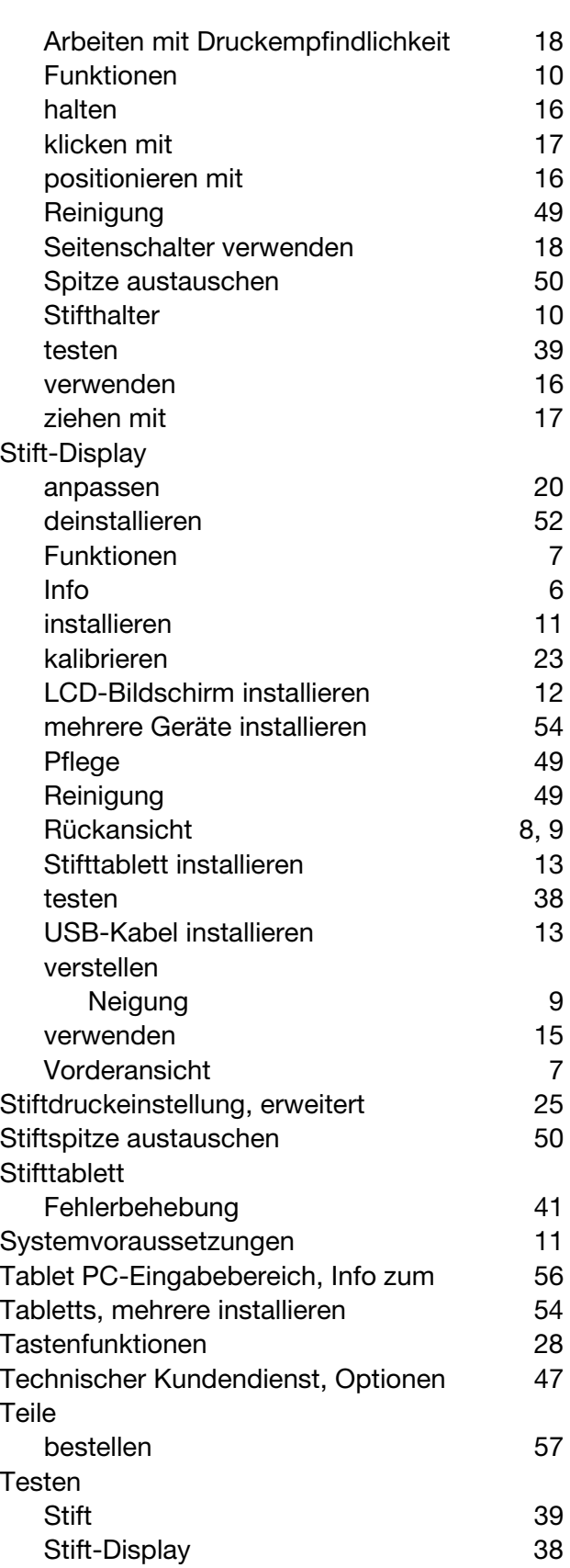

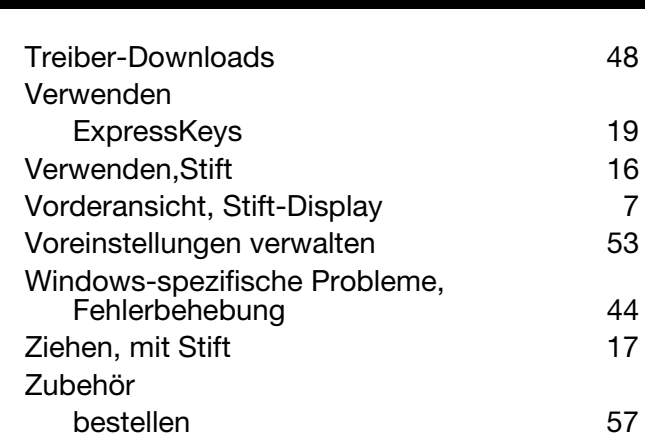

▲ ● ● ● ● 62

62

 $\blacktriangleright$ 

[Inhalt](#page-2-0) [Index](#page-60-0)